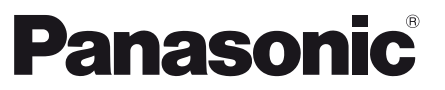

Numéro de modèle **TX-P42UT30J TX-P50UT30J**

# **Mode d'emploi** Téléviseur plasma

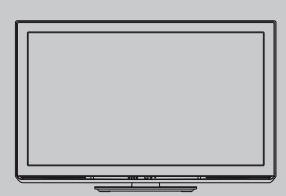

# VIErn

Nous vous remercions d'avoir acheté ce produit Panasonic.

Veuillez lire soigneusement ce mode d'emploi avant d'utiliser ce produit, puis conservez-le en lieu sûr.

Les images présentées dans ce mode d'emploi ne sont données qu'à titre illustratif.

Veuillez vous reporter à la Garantie Pan Européenne si vous devez contacter votre revendeur Panasonic local pour obtenir de l'aide.

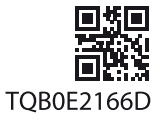

**Français**

# Vivez une expérience multimédia d'un niveau incroyable

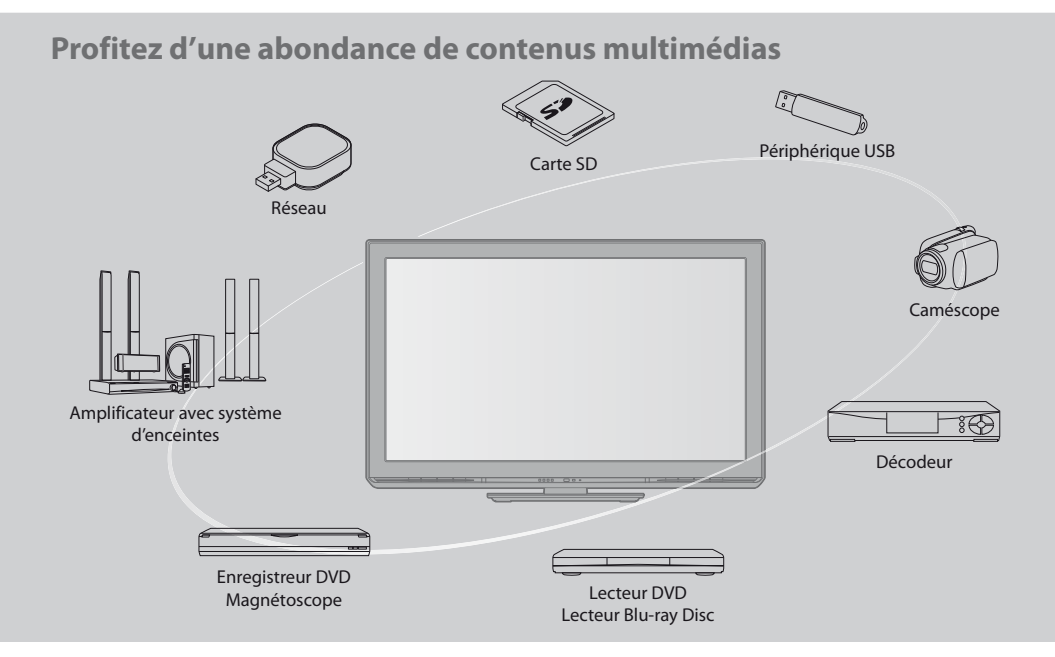

#### **Note pour les fonctions DVB / Diffusion de données / IPTV**

- tCe téléviseur est conçu pour répondre aux normes DVB-T (d'août 2010) de la télévision numérique terrestre (MPEG2 et MPEG4-AVC(H.264)) et DVB-C de la transmission numérique par câble (MPEG2 et MPEG4-AVC(H.264)). Veuillez consulter votre revendeur local pour la disponibilité des services DVB-T dans votre région.
- Consultez votre prestataire de services câblés pour la disponibilité des services DVB-C avec ce téléviseur.
- tCe téléviseur peut ne pas fonctionner correctement avec un signal qui ne correspond pas aux normes DVB-T ou DVB-C.
- $\bullet$  Certaines fonctions ne sont pas disponibles selon les pays, les régions, les diffuseurs et les fournisseurs de services.
- Tous les modules IC ne fonctionnent pas correctement avec ce téléviseur. Veuillez consulter votre prestataire de services à propos des modules IC disponibles.
- tIl est possible que ce téléviseur ne fonctionne pas correctement avec un module IC non homologué par le prestataire de services.
- · Des frais supplémentaires peuvent être facturés selon le prestataire de services.
- · La compatibilité avec les futurs services n'est pas garantie.
- Vérifiez les dernières informations concernant les services disponibles sur le site Web suivant. (uniquement en anglais) **http://panasonic.jp/support/global/cs/tv/**

### **N'affichez pas longtemps une image fixe**

L'image demeurerait en permanence sur l'écran plasma ("rémanence"). Cela n'est pas considéré comme un dysfonctionnement et n'est pas couvert par la garantie.

Types d'image statique

- tNuméros de programme et autres logos
- $\bullet$  Image affichée en mode 4:3

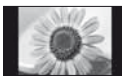

- tJeu vidéo
- tImage d'ordinateur

Pour éviter la rémanence, le contraste est automatiquement réduit après quelques minutes si aucun signal n'est envoyé ou si aucune opération n'est effectuée. (p. 99)

Panasonic ne garantit pas l'opération et les performances de périphériques d'autres fabricants ; et nous déclinons toutes responsabilités en cas de dommages résultant de l'utilisation et/ ou des performance de ces périphériques d'autres fabricants.

Ce produit est accordé sous licence du portefeuille de brevets AVC pour l'utilisation privée et non-commerciale par un consommateur, pour (i) coder du contenu vidéo conformément à la norme AVC ("AVC Vidéo") et/ou (ii) décoder du contenu AVC Vidéo codé par un consommateur engagé dans une activité privée et non-commerciale et/ou obtenu d'un fournisseur de contenu vidéo détenteur d'une licence l'autorisant à fournir du contenu AVC Vidéo. Aucune licence n'est, ni ne sera accordée implicitement pour tout autre usage.

Vous pouvez obtenir des informations supplémentaires de MPEG LA, LLC.

Voir http://www.mpegla.com.

ROVI CORPORATION ET/OU SES FILIALES NE SONT RESPONSABLES EN AUCUNE MANIERE DE L'EXACTITUDE DES INFORMATIONS RELATIVES AUX PROGRAMMES DE TELEVISION FOURNIES DANS LE SYSTEME GUIDE PLUS+. EN AUCUN CAS, ROVI CORPORATION ET/OU SES FILIALES NE PEUVENT ETRE TENUES RESPONSABLES POUR UNE PERTE DE BENEFICES, D'ACTIVITES COMMERCIALES OU D'AUCUNE SORTE DE PREJUDICES OU DE CONSEQUENCES, DIRECTS OU INDIRECTS, EN RELATION AVEC LA FOURNITURE OU L'UTILISATION DE QUELQUE INFORMATION QUE CE SOIT, EQUIPEMENT OU SERVICE DU SYSTEME GUIDE PLUS+. http://www.europe.guideplus.com/

# **Table des matières**

# **Sections à lire impérativement**

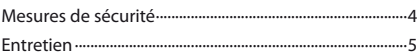

# **Guide de mise en route rapide**

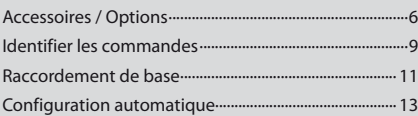

# **Découvrez votre téléviseur! Fonctions de base**

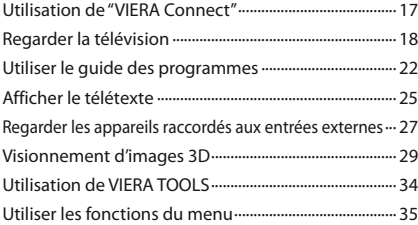

# **Fonctions avancées**

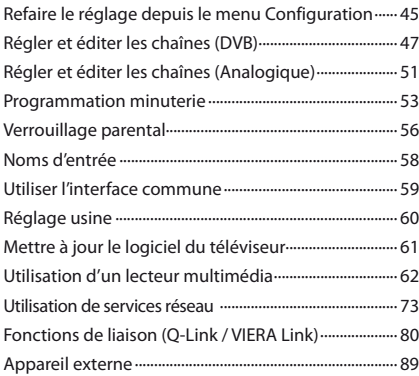

# **FAQ, etc.**

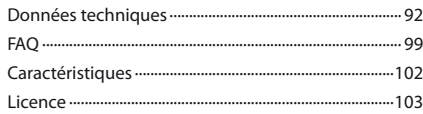

# **Avertissement**

# **Manipulation de la fiche et du cordon d'alimentation**

- tInsérez complètement la fiche du cordon d'alimentation dans la prise de courant. (Une fiche de cordon d'alimentation mal insérée pourrait dégager de la chaleur et provoquer un incendie.)
- tAssurez-vous un accès facile à la prise du câble d'alimentation.
- tAfin d'éviter une électrocution assurez-vous que la broche de mise à la terre sur la fiche du cordon d'alimentation est bien branchée.
	- · Un appareil de CLASSE I doit être raccordé à une prise de courant en étant relié à la terre.
- $\bullet$  Ne touchez pas la fiche du cordon d'alimentation avec les mains mouillées. (Vous pourriez vous électrocuter.)
- tUtilisez uniquement le cordon d'alimentation fourni avec ce téléviseur. (Un incendie ou une électrocution pourrait en résulter.)
- $*$  N'endommagez pas le cordon d'alimentation. (Un cordon endommagé peut être à l'origine d'un incendie ou d'une électrocution.)
	- · Ne déplacez pas le téléviseur avec son cordon branché à la prise de courant.
	- Ne placez pas d'objets lourds sur le cordon ni ne placez le cordon à proximité d'un objet à température élevée.
	- Ne tordez pas le cordon, ni ne le pliez excessivement, ni ne l'étirez.
	- · Ne tirez pas directement sur le cordon. Tenez la fiche du cordon d'alimentation lorsque vous le débranchez.
	- N'utilisez pas une fiche de cordon d'alimentation ou une prise de courant endommagée.

**En cas d'anomalie, débranchez immédiatement** 

**la fiche du cordon d'alimentation !**

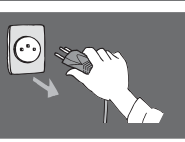

**CA 220 à 240 V 50 / 60 Hz**

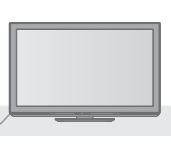

# **Alimentation**

• Ce téléviseur est concu pour fonctionner sous CA 220 à 240 V, 50 / 60 Hz.

# **Ne retirez pas les couvercles et ne modifiez JAMAIS vous-même le téléviseur**

- tNe pas enlever le couvercle postérieur du téléviseur pour éviter un éventuel contact avec les pièces sous tension. Aucune pièce réparable par l'usager ne se trouve à l'intérieur de l'appareil. (Les composants à haute tension pourraient entraîner une grave électrocution.)
- Confiez tout travail de vérification, réglage ou réparation à votre revendeur Panasonic.

# **N'exposez pas le téléviseur directement aux rayons du soleil ou à toute autre source de chaleur**

tEvitez d'exposer le téléviseur directement aux rayons du soleil ou à toute autre source de chaleur.

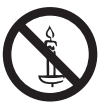

**Pour empêcher tout incendie, ne laissez jamais de bougies ou une autre source de feu ouvert à proximité du récepteur de télévision.**

# **N'exposez pas le téléviseur à la pluie ou à une humidité excessive**

tNe pas exposer la TV à la pluie ou une humidité excessive pour éviter l'endommagement qui pourrait avoir comme conséquence un accident causé par le courant électrique ou un incendie. Ne pas poser sur l'appareil les récipients pour l'eau, par exemple des vases et ne pas exposer la TV à des projections d'eau.

# **N'introduisez pas d'objets étrangers dans le téléviseur**

tNe laisser tomber aucun objet dans l'appareil à travers les orifices d'aération. (Un incendie ou une électrocution pourrait en résulter.)

# **Ne placez pas le téléviseur sur une surface inclinée ou instable, et veillez à ce que le**

**téléviseur ne dépasse pas du bord de la base** · Le téléviseur risquerait de tomber ou de basculer.

# **N'utilisez que les piédestaux / équipements de montage spécifiques**

- tL'utilisation de piédestaux ou autres installations de fixation inadaptés peut avoir comme conséquence l'instabilité de l'appareil et un risque de blessure. Veillez à confier l'installation de votre appareil à votre revendeur Panasonic.
- Utilisez des piédestaux (p. 7) / appliques de fixation au mur (p. 6) approuvés.

# **Ne laissez pas les enfants manipuler la carte SD**

 $\bullet$  Tout comme les petits objets, les cartes SD peuvent être avalées par les enfants. Veuillez retirer la carte SD immédiatement après utilisation et la stocker hors de portée des enfants.

# **Attention**

# **Avant de nettoyer le téléviseur, débranchez la fiche du cordon d'alimentation**

tNettoyer un appareil sous tension présente un risque d'électrocution.

### **Si vous n'utilisez pas le téléviseur pendant une période prolongée, déconnectez-le du réseau**

 $\bullet$  Ce téléviseur consomme de l'énergie même en mode d'arrêt, tant que la fiche du cordon d'alimentation est branchée sur une prise de courant sous tension.

#### **Transportez uniquement à la verticale**

 $\bullet$  Les circuits internes risquent de subir des dommages si le téléviseur est transporté avec le panneau d'affichage dirigé vers le haut ou le bas.

### **Laissez suffisamment d'espace autour de l'appareil pour la chaleur rayonnée**

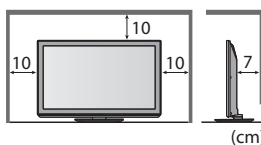

- Distance minimale example the Lorsque vous utilisez le piédestal, maintenez un espace entre le bas du téléviseur et la surface du sol. Si vous utilisez une
	- applique de suspension au mur, suivez son mode d'emploi.

# **Ne bloquez pas les trous d'aération arrière**

· Une ventilation recouverte par des rideaux, journaux, serviettes, etc… peut entraîner la surchauffe, un incendie ou un choc de courant électrique.

### **N'exposez pas vos oreilles au son excessif des écouteurs**

tVous pourriez vous causer des dommages irréversibles de l'ouïe.

#### **N'appliquez pas de force importante sur l'écran et ne lui faites pas subir de choc**

• Ceci pourrait provoquer des dégâts et entraîner des blessures.

**Le téléviseur est lourd. Il doit être manipulé par 2 personnes ou plus. Soutenez-le de la manière illustrée pour éviter les blessures causées par la chute ou le basculement du téléviseur.**

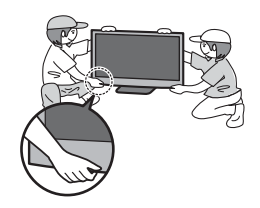

# **Entretien**

# **Retirez tout d'abord la fiche du cordon d'alimentation de la prise de courant.**

# **Panneau d'affichage, Coffret, Piédestal**

#### **Entretien régulier :**

Essuyez doucement la surface du panneau d'affichage, du coffret ou du piédestal à l'aide d'un chiffon doux pour nettoyer la saleté ou les empreintes.

#### **Pour la saleté récalcitrante :**

Imbibez un chiffon doux avec de l'eau pure ou un détergent neutre dilué (1 volume de détergent pour 100 volumes d'eau). Puis essorez le chiffon et essuyez la surface. Enfin, essuyez toute trace d'humidité.

# **Attention**

- $\bullet$  N'utilisez pas de chiffon rêche et ne frottez pas trop vivement la surface. Ceci pourrait provoquer des rayures sur la surface.
- tVeillez à ne pas soumettre les surfaces du téléviseur à de l'eau ou à du détergent. Un liquide à l'intérieur du téléviseur pourrait provoquer un dysfonctionnement.
- Veillez à ne pas soumettre les surfaces du téléviseur à un insecticide, un solvant, un diluant ou d'autres substances volatiles. Ceci pourrait altérer le fini de la surface ou provoquer le pelage de la peinture.
- $\bullet$  Ne cognez pas ou ne rayez pas la surface avec les ongles ou des objets rigides.
- tÉvitez tout contact prolongé du coffret et du piédestal avec une substance en caoutchouc ou PVC. Ceci pourrait altérer le fini de la surface.

# **Fiche du cordon d'alimentation**

Essuyez régulièrement la fiche du cordon d'alimentation avec un chiffon sec. Humidité et poussière peuvent être à l'origine d'un incendie ou une électrocution.

# **Accessoires / Options**

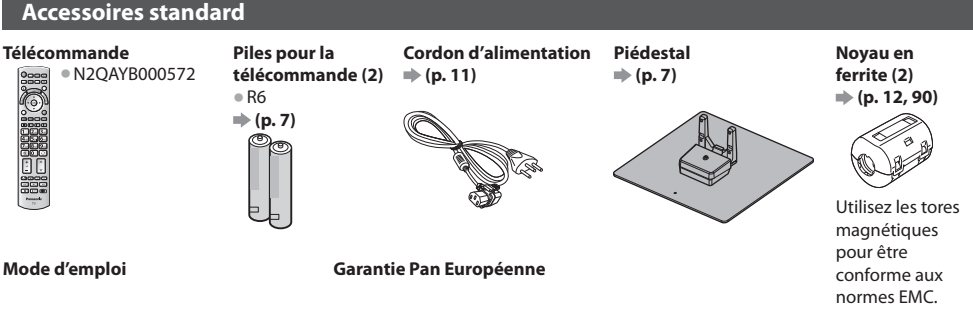

- tIl est possible que les accessoires ne soient pas tous rassemblés. Veillez à ne pas les jeter par inadvertance.
- tCe produit peut contenir des pièces dangereuses (telles que des sacs de plastique) qui risquent d'être respirées ou avalées accidentellement par les jeunes enfants. Gardez ces pièces hors de portée des jeunes enfants.

# **Accessoires en option**

Veuillez contacter votre revendeur Panasonic le plus proche pour acheter les accessoires en option recommandés. Pour plus de détails, veuillez consulter le manuel des accessoires en option.

### **Ensemble de lunettes 3D**

(Type de pile) (Type rechargeable)

- 
- TY-EW3D10E TY-EW3D2LE ● TY-EW3D2ME ● TY-EW3D2SE
- $\bullet$  Si vous avez besoin de lunettes 3D, veuillez les acheter en tant qu'accessoires optionnels.
- Pour de plus amples informations relatives au produit (uniquement en anglais) : http://panasonic.net/avc/viera/3d/eu.html

# **Adaptateur réseau sans fil**

● DY-WL10E-K

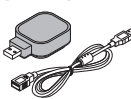

# **Attention**

- Pour utiliser l'adaptateur réseau sans fil, un point d'accès est nécessaire.
- Il est recommandé d'utiliser l'adaptateur réseau sans fil avec le câble d'extension fourni.
	- tPour éviter les dysfonctionnements dus aux interférences, laissez le téléviseur à l'écart d'autres périphériques tels que les périphériques LAN sans fil et les périphériques qui utilisent des signaux à 2,4 GHz et 5 GHz lors de l'utilisation de l'adaptateur LAN sans fil.
	- Selon les régions, il est possible que cet accessoire en option ne soit pas disponible. · Des informations supplémentaires sur l'adaptateur pour réseau LAN sans fil sont disponibles sur le site
	- Web suivant. (uniquement en anglais)
		- http://panasonic.jp/support/global/cs/tv/

# **Caméra de communication**

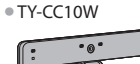

#### **Attention**

- Cette caméra peut être utilisée avec VIERA Connect (p. 17, 79).
- tVeuillez aussi lire le mode d'emploi de la caméra.
- Selon les régions, il est possible que cet accessoire en option ne soit pas disponible. Pour davantage de détails, consultez votre revendeur.

#### **Applique de suspension au mur**

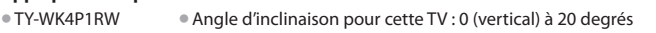

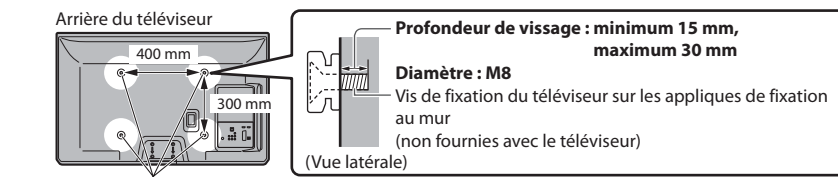

Orifices pour l'installation de l'applique de suspension au mur

### **Avertissement**

- tEn utilisant d'autres appliques de fixation au mur ou en en installant vous-même, vous courez le risque de blessures corporelles ou d'endommager le produit. Pour assurer le bon fonctionnement de l'appareil et par mesure de sécurité, vous devez demander au revendeur ou à un entrepreneur agréé de poser les appliques de fixation au mur. Tout dommage provoqué par une installation sans un installateur qualifié annulera la garantie.
- Lisez soigneusement les instructions qui accompagnent les accessoires en option et soyez absolument certain de prendre des mesures afin d'éviter que le téléviseur ne tombe.
- tManipulez soigneusement le téléviseur lors de l'installation, car il risque d'être endommagé s'il est soumis à des chocs ou autres forces.
- $\bullet$  Soyez prudent lorsque vous fixez les appliques murales au mur. Assurez-vous toujours qu'il n'y a ni câbles électriques ni tuyaux dans le mur avant d'y accrocher l'applique.
- tDans le cas où vous n'utiliseriez pas depuis assez longtemps la TV, il faut la démonter du support suspendu pour éviter la chute et les blessures.

### **Mise en place et retrait des piles de la télécommande**

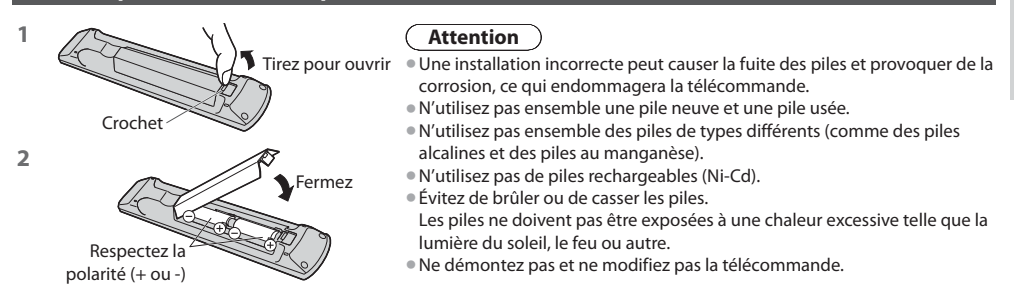

# **Fixer / retirer le piédestal**

#### **Avertissement**

#### **Ne démontez pas ni ne modifiez le pied.**

· Sinon, l'appareil pourrait tomber et être abîmé, ce qui pourrait causer des blessures.

#### **Attention**

#### **Utilisez uniquement le piédestal fourni avec ce téléviseur.**

• Sinon, l'appareil pourrait tomber et être abîmé, ce qui pourrait causer des blessures.

#### **N'utilisez pas le piédestal s'il est tordu, fissuré ou rompu.**

 $\bullet$  Si vous utilisez le piédestal alors qu'il est rompu, il risque d'être endommagé encore davantage, et vous risqueriez de vous blesser. Adressez-vous dès que possible à votre revendeur.

#### **Lors de l'installation, veillez à bien serrer toutes les vis.**

• Si vous ne serrez pas suffisamment les vis lors du montage, le piédestal ne sera pas assez solide pour supporter le poids du téléviseur ; il risquera de tomber et d'être endommagé, et il y a risque de blessure.

#### **Veillez à ce que le téléviseur ne tombe pas.**

tSi le téléviseur est renversé ou si des enfants grimpent sur le piédestal alors que le téléviseur est installé, celui-ci risque de tomber et de provoquer des blessures.

#### **Il faut le concours de deux personnes au moins pour installer ou retirer le téléviseur.**

tEn l'absence d'au moins deux personnes, le téléviseur peut tomber et provoquer des blessures.

**Lorsque vous retirez le piédestal du téléviseur, ne le retirez pas d'une manière différente de la procédure indiquée. (p. 8)**

• Sinon, le téléviseur et/ou le piédestal risque de tomber et de provoquer des blessures.

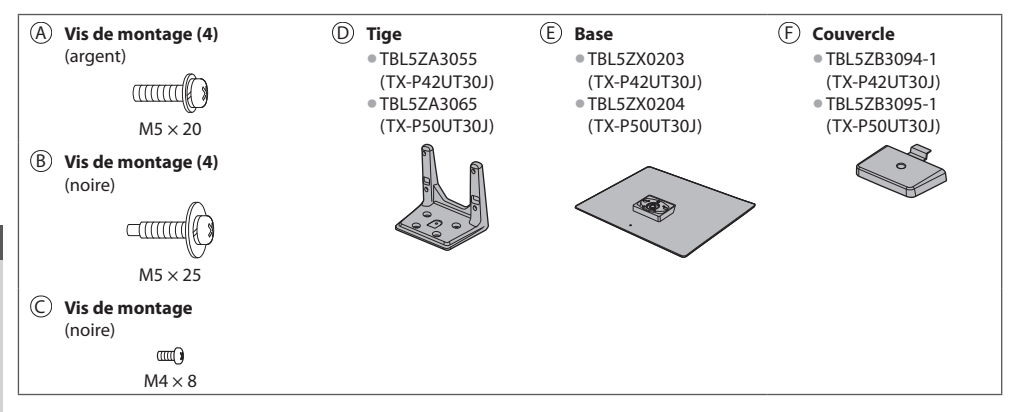

#### **1 Monter le piédestal**

Utilisez les vis de montage @ pour serrer fermement la tige  $\circledcirc$  sur la base  $\circledcirc$ .

- · Veillez à bien serrer toutes les vis.
- $\bullet$  Le filetage des vis de montage foirera si vous les forcez dans le mauvais sens.

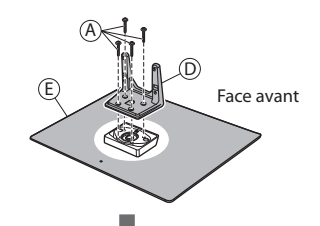

**2 Fixer le téléviseur**

Utilisez les vis de montage ® pour fixer fermement. tEn premier lieu, vissez de manière lâche les quatre vis de

- montage, puis serrez-les fermement pour les fixer.
- **Effectuez le travail sur une surface horizontale et plane.**

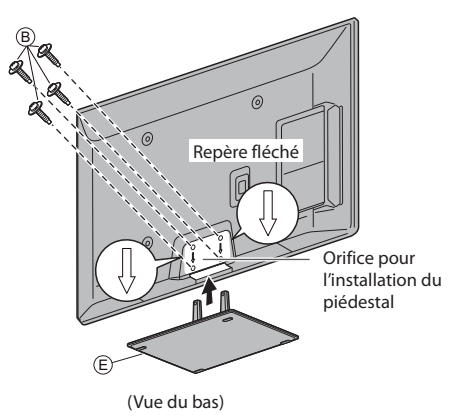

Fixez le couvercle (F) avec la vis de montage (C)

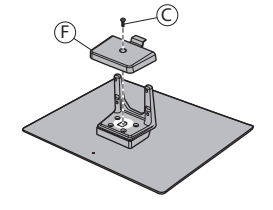

#### **Retrait du piédestal du téléviseur**

Assurez-vous de retirer le piédestal de la manière suivante lorsque vous utilisez l'applique de suspension au mur ou lorsque vous remballez le téléviseur.

- **1** Retirez les vis de montage ® du téléviseur.
- **2** Déboîtez le piédestal du téléviseur.
- **3** Retirez la vis de montage C du couvercle.
- **4** Déboîtez le couvercle.
- **5** Retirez les vis de montage  $\circledA$  de la tige.

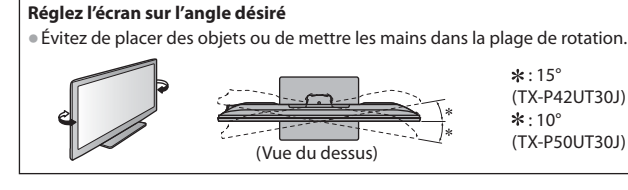

# **Identifier les commandes**

# **Télécommande**

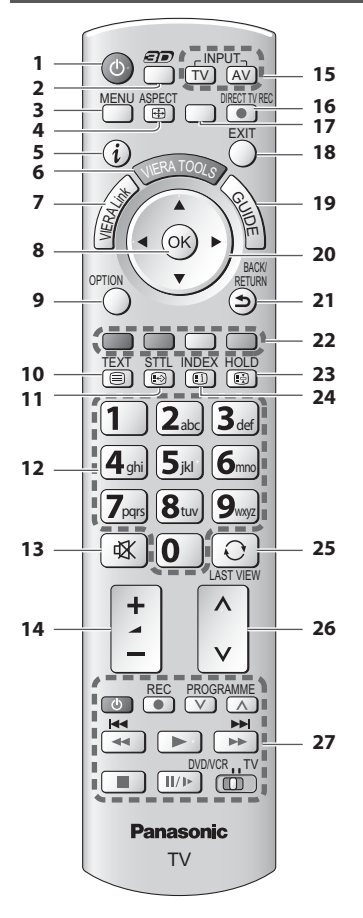

- **1 Commutateur de mode de veille Activé / Désactivé**  $\bullet$  Active ou désactive le mode de veille
- **2 Bouton 3D**  $\Rightarrow$  (p. 31)
- tPermute entre les modes de visionnement 2D et 3D
- **3 [Menu principal] (p. 35)**
	- tAppuyez pour accéder aux menus Image, Son, Minuterie et Configuration
- **4** Rapport de format  $\neq$  (p. 21)  $\bullet$  Modifie le rapport de format
- $5$  **Informations**  $\div$  (p. 19) tAffiche les informations de la chaîne et du programme
- **6 VIERA TOOLS (p. 34)** tAffiche des icônes de fonctions spéciales pour faciliter l'accès à ces fonctions
- **7 [Menu VIERA Link] (p. 84)**

#### **8 OK**

- tValide les sélections et choix
- Appuyez après la sélection des positions de chaîne pour changer rapidement de chaîne
- tAffiche la liste des chaînes
- **9 [Menu options] (p. 20)** · Réglages additionnels pour l'affichage, le son, etc.
- **10 Télétexte (p. 25)**
- · Permute en mode télétexte **11 Sous-titres (p. 19)**
- **Affiche les sous-titres**

#### **12 Touches numériques**

- Servent à changer de chaîne et de page de télétexte tValide la saisie des caractères
- · En mode de veille, allume le téléviseur (Appuyez pendant environ 1 seconde)
- **13 Coupure du son**
	- $\bullet$  Active et désactive la coupure du son
- **14 Volume Haut / Bas**

### **15 Sélection du mode d'entrée**

- tTV permute entre les modes DVB-C / DVB-T / Analogique **(p. 18)**
- tAV permute sur le mode d'entrée AV à partir de la liste Sélection d'entrée **(p. 27)**

### 16 **Enregistrement Direct TV**  $\Rightarrow$  (p. 82, 84)

- Enregistre immédiatement un programme sur l'enregistreur DVD ou le magnétoscope par liaison Q-Link ou VIERA Link.
- **17 [VIERA Connect] (p. 17, 79)** tAffiche l'écran d'accueil de VIERA Connect
- **18 Quitter**
	- **Revient à l'écran d'affichage normal**
- **19 Guide TV (p. 22)**
- **20 Touches de curseur**
	- Servent à effectuer les sélections et réglages
- **21 Retour**
- · Revient au menu précédent ou à la page précédente
- **22 Touches de couleur**
	- **(rouge-vert-jaune-bleu)**
		- **Servent à la sélection, à la navigation et à l'utilisation** des diverses fonctions

### **23 Verrouillage**

- Fige ou défige l'image **→ (p. 20)**
- · Conserve la page de télétexte actuelle (mode télétexte)  **(p. 25)**
- **24 Index (p. 25)**
	- tRevient à la page d'index du télétexte (mode télétexte)
- **25 Dernière vue (p. 21)**
	- tPasse à la dernière chaîne vue ou en mode d'entrée
- **26 Chaîne Haut / Bas**
- **27 Fonctionnement de l'appareil raccordé (p. 28, 63, 87)**

# **Téléviseur**

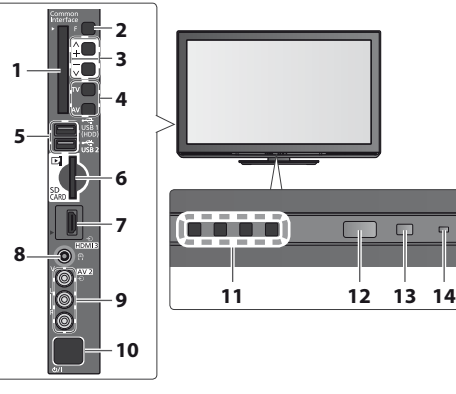

#### **1 Fente IC (p. 59)**

#### **2 Sélection de fonction**

- t[Volume] / [Contrast] / [Brightness] / [Colour] / [Sharpness] / [Tint] (NTSC signal) / [Bass]\* / [Treble]\* / [Balance] / [Auto Setup] (p. 45 - 46) [Music] or [Speech] mode in the Sound Menu
- **3** Chaîne Haut / Bas, modification de Valeur (si vous utilisez la touche F), Mise sous tension du téléviseur (appuyez sur n'importe quelle touche pendant environ 1 seconde si vous êtes en mode Veille)
- **4 Change le mode d'entrée**
- $5$  **Ports USB 1/2**  $\Rightarrow$  **(p. 91)**
- **6 Fente pour carte SD (p. 62)**
- **7 Borne HDMI 3 ⇒ (p. 91)**

téléviseur avec la télécommande.

- **8 Prise de casque (p. 91)**
- **9 Bornes AV2**  $\Rightarrow$  (p. 91)

#### **10 Interrupteur d'alimentation**

 $\bullet$  À utiliser pour la mise sous tension. Si le téléviseur était en mode de veille la dernière fois que vous l'avez éteint à l'aide de la télécommande, il sera en mode de veille la prochaine fois que vous l'allumerez à l'aide de l'interrupteur d'alimentation.

**11 Émetteur infrarouge pour les lunettes 3D**  $\bullet$  Ne disposez pas d'objets entre l'émetteur et les lunettes 3D.

#### **12 Capteur de signal de télécommande** tNe placer aucun objet entre la télécommande et le capteur de télécommande de la TV.

- **13 Capteur C.A.T.S. (système de suivi automatique du contraste)**
	- tDétecte la luminosité pour régler la qualité d'image lorsque l'option [Mode Eco] du Menu Image est réglée sur [Activé]  **(p. 36)**
- **14 Voyant DEL de l'alimentation et de la minuterie**
	- **Rouge : Veille**

# **Vert :** Activé

**Orange :** Timer Programming activée

#### **Orange (clignote) :**

L'enregistrement en mode Programmation minuterie ou Enregistrement Direct TV est en cours. **Rouge, clignotant en orange :**

Mode de veille avec enregistrement en mode Programmation de la minuterie, ou en mode Enregistrement Direct TV

· Le voyant DEL clignote lorsque le téléviseur reçoit une commande de la télécommande.

# **Utilisation de l'affichage sur écran** - Guide d'utilisation

Plusieurs des fonctions disponibles sur ce téléviseur sont accessibles depuis le menu d'affichage sur écran.

# **Guide d'utilisation**

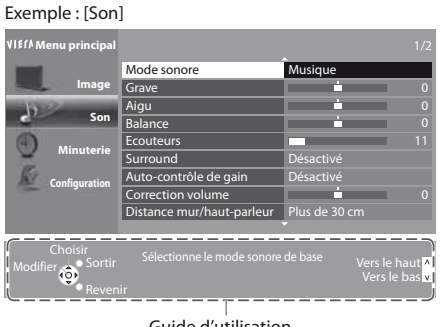

Le Guide d'utilisation vous aidera à faire fonctionner le

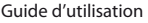

# **Utiliser la télécommande**

Ouvrez le menu principal

Déplacez le curseur / sélectionnez l'élément du menu / sélectionnez parmi une plage d'options

Déplacez le curseur / réglez les niveaux / sélectionnez parmi une plage d'options

Accédez au menu / mémorisez les réglages effectués ou les options sélectionnées

Revenez au menu précédent

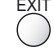

EXIT Quittez les menus et revenez l'écran d'affichage normal

## **Fonction de mise en veille automatique**

Le téléviseur passe automatiquement en mode de veille dans les conditions suivantes :

 $\cdot$  aucun signal n'est reçu et aucune opération n'est effectuée en mode de télévision analogique pendant 30 minutes

BACK/

- [Minuterie veille] est actif dans le menu Minuterie (p. 20)
- aucune opération n'est réalisée pendant la période sélectionnée dans [Mise en veille automatique] (p. 40)
- **Cette fonction n'affecte pas l'enregistrement en mode Programmation de la minuterie et Enregistrement Direct TV.**

# Guide de mise en route rapide **Raccordement de base Guide de mise en route rapide** Raccordement de base

# **Raccordement de base**

Les appareils externes et les câbles illustrés ne sont pas fournis avec ce téléviseur.

Assurez-vous que le téléviseur est débranché de la prise secteur avant de connecter ou de déconnecter tout fil. Lorsque vous débranchez le cordon d'alimentation, vous devez absolument débrancher d'abord la fiche du cordon d'alimentation de la prise de courant.

Il existe certaines restrictions concernant la position pour le visionnement d'images 3D. Pour plus de détails **(p. 29, 33)**

#### **Exemple 1 Exemple 2 Connexion de l'antenne Raccorder un enregistreur DVD ou un magnétoscope, et un lecteur Téléviseur uniquement Téléviseur, enregistreur DVD / magnétoscope et lecteur** Arrière du téléviseur **Antenne** Arrière du téléviseur **Antenne CâbleCâble**  $\overline{.}$ Câble RF CA 220 à 240 V  $\boxed{\mathbb{R} \times \mathbb{R}}$  $maxu \odot$ 是<sub>ETH</sub>  $\frac{1}{\sqrt{1-\frac{1}{2}}}$ 50 / 60 Hz CA 220 à 240 V 50 / 60 Hz а б.  $^{\circ}$  $@$  $^{\circ}$  $\circledcirc$  $\circ$  $\circ$ Cordon d'alimentation Cordon (fourni) d'alimentation **Cordon d'alimentation** (fourni) Câble Câble péritel de compatible **Assurez-vous que le**  type fully wired **cordon d'alimentation est**  HDMI de type **inséré à fond.** fully wired Poussez jusqu'à ce que les languettes des deux côtés Câble RF émettent un bruit de déclic **Pour retirer du téléviseur :** languettes **Enregistreur DVD Lecteur / lecteur**  ŒБ Appuyez sur les deux languettes et tirez sur le connecteur **ou magnétoscope compatible 3D** d'alimentation principal pour libérer RF OUT (G

# **Remarque**

- Pour regarder le contenu 3D **→ (p. 29)**
- Raccordez à la borne AV1 du téléviseur pour un enregistreur DVD / magnétoscope prenant en charge Q-Link (p. 82).
- tUn appareil compatible HDMI peut être raccordé aux bornes HDMI (HDMI1 / HDMI2 / HDMI3) au moyen d'un câble HDMI (p. 89).
- Connexion Q-Link et VIERA Link **→ (p. 80, 81)**
- tVeuillez aussi lire le manuel de l'appareil raccordé.
- tÉloignez le téléviseur de tout équipement électronique (équipement vidéo, etc.) ou de tout équipement avec capteur infrarouge. Sinon, une distorsion de l'image / son peut se produire ou le fonctionnement des autres équipements se trouver perturbé.

RF IN

Câble RF

**Raccorder un enregistreur DVD ou un magnétoscope, et un décodeur**

**Téléviseur, enregistreur DVD ou magnétoscope, et décodeur**

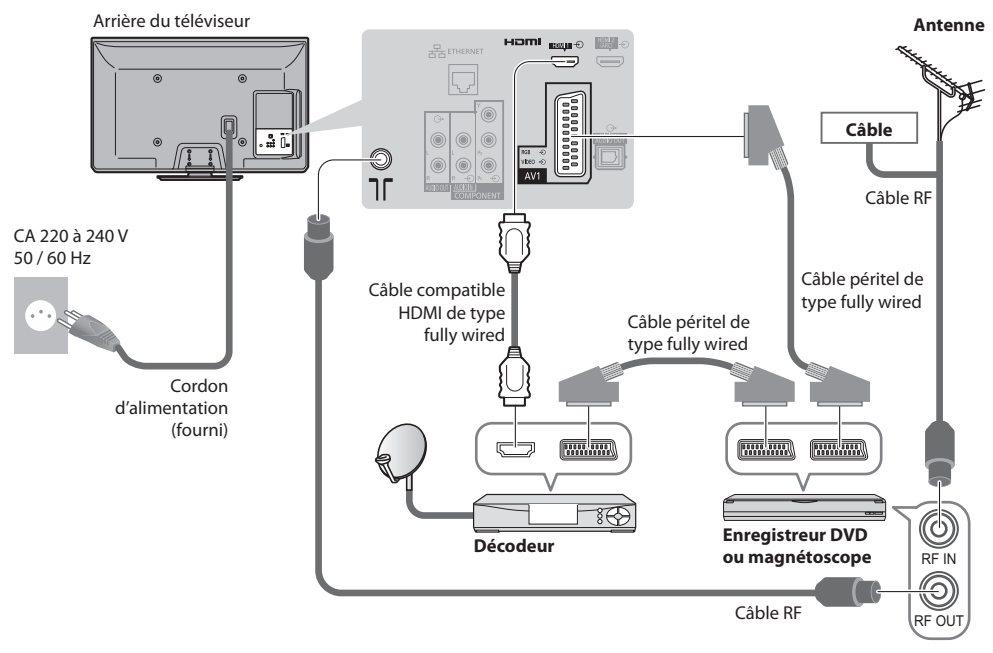

# **- Connexion à l'environnement réseau (Connexions réseau)**

Le téléviseur doit être connecté à un environnement réseau à bande large pour pouvoir activer les fonctions de service réseau (VIERA Connect, etc.)

• Si vous ne disposez pas de services réseau à large bande, veuillez consulter votre détaillant pour obtenir une assistance.

- tUtilisez un câble LAN (connexion câblée) ou un adaptateur pour LAN sans fil (connexion sans fil) pour vous connecter au réseau.
- tLa configuration des connexions réseau démarre après les réglages fins (lors de la première utilisation du téléviseur)

 **(p. 14 - 16)**

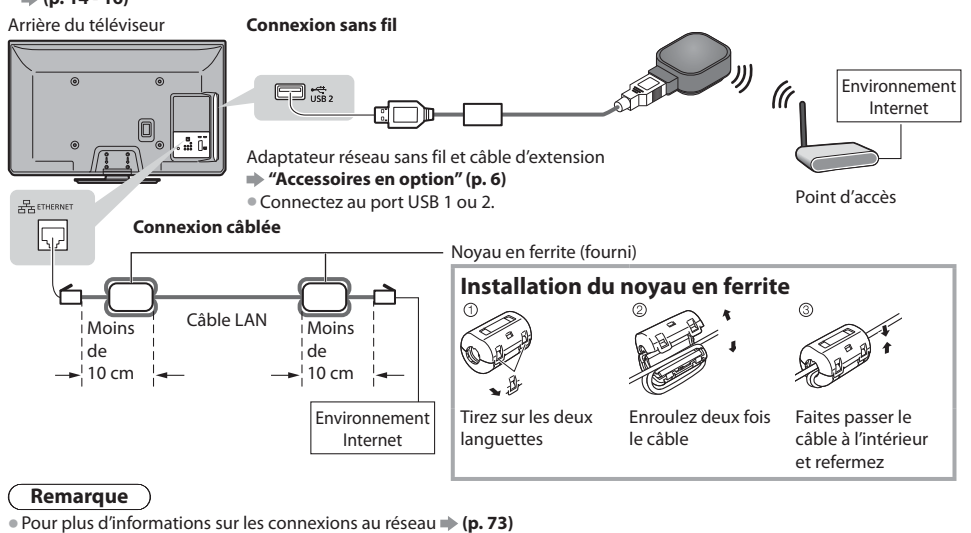

# **Configuration automatique**

Recherchez et mémorisez automatiquement les programmes de télévision.

 $\overline{\odot}$ 

- tCes étapes ne sont pas nécessaires si votre revendeur a procédé à la configuration.
- tEffectuez les connexions (p. 11, 12) et les réglages (si nécessaire) sur l'appareil raccordé avant de lancer la configuration
- automatique. Pour plus de détails sur les réglages de l'appareil raccordé, consultez son mode d'emploi.

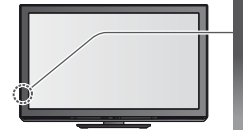

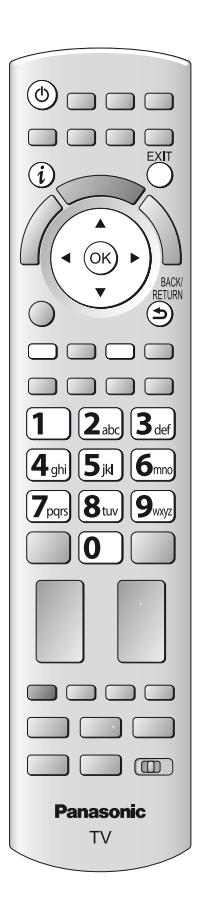

# **1 Branchez le téléviseur dans la prise secteur et allumez-le.**

- tL'image met quelques secondes à s'afficher
- Si la DEL rouge s'allume sur le téléviseur, appuyez sur le Commutateur de mode
- de veille Activé / Désactivé de la télécommande pendant environ 1 seconde.

# **2 Sélectionnez la langue**

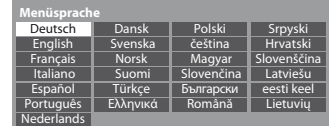

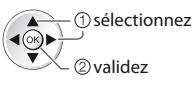

# **3 Sélectionnez votre pays**

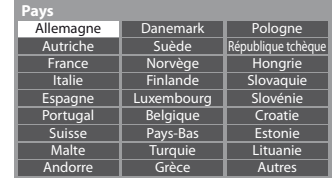

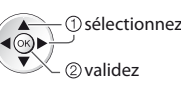

• Choisissez votre région en fonction du pays que voyus avez sélectionné, ou stockez le code PIN de verrouillage parental ("0000" ne peut pas être stocké) en suivant les consignes à l'écran.

# **4 Sélectionnez le mode que vous souhaitez régler**

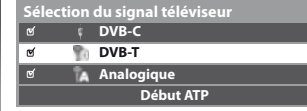

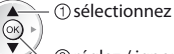

réglez / ignorez le réglage

: réglez (rechercher les chaînes disponibles) : Ignorez le réglage

# **5 Sélectionnez [Début ATP]**

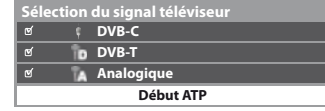

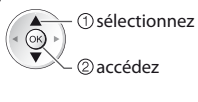

• La configuration automatique lance la recherche des chaînes de télévision et les mémorise.

Les chaînes stockées et leur ordre varient en fonction du pays, de la région, du système de diffusion et des conditions de réception du signal.

**L'écran de configuration auto varie suivant le pays sélectionné.**

#### **1 [Réglage réseau DVB-C]**

**5**

Selon le pays que vous sélectionnez, choisissez votre fournisseur de câble auparavant en suivant les instructions à l'écran.<br>Réglage réseau pyre capacité de la capacité de la capacité de la capacité de la capacité de la ca

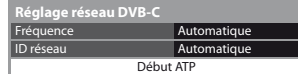

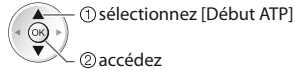

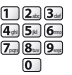

Normalement réglé sur [Fréquence] et [ID réseau] sur [Automatique].

Si [Automatique] ne s'affiche pas ou, si nécessaire, entrez [Fréquence] et [ID réseau] spécifié par votre fournisseur de câble avec les touches numériques.

#### **2 [Configuration automatique DVB-C] 3 [Configuration automatique DVB-T]**

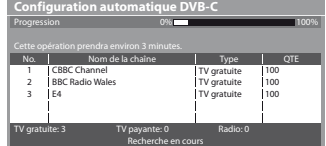

**4 [Configuration automatique mode** 

**Configuration automatique mode analogique**

CH Nom de la chaîne

Recherche en cours

**analogique]**

CH 29 CH 33 BBC1

Balayage

Analogique: 2

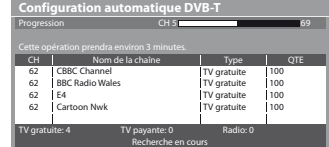

 $\bullet$  Selon le pays que vous sélectionnez, l'écran de sélection de la chaîne s'affiche après Configuration automatique DVB-T si plusieurs chaînes ont le même numéro logique de chaîne. Sélectionnez votre chaîne préférée ou quittez l'écran pour des sélections automatiques.

#### **5 Téléchargement prédéfini**

Si un enregistreur compatible avec Q-Link, VIERA Link ou une technologie similaire (p. 82, 83) est connecté, les réglages de chaîne, langue, pays / région sont automatiquement téléchargés sur l'enregistreur.

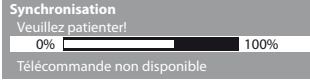

• Si le téléchargement échoue, vous pourrez télécharger plus tard par le menu Configuration.  **[Téléchargement] (p. 41)**

# **6 Configurez la connexion au réseau**

 $78$  CC 1

- Configurez la connexion au réseau afin d'activer les fonctions de service réseau telles que VIERA Connect, etc. (p. 17, 73).  $\bullet$  Pour configurer la connexion sans fil, utilisez l'adaptateur réseau sans fil (accessoire en option).
- Veuillez noter que ce téléviseur ne prend pas en charge les points d'accès publics sans fil.
- Vérifiez que la configuration des connexions au réseau (p. 12) et de l'environnement réseau soit terminée avant de démarrer la configuration.

#### **Sélectionnez le type de réseau**

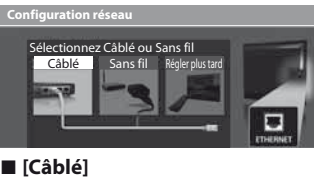

#### **[Câblé] "Connexion câblée" (p. 12) [Sans fil] "Connexion sans fil" (p. 12)**

ৰ(ি∖) accédez

sélectionnez tPour réaliser la configuration plus tard ou ignorer cette étape

**EXIT** 

Sélectionnez [Régler plus tard] ou

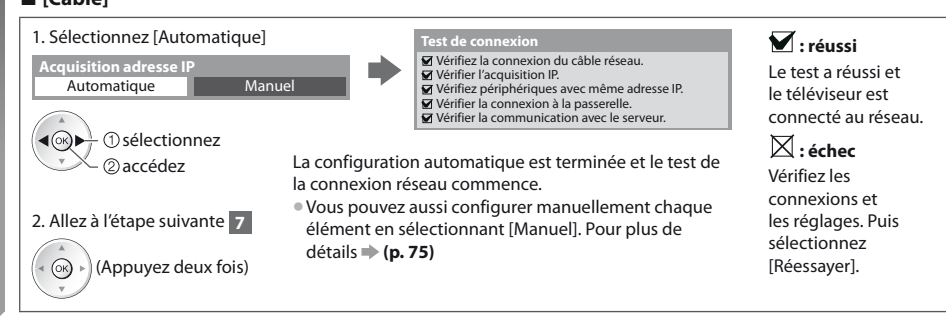

# **<sup>6</sup> - [Sans fil]**

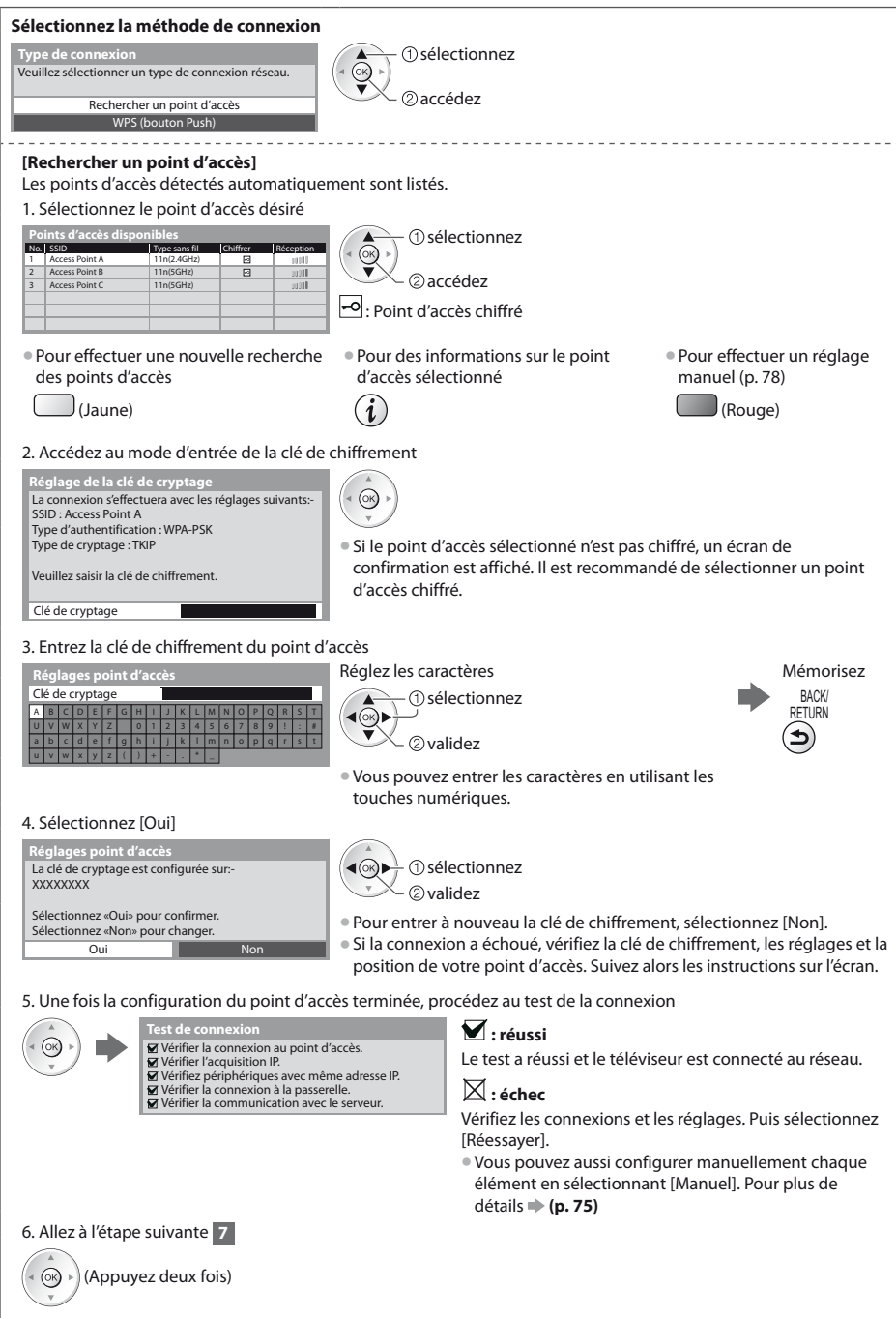

- **6 [WPS (bouton Push)]** 1. Appuyez sur le bouton WPS du point d'accès jusqu'à ce que la lumière clignote
	- 2. Connectez l'adaptateur pour réseau réseau sans fil au point d'accès

```
WPS (bouton Push)
```
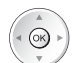

1) Veuillez appuyer sur le bouton «WPS» sur le point d'accès, jusqu'à ce que la lumière clignote. 2) Une fois le point d'accès près, veuillez sélectionner «Connecter».

Si vous n'êtes pas sûrs, veuillez vérifier le mode d'emploi du point d'accès.

**Connecter** 

 $\bullet$  Assurez-vous que le point d'accès prend en charge le protocole WPS pour cette méthode.

- $\bullet$  WPS : Wi-Fi Protected Setup™
- Si la connexion a échoué, vérifiez les réglages et la position de votre point d'accès. Suivez alors les instructions sur l'écran.

3. Une fois la configuration du point d'accès terminée, procédez au test de la connexion

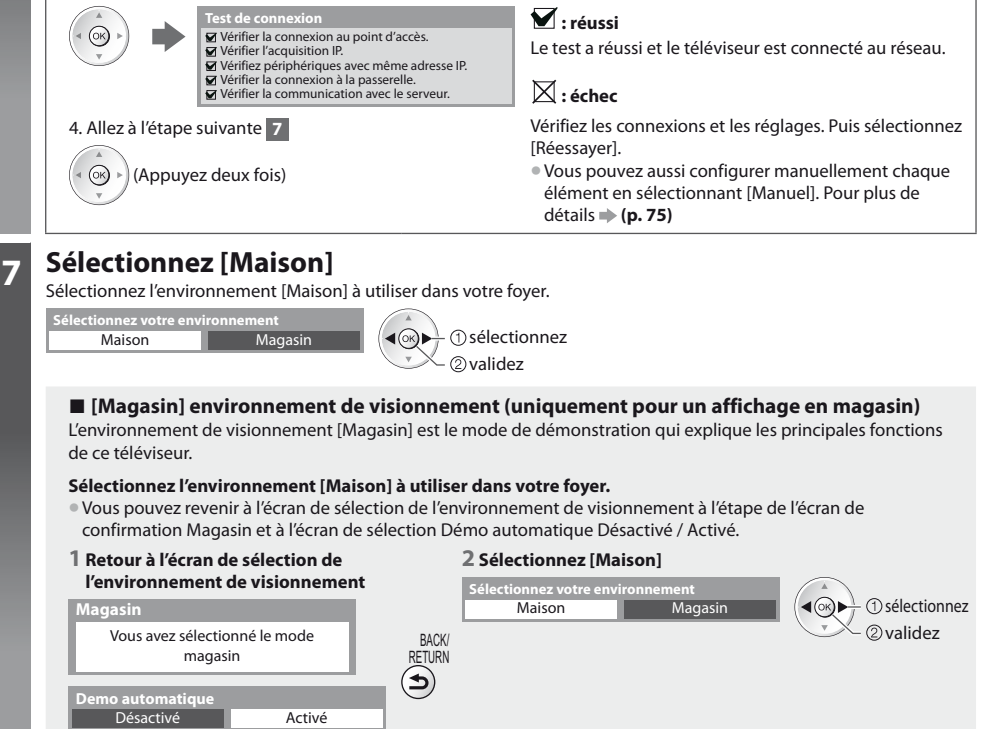

Pour modifier par la suite l'environnement de visionnement, vous devrez réinitialiser tous les réglages en accédant au Réglage usine.  **[Réglage usine] (p. 60)**

# **La configuration automatique est alors terminée et votre téléviseur est prêt pour l'affichage.**

Si le réglage échoue, vérifiez la connexion du câble RF, puis suivez les instructions sur l'écran.

# **Remarque**

**Pour vérifier la liste des chaînes en un coup d'œil**  $*$  **"Utiliser le guide des programmes" (p. 22)** 

- **Pour éditer ou cachez (sauter) des chaînes \* "Régler et éditer les chaînes" (p. 47 52)**
- **Pour régler toutes les chaînes <b>[Configuration auto] (p. 45, 46)**
- **Pour ajouter ultérieurement le mode TV disponible ▶ [Ajouter signal du téléviseur] (p. 41, 42)**
- **Pour initialiser tous les réglages <b>[Réglage usine]** (p. 60)

#### **Si vous connectez l'adaptateur réseau sans fil ultérieurement, un écran de confirmation s'affiche pour la configuration.** Adaptateur LAN sans fil connecté, souhaitez-vous

● Pour configurer la connexion sans fil **→ (p. 76 - 78)** 

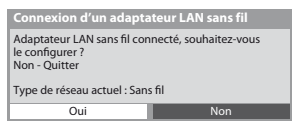

Guide de mise en route rapide **Configuration automatique Guide de mise en route rapide** Configuration automatique

# **Utilisation de "VIERA Connect"**

VIERA Connect est une passerelle vers les services Internet propres à Panasonic, qui a élargi considérablement les fonctionnalités VIERA CAST. VIERA Connect vous permet d'accéder à certains sites Web plus spécifiques pris en charge par Panasonic et de profiter de contenu Internet tel que des photos, des vidéos, des jeux, etc. depuis l'écran d'accueil de VIERA Connect.

 $\bullet$  Ce téléviseur ne dispose toutefois pas d'un navigateur internet sophistiqué ; il est par conséquent possible que certaines fonctions de sites internet ne soient pas disponibles.

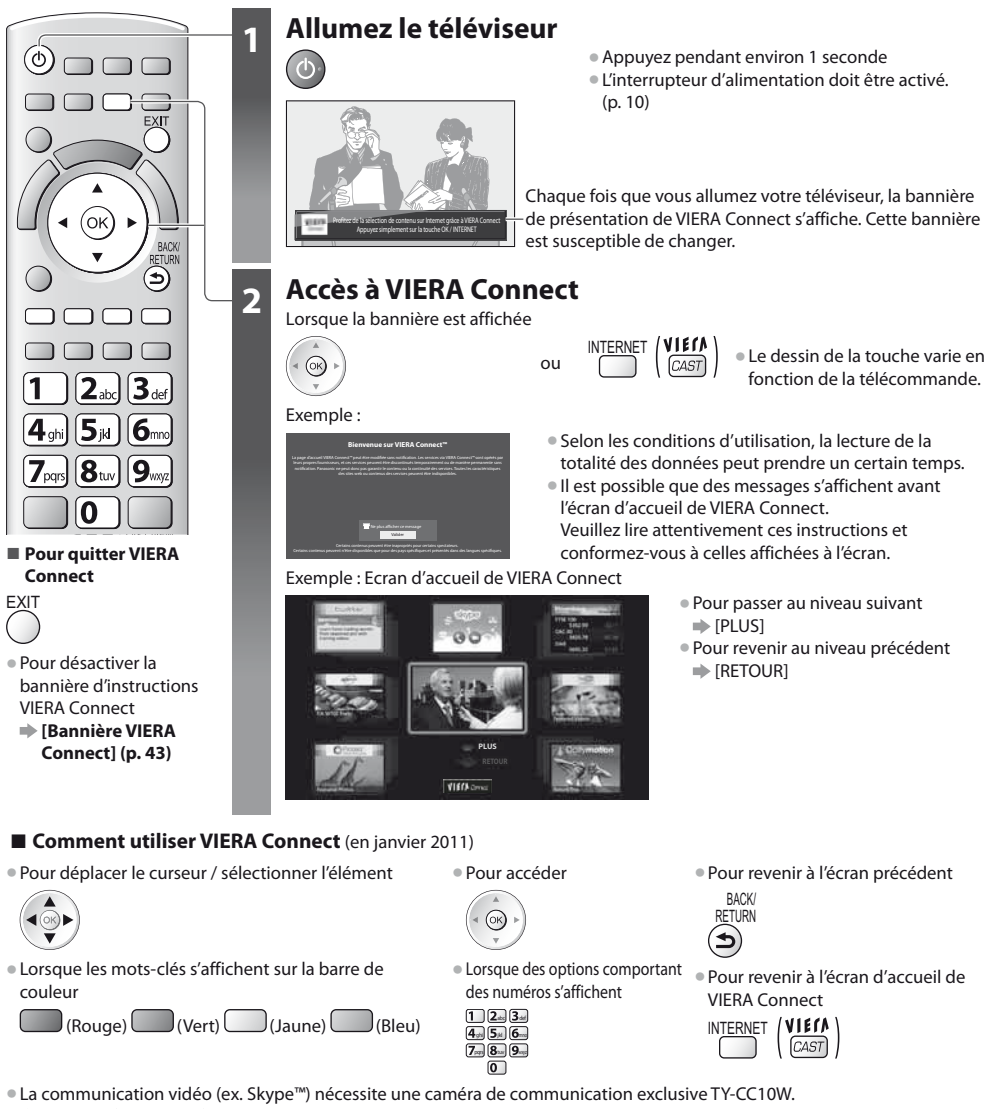

#### **"Accessoires en option" (p. 6)**

Pour davantage de détails, lisez le mode d'emploi de caméra de la communication.

Vous pouvez connecter un clavier et une manette de jeux au port USB afin de pouvoir saisir des caractères et jouer à des jeux vidéo par VIERA Connect. Vous pouvez également utiliser le téléviseur avec un clavier ou une manette de jeux différents des fonctionnalités de VIERA Connect. Pour plus d'informations **"Connexion USB" (p. 97)**

# **Remarque**

- **Interator in prouvez pas accéder à VIERA Connect, vérifiez les connexions (p. 12) et les paramètres réseau (p. 14 16).**
- Pour plus d'informations sur VIERA Connect **→ (p. 79)**

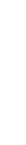

# **Regarder la télévision**

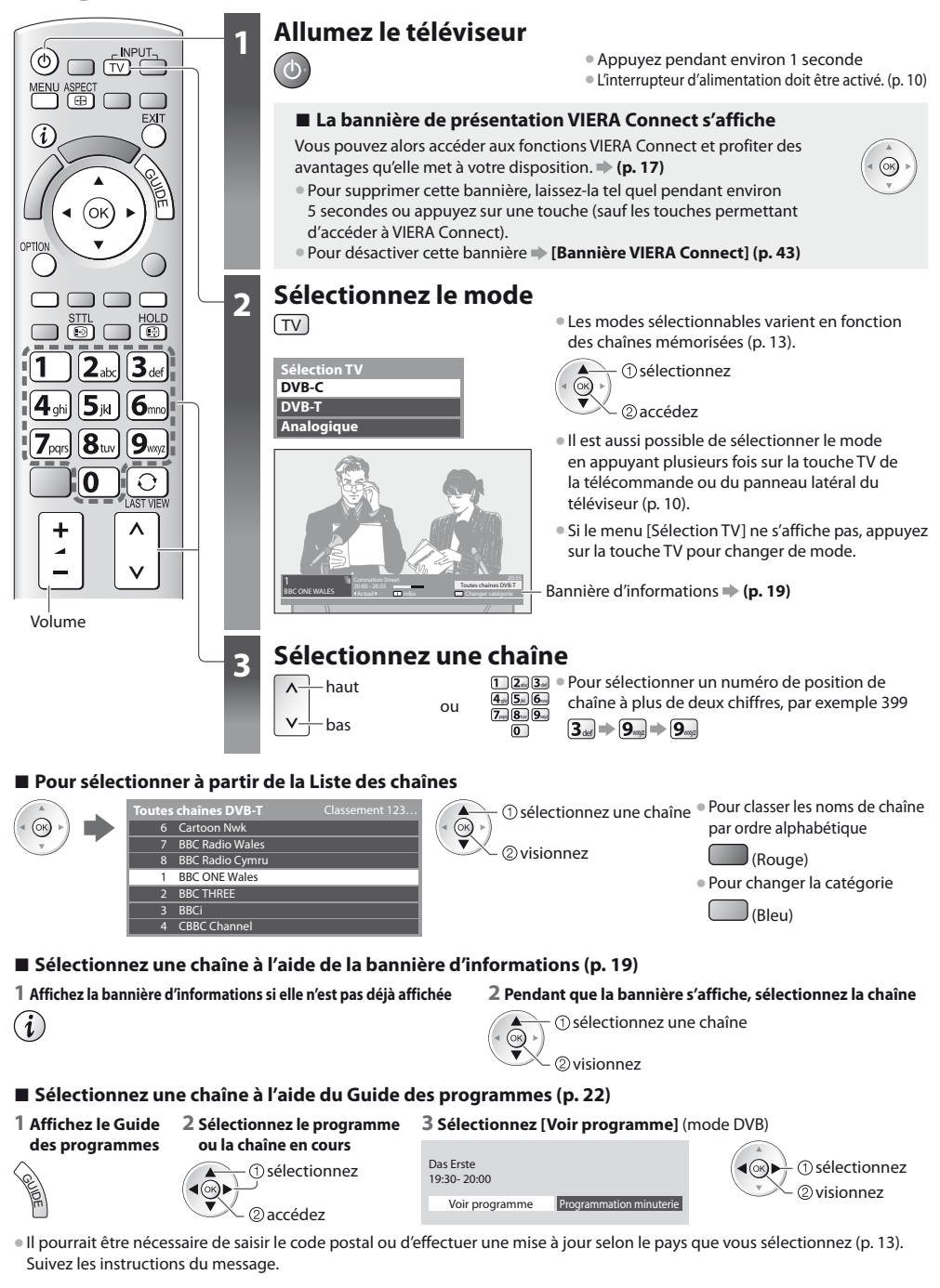

**Remarque**

Pour visionner la télévision payante **\*** "Utiliser l'interface commune" (p. 59)

# **Autres fonctions utiles**

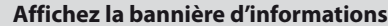

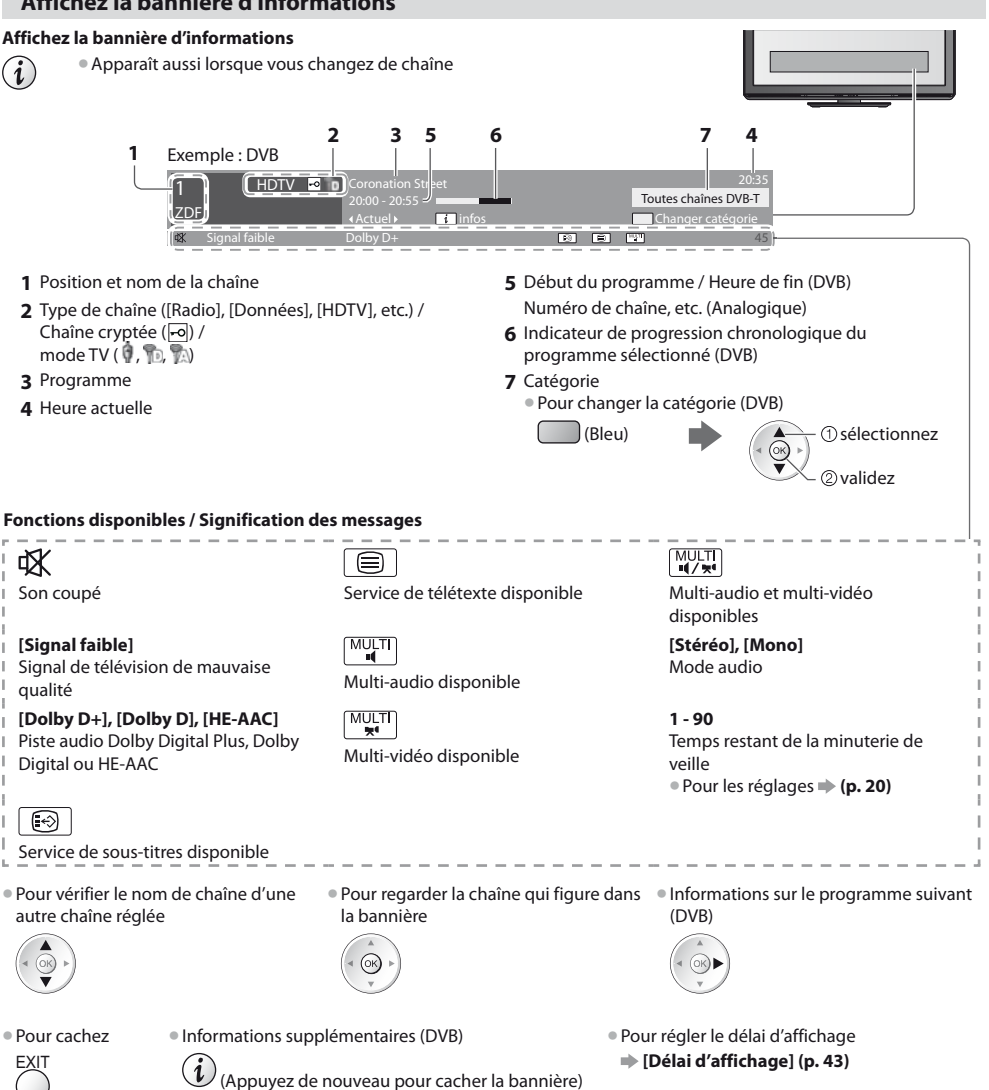

# **Affichez les sous-titres**

**Affichez ou cachez les sous-titres** (si disponibles)

STTL SPour changer la langue de DVB (si disponible)<br>
Sous-titres préférés I (p. 42)

 **[Sous-titres préférés] (p. 42)**

# **Remarque**

Si vous appuyez sur la touche STTL en mode analogique, le téléviseur permute sur le service de télétexte et ouvre votre page favorite (p. 25). Appuyez sur la touche EXIT pour revenir en mode TV.

tIl est possible que les sous-titres ne s'affichent pas correctement sur les images en 3D.

**Regarder la télévision**

Regarder la télévisior

# **Verrouillage**

#### **Fige ou défige l'image**

HOLD  $\circledcirc$ 

# **Afficher les réglages disponibles pour l'état courant**

#### **Vérifier ou modifier instantanément l'état actuel**

OPTION Pour modifier<br>  $\bigcap$   $\bigcap_{n=0}$  of  $\bigcap_{n=0}$  sélectionnez

2accédez

#### **[Multi-vidéo]** (mode DVB)

Permet de sélectionner une vidéo à partir d'un groupe de plusieurs vidéos (si disponible)

• Ce réglage n'est pas mémorisé ; le réglage par défaut est réinitialisé une fois que vous quittez le programme en cours.

#### **[Multi-audio]** (mode DVB)

Permet de sélectionner une autre langue pour la piste sonore (si disponible)

• Ce réglage n'est pas mémorisé ; le réglage par défaut est réinitialisé une fois que vous quittez le programme en cours.

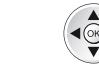

mémorisez

**3** sélectionnez / changez

**[Audio double]** (mode DVB) Vous permet de sélectionner le son stéréo / monaural (s'il est disponible)

**[Sous channel]** (mode DVB) Permet de sélectionner le sous-canal d'un programme à plusieurs canaux (si disponible)

**[Langue du sous-titrage]** (mode DVB) Permet de sélectionner la langue pour l'affichage des sous-titres (si disponible)

**[Langue télétexte]** Définit la police de caractères utilisée pour le télétexte  **[Configuration] (p. 43)**

**[Langue Télétexte]** (mode DVB) Permet de sélectionner une autre langue pour le télétexte (si disponible)

**[MPX]** (mode Analogique) Sélectionne le mode de son multiplex (s'il est disponible)  **[Son] (p. 39)**

**[Correction volume]** Règle le volume d'une chaîne donnée ou le mode d'entrée

#### **Minuterie veille**

**Commute le téléviseur en mode veille automatiquement après une période déterminée**

#### **1 Affichez le menu**

MENU

#### **2 Sélectionnez [Minuterie]**

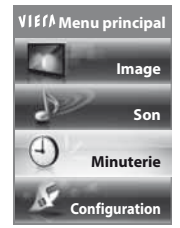

 accédez  $\bigcirc$ sélectionnez

### **3 Sélectionnez [Minuterie veille] et réglez l'heure**

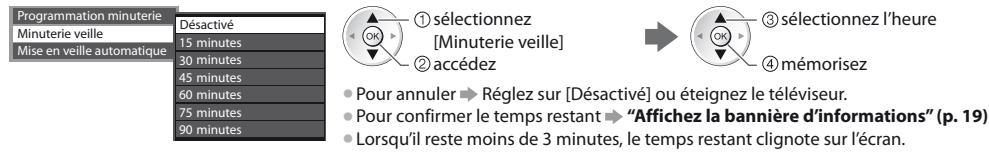

# **Rapport de format**

#### **Changez le rapport de format (taille d'image)**

ASPECT Affichez l'image avec une taille et un format optimaux.<br>〔⊕〕 Normalement, les programmes comportent un "Signal

Normalement, les programmes comportent un "Signal de contrôle du rapport de format" (signal d'écran large, etc.), et le téléviseur choisit automatiquement le rapport de format en fonction du "Signal de contrôle du rapport de format" (p. 92).

**sélectionnez le mode** 

mémorisez

# **- Si vous désirez changer le rapport de format manuellement**

**1 Affichez la liste Sélection d'aspect 2 Pendant que la liste s'affiche,** 

**Sélection d'aspect** Automatique 4:3 complet

Liste Sélection d'aspect

[Automatique]

Le rapport de format optimal est choisi et l'image est étirée pour remplir tout l'écran. Pour plus de détails **+ (p. 92)** 

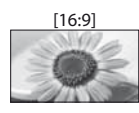

ASPECT

田

[16:9] [4:3 complet] Affiche l'image telle quelle en 16:9, sans déformation (anamorphosée).

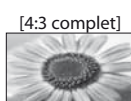

Affiche une image 4:3 en l'allongeant horizontalement pour qu'elle remplisse l'écran.

mode à l'aide de la touche ASPECT

**ASPECT** (Appuyez plusieurs fois jusqu'à ce que vous obteniez le mode

**Signal HD uniquement** 

Gisélectionnez vous pouvez également changer le

uniquement.

désiré)

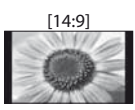

[14:9] [Zoom1] Affiche l'image à la norme 14:9, sans déformation.

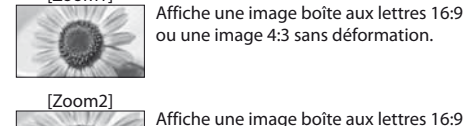

ou une image 4:3 sans déformation.

(anamorphosée) en plein écran sans

déformation.

légèrement).

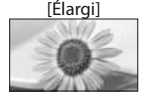

[Élargi] [Zoom2] Affiche une image 4:3 en plein écran. L'allongement n'est visible que sur les bords gauche et droit.

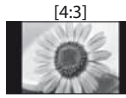

[4:3] [Zoom3] Affiche l'image à la norme 4:3, sans déformation.

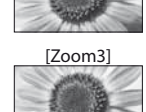

Affiche une image boîte aux lettres 2,35:1 (anamorphosée) en plein écran sans déformation. En 16:9, affiche l'image à sa taille maximale (en l'allongeant

# **Remarque**

- tLe rapport de format est fixé à [16:9] lorsque [Mode Image] est réglé sur [Jeux] dans le menu Image.
- · L'aspect ne peut pas être modifié en mode service télétexte et 3D (sauf en mode [2D→3D] dans [Sélection du mode 3D] (p. 31)).
- Le mode de rapport de format peut être mémorisé séparément pour les signaux SD (définition standard) et HD (haute définition)

# **Dernière vue**

#### **Passe facilement à la dernière chaîne vue ou en mode d'entrée**

LAST VIEW  $\bullet$  Appuyez de nouveau pour revenir à la vue actuelle.

#### **Remarque**

- Il n'est pas possible de changer de chaîne en cours d'enregistrement en mode Programmation minuterie ou Enregistrement Direct TV.
- Regarder moins de 10 secondes n'est pas considéré comme la chaîne ou le mode d'entrée précédemment regardé.

# **Utiliser le guide des programmes**

Guide TV — Le guide électronique des programmes (EPG) présente à l'écran une grille des programmes actuellement transmis et des émissions à venir pour les sept prochains jours (suivant le diffuseur).

• Cette fonction varie suivant le pays sélectionné (p. 13).

- tLa saisie ou la mise à jour du code postal peut être requise pour utiliser le système GUIDE Plus+ selon le pays que vous sélectionnnez. **"Afficher la publicité" (p. 23)**
- tLes canaux DVB-T et analogiques s'affichent sur le même écran de Guide des programmes. [D] signifie chaîne DVB-T et [A] signifie chaîne analogique. Il n'y pas de liste de programmes pour les chaînes analogiques.
- La première fois que vous allumez le téléviseur, ou s'il est resté éteint pendant plus d'une semaine, le Guide des programmes peut mettre un certain temps à apparaître complètement.

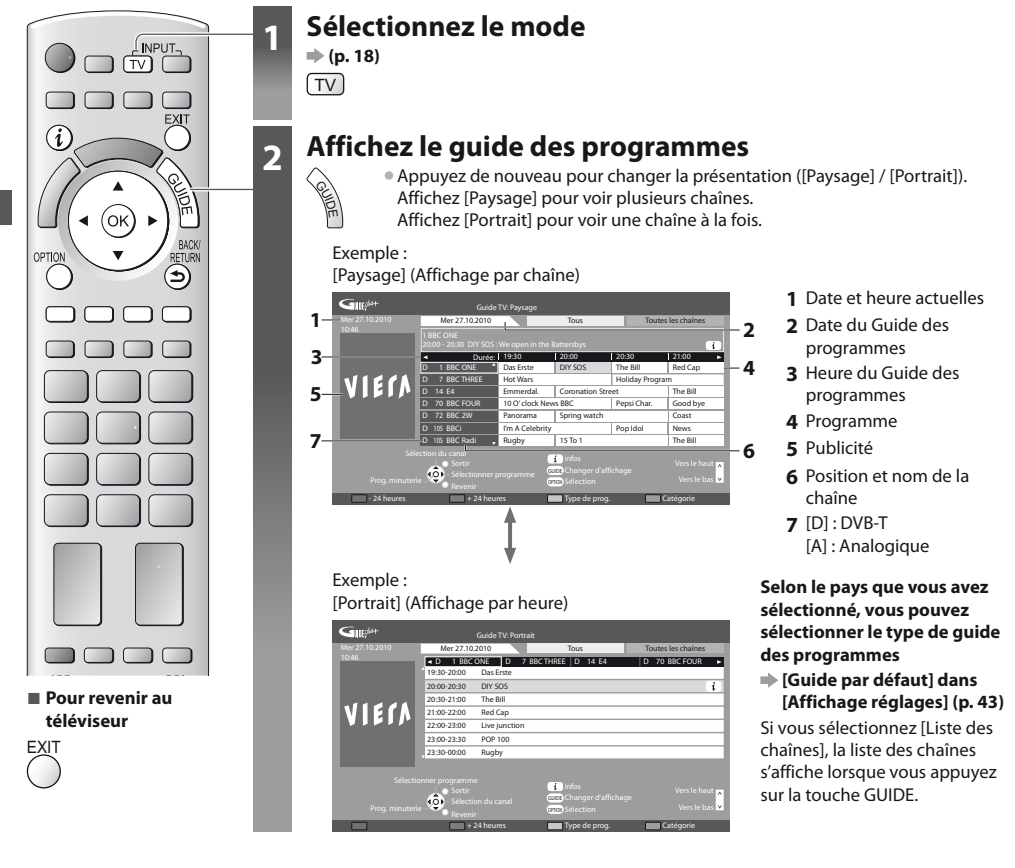

**- Pour regarder le programme**

**1 Sélectionnez le programme ou la chaîne en cours**

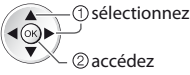

**2 Sélectionnez [Voir programme]** (mode DVB)

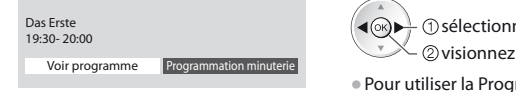

 sélectionnez ৰ®⊧

 $\bullet$  Pour utiliser la Programmation de la minuterie **(p. 24)**

# **- Pour reculer au jour précédent** (mode DVB)

(Rouge)

**- Pour afficher la liste des chaînes du type sélectionné** (mode DVB)

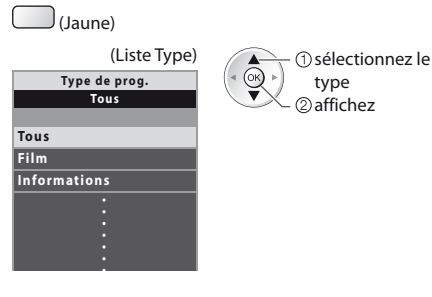

 $\bigcup$  (Vert) **- Pour afficher une liste de chaînes de la catégorie sélectionnée** (Bleu)

**- Pour avancer au jour suivant** (mode DVB)

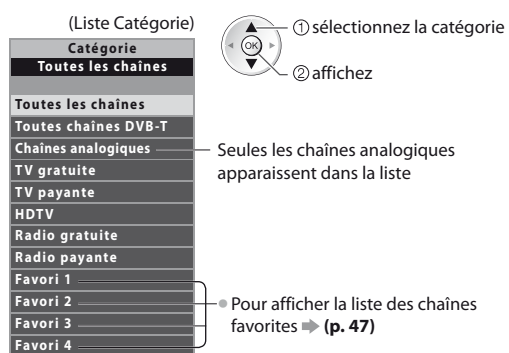

# **Autres fonctions utiles**

# **Afficher les détails du programme (mode DVB)**

# **1 Sélectionnez le programme 2 Affichez les détails**

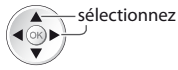

Appuyez de nouveau pour revenir au guide des programmes.

# **Afficher la publicité**

#### **Suivant le pays sélectionné, ce téléviseur prend en charge le système GUIDE Plus+ en mode DVB-T ou analogique.**

La saisie ou mise à jour du code postal est requise. Suivez les instructions du message.

 $\bullet$  Il est aussi possible de configurer manuellement à partir du menu Configuration

 **[Mise à jour] / [Code postal] dans [Paramétrage GUIDE Plus+] (p. 44)**

Saisissez votre code postal lors de la première utilisation de cette fonction. Si vous saisissez un code postal erroné pour votre région ou si vous ne saisissez pas de code postal, il se peut que la publicité ne s'affiche pas correctement.

#### **Affichez les informations de publicité**

OPTION Pour afficher la dernière publicité

 **[Mise à jour] dans [Paramétrage GUIDE Plus+] (p. 44)**

# **- Pour changer les publicités -**

#### **Pour revenir au Guide des programmes** BACK/

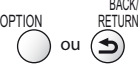

# **Remarque**

 $\bullet$  Pour actualiser les informations continuellement, le téléviseur doit être laissé en mode de veille.

# **Programmation de la minuterie (mode DVB)**

La fonction Programmation de la minuterie est une minuterie qui rappelle de regarder ou d'enregistrer le programme sur un enregistreur externe.

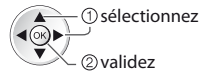

La DEL devient orange si la programmation de la minuterie est réglée.

(La DEL clignote en orange si la programmation de la minuterie est en cours.)

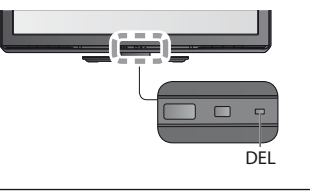

#### **1 Sélectionnez le programme à venir 2 Sélectionnez la fonction ([Enr. ext.] ou [Rappel])**

**--- --/-- --:--** D 12 BBC ONE **27.10.2010** 20:00 **--:-- 20:30 --- --- --- --/-- --:-- --:-- --- --- --/-- --:-- --:-- --- --- --/-- --:-- --:-- Programmation minuterie Fonction No. Nom de la chaîne Date Démarrage Fin Mer 27.10.2010 10:46** Modifier la minuterie **Enr. ext. D** 12 BBC ONE Mer 27.10.2010 **(30 Min.) (--- Min.) (--- Min.) (--- Min.) (--- Min.) <MINUTERIE>** (Écran Programmation de la minuterie)

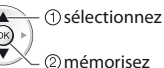

#### **[Enr. ext.] :**

pour enregistrer le programme sur un enregistreur externe Lorsqu'arrive l'heure de démarrage, la chaîne est automatiquement commutée et les signaux audio et vidéo sont émis. Un message de rappel s'affiche 2 minutes avant l'heure de démarrage si vous regardez la télévision.

#### **[Rappel] :**

pour vous rappeler de regarder le programme Lorsque vous regardez le téléviseur, un message de rappel s'affiche 2 minutes avant l'heure de démarrage. Appuyez sur la touche OK pour basculer sur la chaîne programmée.

# **- Pour revenir au Guide des programmes**

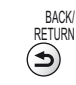

**- Pour vérifier / modifier / annuler un événement de programmation de la minuterie**

 **"Programmation minuterie" (p. 53 - 55)**

# **- Si vous sélectionnez le programme en cours**

Un écran de confirmation s'affiche et vous invite à le regarder ou à l'enregistrer. Sélectionnez [Programmation minuterie] et réglez [Enr. ext.] pour enregistrer une fois l'événement de programmation effectué.

sélectionnez

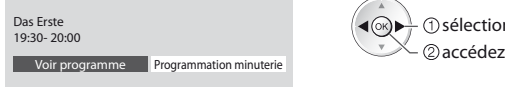

#### **Remarque**

• Cette fonction n'est pas disponible en mode analogique.

- tLa programmation de la minuterie ne fonctionne de façon appropriée que si les données horaires sont acquises via le signal de la radiotélévision ou du fournisseur d'accès.
- Vous ne pouvez pas sélectionner une autre chaîne pendant l'enregistrement en mode Programmation de la minuterie.
- · Lors de l'enregistrement de programmes sur l'enregistreur externe, assurez-vous d'effectuer les réglages appropriés sur l'enregistreur connecté au téléviseur.

Si un enregistreur compatible avec Q-Link, VIERA Link ou toute autre technologie similaire est connecté au téléviseur (p. 82, 83) et que les [Réglage des liens num/analog] (p. 40) sont terminés, il n'est pas nécessaire de régler l'enregistreur. Consultez aussi le manuel de l'enregistreur.

# **Afficher le télétexte**

Les services de télétexte consistent en informations de texte fournies par les diffuseurs. Les fonctions peuvent varier suivant les diffuseurs.

#### **Qu'est-ce que le mode FLOF (FASTEXT) ?**

En mode FLOF, quatre sujets de couleurs différentes apparaissent au bas de l'écran. Pour obtenir plus d'informations sur l'un de ces sujets, appuyez sur la touche de couleur correspondante. Ce service permet d'accéder facilement aux informations relatives aux sujets présentés.

**Qu'est-ce que le mode TOP ?** (dans le cas de l'émission de texte TOP)

TOP améliore considérablement le service de télétexte standard, en facilitant la recherche et en fournissant un guide efficace.

- Survol rapide des informations de télétexte disponibles
- Sélection facile du sujet, étape par étape
- tInformations d'état de page au bas de l'écran

Page du haut / bas disponible

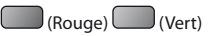

Pour sélectionner parmi les blocs de sujets

(Bleu)

Pour sélectionner le sujet suivant à l'intérieur du bloc de sujets (Après le dernier sujet, la sélection passe au bloc de sujets suivant.)

(Jaune)

#### **Qu'est-ce que le mode Liste ?**

En mode Liste, quatre numéros de page de couleurs différentes apparaissent au bas de l'écran. Chacun de ces numéros peut être changé et enregistré dans la mémoire du téléviseur. **\* "Mémorisez les pages fréquemment consultées" (p. 26)** 

# ■ **Pour changer de mode** → [Télétexte] (p. 43)

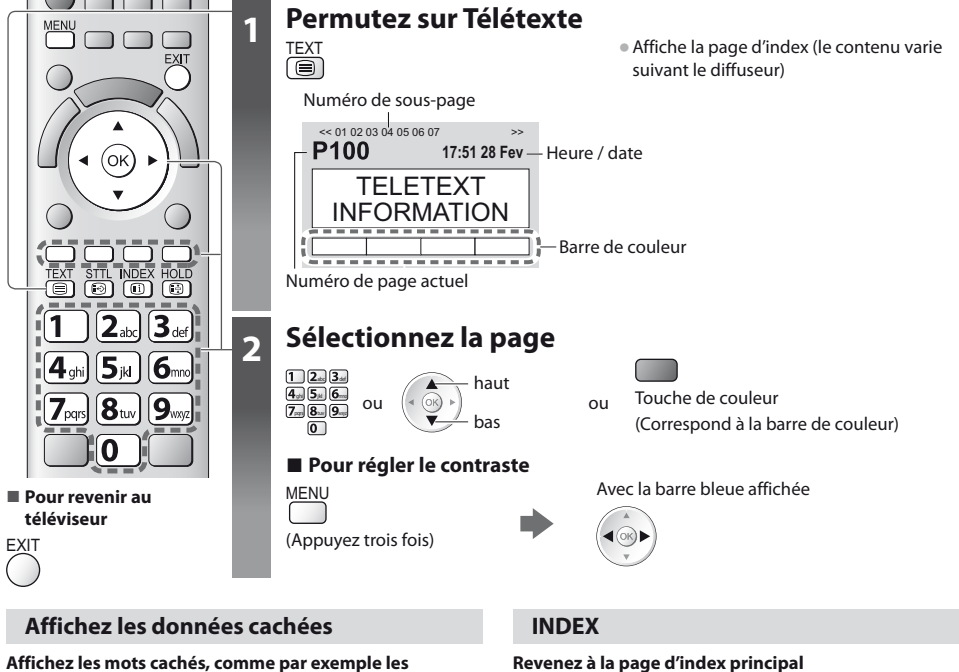

**Arrêtez la mise à jour automatique**

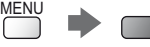

**VERROUILLAGE**

qu'elle se mette à jour)

• Appuyez encore une fois pour les cachez de nouveau.

INDEX  $\boxed{0}$ 

# **Accédez à une page favorite**

#### **Affichez une page favorite mémorisée**

Ouvrez la page associée à la touche bleue (mode Liste).

STTL Le réglage d'usine est "P103".

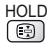

HOLD Appuyez encore une fois pour reprendre.<br>  $\boxed{\bigcircled{F}}$ 

(Si vous désirez verrouiller la page actuelle pour ne pas

 $\int$ (Rouge)

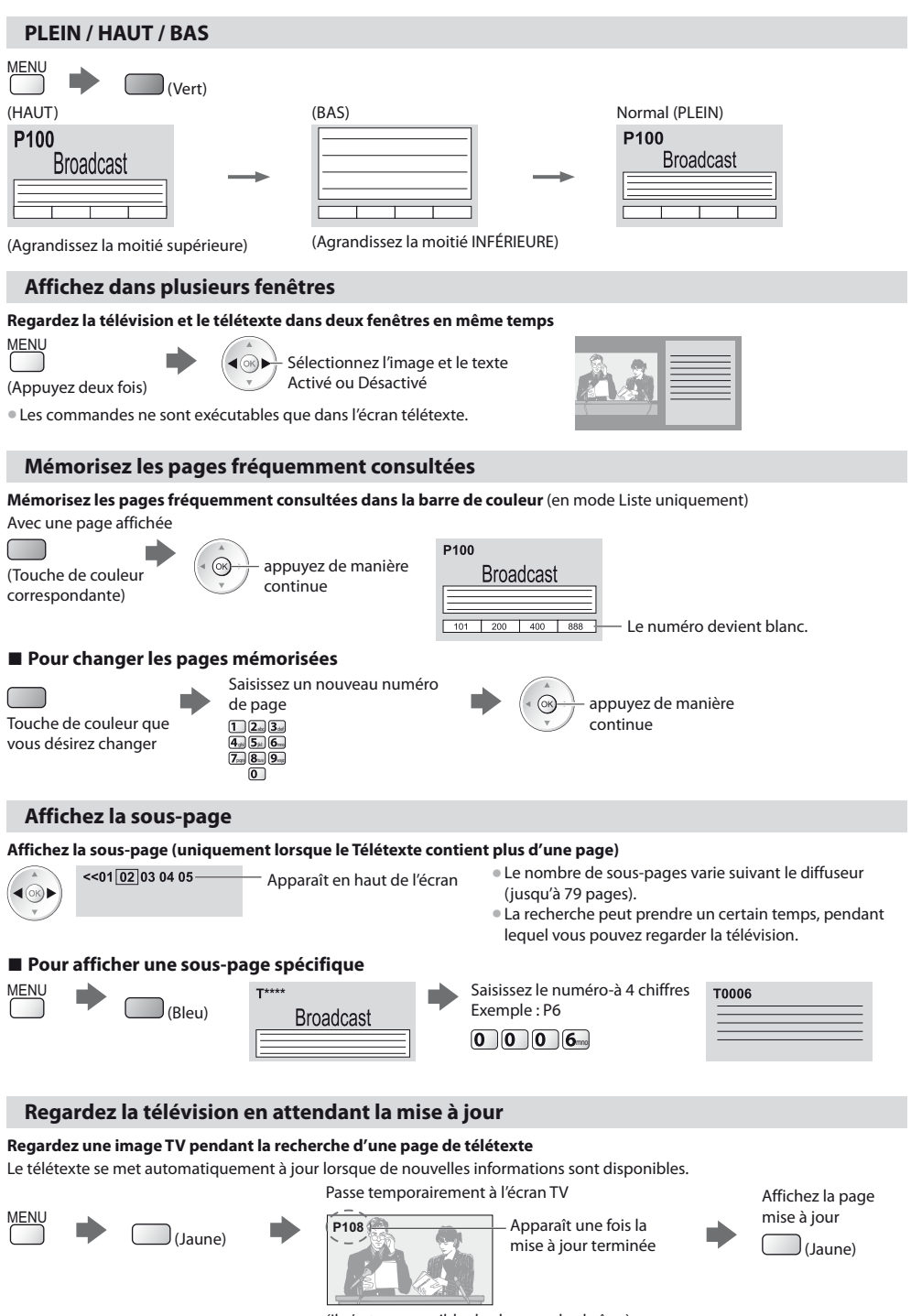

(Il n'est pas possible de changer de chaîne.)

tLa page d'informations dispose d'une fonction qui indique l'arrivée des dernières informations ("Flash d'informations").

# **Regarder les appareils raccordés aux entrées externes**

Raccordez l'appareil externe (Magnétoscope, appareil DVD, etc.) pour le visionner via l'entrée.

● Pour connecter l'appareil **→ (p. 11, 12, 89 - 91)** 

INPUT-

 $(TV)$   $(KV)$ 

′ok

 $\Box$ 

ʹტ

La télécommande peut prendre en charge l'exécution de certaines fonctions de l'appareil externe sélectionné.

**"Commander un autre appareil à l'aide de la télécommande du téléviseur" (p. 28)**

# **1 Allumez le téléviseur**

# **Lors d'une connexion par péritel, comme dans l'exemple 2 ou 3 (p. 11, 12)**

Reçoit automatiquement les signaux lorsque la lecture commence

- Les signaux reçus sont automatiquement identifiés par la borne péritel (8 broches).
- Cette fonction est aussi disponible pour les connexions HDMI (p. 89).

# **Si le mode d'entrée ne permute pas automatiquement**

### Exécutez **2** et **3**

tVérifiez la configuration de l'équipement.

# **2 Affiche le menu Sélection d'entrée** AV

# **3 Sélectionnez le mode d'entrée de la connexion à l'appareil**

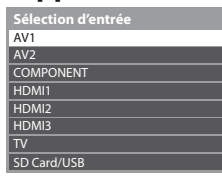

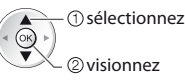

- Vous pouvez aussi sélectionner l'entrée à l'aide de la touche AV sur le télécommande ou sur le panneau latéral du téléviseur (sauf [SD Card/USB]).
- Appuyez plusieurs fois sur la touche jusqu'à ce que l'entrée désirée soit sélectionnée. t[SD Card/USB] : Passe au lecteur multimédia
- **"Utilisation d'un lecteur multimédia" (p. 62)**
- tVous pouvez nommer ou ignorer chacun des modes d'entrée (sauf [SD Card/USB]). **"Noms d'entrée" (p. 58)**

Les entrées ignorées ne seront pas affichées lors de la pression sur la touche AV.

# **4 Affichez**

**- Pour revenir au téléviseur**  $(TV)$ 

**Panasonic**  $TV$ 

**REC**  $\circ$ Õ  $\sqrt{2}$ 

> т  $\sqrt{||x||^2}$  $\sqrt{m}$

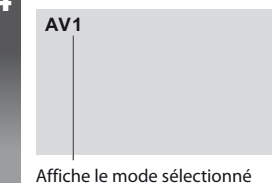

# **Remarque**

**In Si l'appareil externe est doté d'une fonction de réglage du rapport de format, réglez-le sur** "16:9".

 $\bullet$  Pour plus de détails, reportez-vous au mode d'emploi de l'appareil ou contactez votre revendeur.

# **Commander un autre appareil à l'aide de la télécommande du téléviseur**

L'appareil raccordé au téléviseur peut être commandé directement à l'aide des touches ci-dessous sur la télécommande du téléviseur.

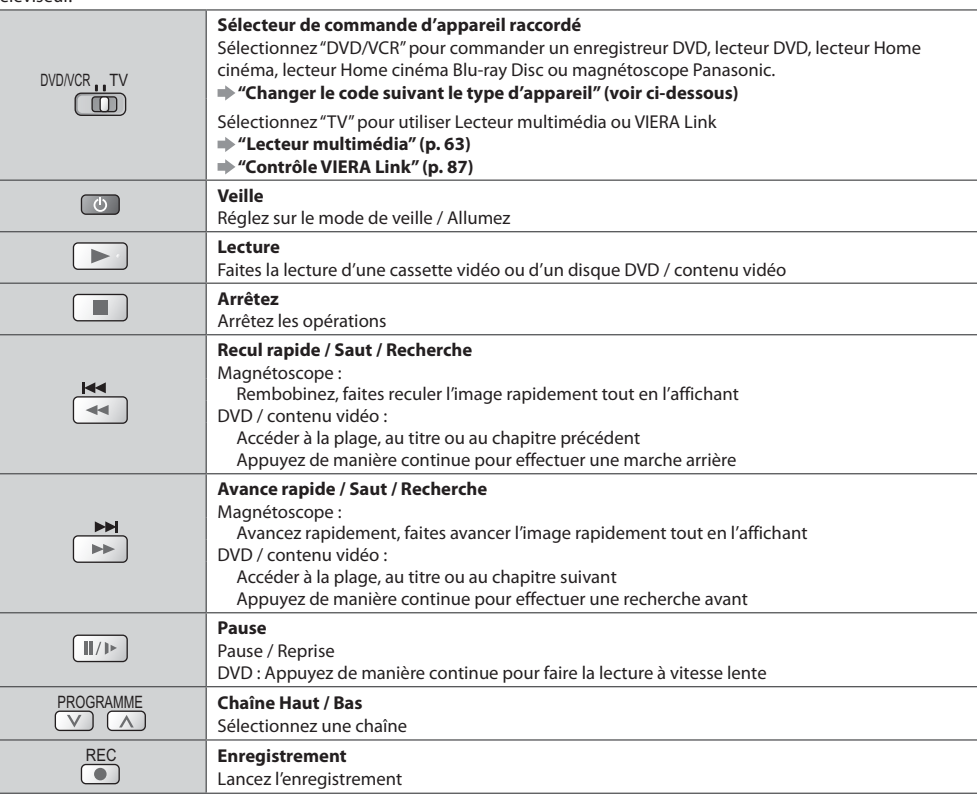

# **Changer le code suivant le type d'appareil**

Chaque type d'appareil Panasonic possède son propre code de télécommande.

Changez le code en fonction de l'appareil que vous désirez commander.

### **1 Réglez sur la position "DVD/VCR"**

DVD/VCR<sub>II</sub>TV

# $\Box$

# **2 Appuyez de manière continue (b)** pendant l'exécution des commandes suivantes<br>
Saisissez le code approprié, **pendant l'exécution des commandes suivantes**<br>
en vous reportant au tableau **pendant l'exécution de la position**

Saisissez le code approprié, en vous reportant au tableau ci-dessous

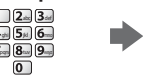

Appuyez sur ■Ⅰ

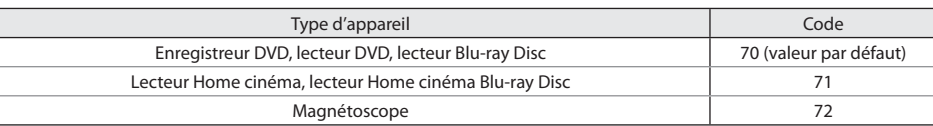

# **Remarque**

tVérifiez le bon fonctionnement de la télécommande après avoir changé le code.

- Il se peut que les codes reviennent aux valeurs par défaut si les batteries sont remplacées.
- tIl se peut que certaines commandes ne soient pas possibles sur certains modèles d'appareil.

# **Visionnement d'images 3D**

Vous pouvez profiter des images en 3D avec des contenus ou des programmes correspondant à l'effet 3D en portant les lunettes 3D. **"Accessoires en option" (p. 6)**

Ce téléviseur est compatible avec les formats 3D [Trame séquentielle]\*<sup>1</sup>, [Côte à côte]\*<sup>2</sup> et [Haut et bas]\*<sup>3</sup>

- . 1 : Le format 3D qui permet d'enregistrer les images pour les yeux gauche et droit avec une qualité haute définition et de les lire en alternance
- 2, 3 : Autres formats 3D disponibles
- **Comment visionner les images en 3D <b>(p. 30)**

# **Attention**

#### **Pour profiter en toute sécurité et confortablement des images 3D, veuillez lire entièrement ces instructions. Visionnement de contenu 3D Utilisation des lunettes 3D**

- tN'utilisez pas les lunettes 3D si vous avez déjà éprouvé une sensibilité à la lumière, des problèmes cardiaques ou si vous avez d'autres problèmes médicaux.
- tCessez immédiatement d'utiliser les lunettes 3D si vous vous sentez fatigué, mal à l'aise ou si vous ne vous sentez pas comme d'habitude.
- tLorsque vous réglez les effets à l'aide de [Ajustement 3D.], prenez en compte que tout le monde ne voit pas les images en 3D de la même façon.
- tFaites une pause appropriée après le visionnement d'un film en 3D.
- tFaites une pause de 30 à 60 minutes après avoir visionné du contenu en 3D sur des périphériques interactifs tels que des jeux ou des ordinateurs.
- tVeillez à ne pas frapper l'écran du téléviseur ou d'autres personnes par inadvertance. Lorsque vous utilisez les lunettes 3D, il est possible que vous estimiez mal la distance entre l'utilisateur et l'écran.
- $\bullet$  Les lunettes 3D ne doivent être portées que lors du visionnement d'un contenu en 3D.
- Si vous ne regardez pas en direction de l'écran du téléviseur pendant un moment après avoir visionné des images en 3D, il est possible que les lunettes 3D s'éteignent automatiquement.
- Si vous souffrez de problèmes de vue (myopie/ hypermétropie, astigmatisme, différence de vision entre l'œil gauche et l'œil droit), veillez à corriger votre vue avant d'utiliser les lunettes 3D.
- Cessez l'utilisation des lunettes 3D si vous voyez nettement les images en double lors du visionnement un contenu en 3D.
- tN'utilisez pas les lunettes 3D à une distance inférieure à la distance recommandée.
- La distance de visionnement recommandée correspond à 3 fois la hauteur de l'image.
- TX-P42UT30J : 1,6 m ou plus
- TX-P50UT30J : 1,9 m ou plus

Lorsque le haut et le bas de l'écran apparaissent en noir, comme pour des films, regardez l'écran à une distance équivalente à trois fois la hauteur de l'image réelle. (Ceci raccourcit la distance par rapport à la figure recommandée ci-dessus.)

- tFaites particulièrement attention lorsque des enfants utilisent les lunettes 3D.
- À titre d'indication, les lunettes 3D ne doivent pas être utilisées par des enfants de moins de 5 à 6 ans. Tous les enfants doivent être surveillés par leurs parents ou les personnes qui en ont la charge lesquels doivent s'assurer de leur sécurité et de leur santé pendant toute l'utilisation des lunettes 3D.
- tAvant d'utiliser les lunettes 3D,assurez-vous qu'aucun objet cassable ne se trouve à proximité de l'utilisateur afin d'éviter toute blessure ou tout dégât accidentel.
- · Retirez les lunettes 3D avant de vous déplacer afin d'éviter de tomber blessure accidentelle.
- Stockez toujours les lunettes 3D dans l'étui fourni à cet effet lorsque vous ne les utilisez pas.
- tN'utilisez les lunettes 3D que dans le but prévu et dans aucun autre.
- tN'utilisez pas les lunettes 3D dans des conditions de température élevée.
- tN'utilisez pas les lunettes 3D si elles sont endommagées.
- tN'utilisez pas d'appareils qui émettent des signaux infrarouges à proximité des lunettes 3D, car cela pourrait provoquer un dysfonctionnement des lunettes 3D.
- tN'utilisez pas d'appareils (tels que des téléphones mobiles ou des émetteurs-récepteurs individuels) qui émettent de fortes ondes électromagnétiques à proximité des lunettes 3D car cela pourrait provoquer leur dysfonctionnement.
- tN'exposez pas la section du récepteur infra-rouge à une forte lumière comme le soleil et de la lumière fluorescente. L'image en 3D pourrait ne pas s'afficher correctement.
- $\bullet$  Cessez immédiatement l'utilisation des lunettes 3D si un dysfonctionnement ou une panne se produit.
- Cessez immédiatement l'utilisation des lunettes 3D si vous êtes victime de rougeurs, de douleurs ou d'irritation de la peau autour du nez ou des tempes.
- $\bullet$  Dans de rares cas, les matériaux utilisés dans les lunettes 3D peuvent être à l'origine d'une réaction allergique.

# **Pour visionner des images en 3D**

Vous pouvez profiter des images en 3D de nombreuses façons.

(Les formats trame séquentielle, côte à côte et haut et bas sont le format 3D pris en charge.)

# ■ Lire un disque Blu-ray compatible 3D (Format de trame séquentielle)

- tBranchez le lecteur compatible 3D à l'aide d'un câble HDMI.
- $\bullet$  Si le mode d'entrée n'est pas automatiquement commuté, sélectionnez le mode d'entrée raccordé au lecteur. (p. 27)
- Si vous utilisez un lecteur non compatible 3D, les images s'afficheront en 2D.

# **- diffusion 3D prise en charge**

tVeuillez consulter les fournisseurs de contenu ou de programmes pour connaître la disponibilité de ce service.

# **- photos et vidéos en 3D prises avec des produits Panasonic compatibles 3D**

tDisponible dans le lecteur multimédia (p. 64 - 66, 69)

# **- images 2D converties en images 3D**

Réglez sur le mode [2D→3D] dans [Sélection du mode 3D] (p. 31)

# **1 Allumez les lunettes 3D**

# **2 Mettez les lunettes 3D**

# **3 Regarder des images en 3D**

- tDes mesures de sécurité s'affichent lors du premier visionnement d'image en 3D. Sélectionnez [Oui] ou [Non] pour continuer à visionner des images en 3D.
	- Si vous sélectionnez [Oui], ce message s'affiche à nouveau dans la même condition lors du prochain allumage à l'aide du bouton principal Marche / Arrêt. Sélectionnez plus [Non] si vous ne souhaitez pas afficher de nouveau ce message.

#### Exemple :

#### **Mesures de sécurité**

#### Afin de profiter pleinement et comfortablement des images 3D en toute sécurir, merci de lire attentivement le mode d' emploi. En cas d' apparition de signes de fatigue ou de mal être, retirez immédiatement les lunettes 3D. Après utilisation, toujours ranger les lunettes 3D dans le boîtier prévu à cet effe Souhaitez-vous réafficher ce message plus tard ?

**4 Arrêtez les lunettes 3D après utilisation**

Oui Non

# **Remarque**

- Les lunettes 3D ne sont pas incluses. Veuillez les acheter si nécessaire. (p. 6)
- $\bullet$  Pour en savoir plus sur l'utilisation et le port des lunettes 3D, veuillez consulter le manuel des lunettes 3D.
- « L'image ou l'effet 3D pourrait ne pas être disponible si l'écran d'accueil VIERA Connect (p. 17) s'affiche ou pendant l'enregistrement ext. d'une programmation (p. 53) / d'un programme TV en direct (p. 82, 84). En ce qui concerne le contenu au format de trame séquentielle et côte à côte (Complet), aucune image ne s'affiche dans ces conditions.
- Si la pièce est éclairée par des lumières fluorescentes / gradateurs (50 Hz) et que la lumière semble clignoter lors de l'utilisation des lunettes 3D, éteignez les lumières ou réglez [Taux de rafraîchissement 3D] sur [100Hz] (p. 37).
- tLe contenu 3D n'est pas correctement lisible si les lunettes 3D sont portées à l'envers ou en position retournée.
- $\bullet$  Ne portez pas les lunettes 3D lorsque vous regardez quelque chose d'autre que des images 3D. Des écrans à cristaux liquides (tel que des écrans d'ordinateur, des horloges numériques ou des calculatrices, etc.) peuvent être difficiles à voir si vous portez les lunettes 3D.
- tN'utilisez pas les lunettes 3D comme des lunettes de soleil.
- tIl est possible que les effets 3D soient perçus de manière différente en fonction des personnes.

### **Permuter entre les modes 2D et 3D**

Vous pouvez facilement permuter entre les modes de visionnement 2D et 3D à l'aide du bouton 3D.

 $\blacksquare$ 

**COL** 

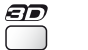

Sélectionnez le mode

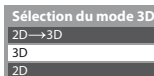

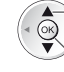

2 validez

 sélectionnez tLes options de [Sélection du mode 3D] varient en fonction des conditions.

#### **[3D] / [2D] / [2D 3D] :**

Affiche l'image appropriée que vous souhaitez sans sélectionner le format 3D

tIl est possible que ce mode ne fonctionne pas correctement selon le format de l'image source. Dans ce cas, sélectionnez manuellement le format 3D approprié.

# **- Pour modifier le format 3D manuellement**

Lorsque l'image n'est pas modifiée correctement à l'aide du mode [3D], [2D] ou [2D→3D], utilisez ce réglage manuel.

Pendant l'opération ci-dessus Sélectionnez le mode

(Rouge)

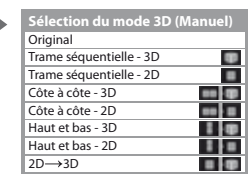

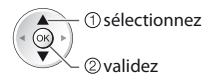

#### **[Original] :**

Affiche l'image source en l'état

tPermet d'identifier le type de format de l'image source.

 **"Tableau des images visibles pour chaque [Sélection du mode 3D (Manuel)] ainsi que le format de l'image source" (p. 32)**

**[Trame séquentielle - 3D] / [Trame séquentielle - 2D] / [Côte à côte - 3D] / [Côte à côte - 2D] / [Haut et bas - 3D] / [Haut et bas - 2D] :**

Affiche le mode que vous sélectionnez

 $\bullet$  Non valide pour le mode analogique et AV

#### **[2D 3D] :**

- Convertit des images 2D en 3D
- $\bullet$  Pour DVB, analogique, AV, composantes, HDMI, lecteur multimédia et VIERA Connect.
- tL'affichage à l'écran est aussi visible en 3D dans ce mode.
- tVeuillez noter que les images 3D apparaissent légèrement différentes des images originales.
- tL'utilisation de cette fonction dans des buts commerciaux ou pour dévoiler publiquement des images converties de 2D en 3D dans des sites tels que des boutiques ou des hôtels, etc. peut enfreindre les droits de d'auteur du détenteur protégés par copyright.

# **Tableau des images visibles pour chaque [Sélection du mode 3D (Manuel)] ainsi que le format de l'image source**

Si l'image apparaît anormale, consultez le tableau ci-dessous pour choisir le réglage du mode 3D correct.

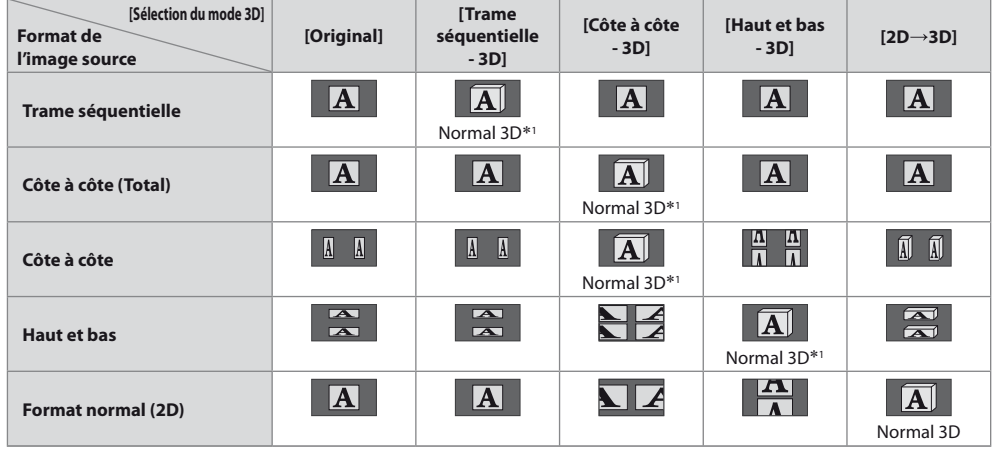

1 : Lorsque vous sélectionnez [Trame séquentielle - 2D], [Côte à côte - 2D] ou [Haut et bas - 2D], les images s'affichent sans effet 3D.

t Selon le lecteur ou les émissions, il est possible que l'image soit différente des illustrations ci-dessus.

# **Réglages 3D**

Si les images 3D ne s'affichent pas correctement ou semblent inhabituelles, veuillez ajuster et configurer les réglages 3D.

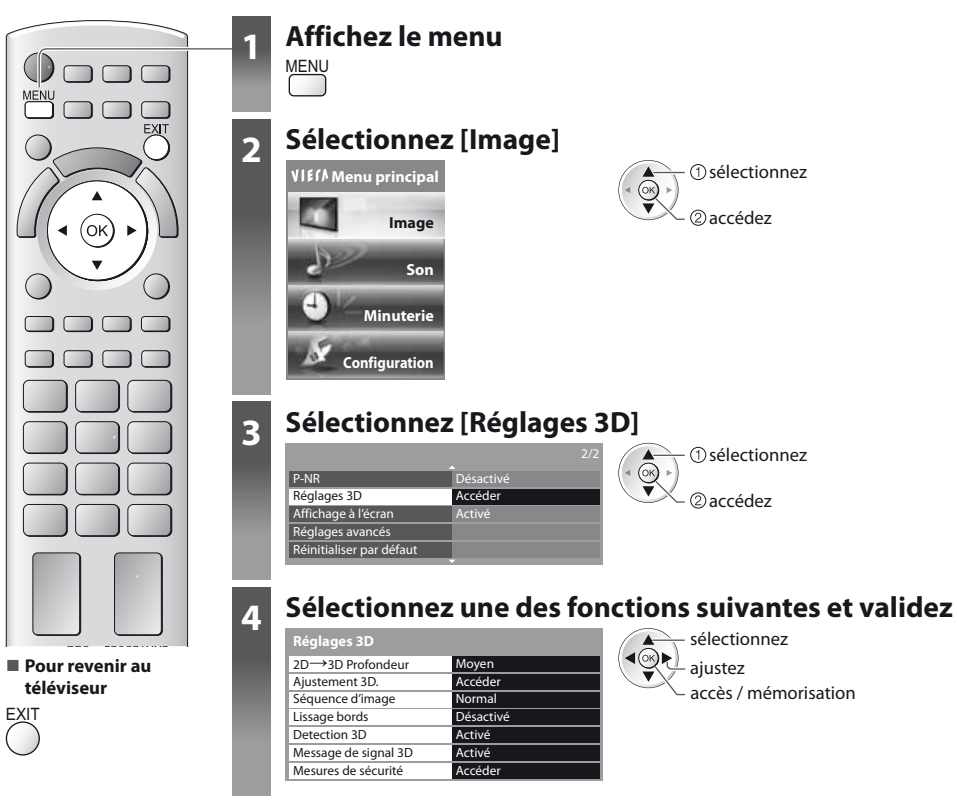

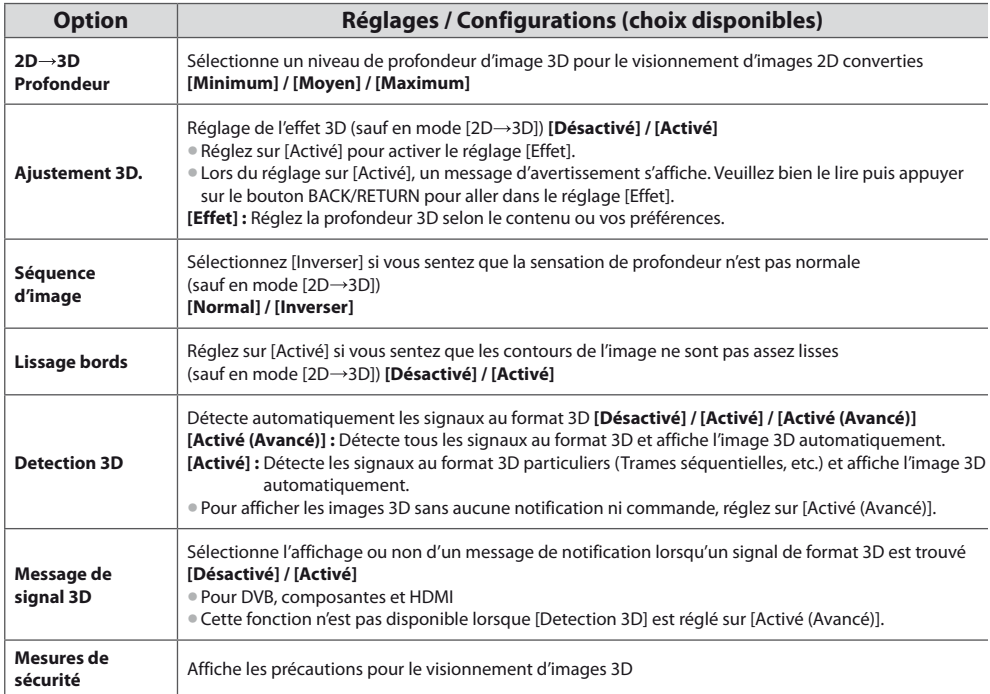

# **Remarque**

t[Ajustement 3D.] et [Séquence d'image] ne sont pas mémorisés lors du changement de mode d'entrée ou de canal.

# **Plage d'utilisation des lunettes 3D**

Si les lunettes 3D ne reçoivent pas de signal du téléviseur pendant 5 minutes environ, celles-ci s'éteignent automatiquement. : Zone couverte par les lunettes 3D

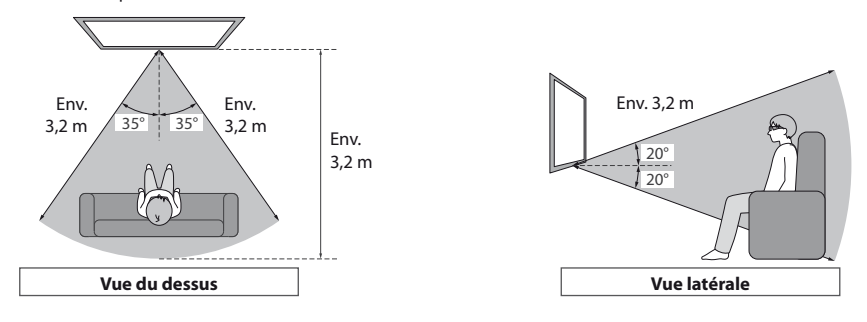

# **Remarque**

tVous ne pouvez pas visionner des images en 3D avec les lunettes 3D si vous êtes trop éloigné du téléviseur, à cause de la difficulté de réception des signaux infra-rouges du téléviseur.

tIl est possible que la plage soit raccourcie en fonction des obstacles qui se trouvent entre les capteurs infrarouges du téléviseur et les lunettes 3D, de la saleté qui se trouve sur les capteurs infrarouges ou de l'environnement.

Gi vous ne regardez pas en direction de l'écran du téléviseur pendant un moment après avoir visionné des images en 3D, il est possible que les lunettes 3D s'éteignent automatiquement même si vous vous trouvez dans la plage d'utilisation.

# **Utilisation de VIERA TOOLS**

Vous pouvez accéder facilement à des fonctions spéciales à l'aide de la fonction VIERA TOOLS.

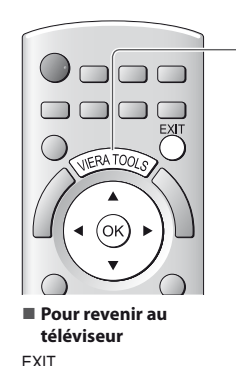

# **1 Affichez les icônes de la fonction**

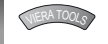

# **2 Sélectionnez une fonction**

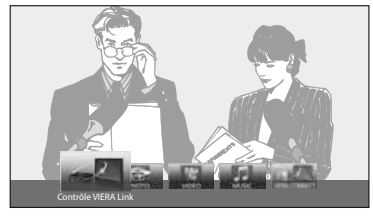

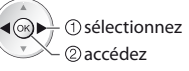

# **- Suivez les étapes de la procédure pour chaque fonction**

[Contrôle VIERA Link]  **"Contrôle VIERA Link" (p. 86)**

ou **WER** 

Lorsqu'au moins deux appareils compatibles sont branchés, un écran de sélection s'affiche. Veuillez sélectionner la description et l'accès appropriés.

[Musique]  **"Mode Musique" (p. 71)**

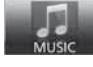

[VIERA Connect]  **"VIERA Connect" (p. 17, 79)**

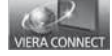

 **"Mode Photo" (p. 64)**

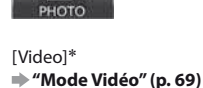

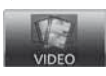

[Photo]

VIERA LINK CONTRO

 Lorsque vous connectez au moins deux appareils disponibles, un écran de sélection s'affiche. Veuillez sélectionner la description et l'accès appropriés.

# **Remarque**

<sup>®</sup> Si la fonction sélectionnée n'est pas disponible, il est possible d'afficher la démonstration expliquant comment l'utiliser. Appuyez sur la touche OK pour afficher la démonstration après avoir sélectionné la fonction non disponible.

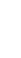

# **Utiliser les fonctions du menu**

Les divers menus permettent d'effectuer les réglages de l'image, du son et autres fonctions.

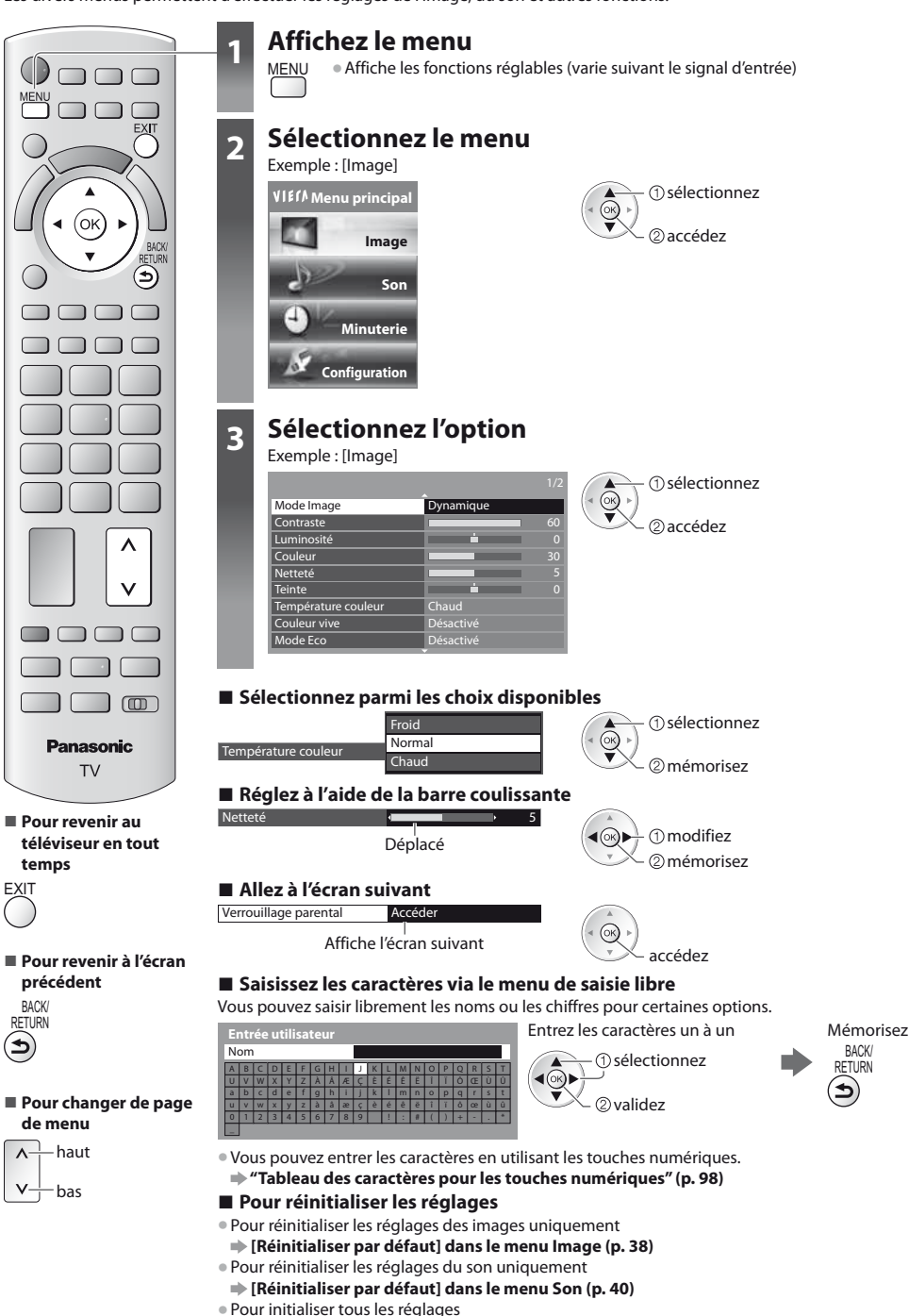

 **[Réglage usine] dans le menu Configuration (p. 44)**

# **Liste Menu**

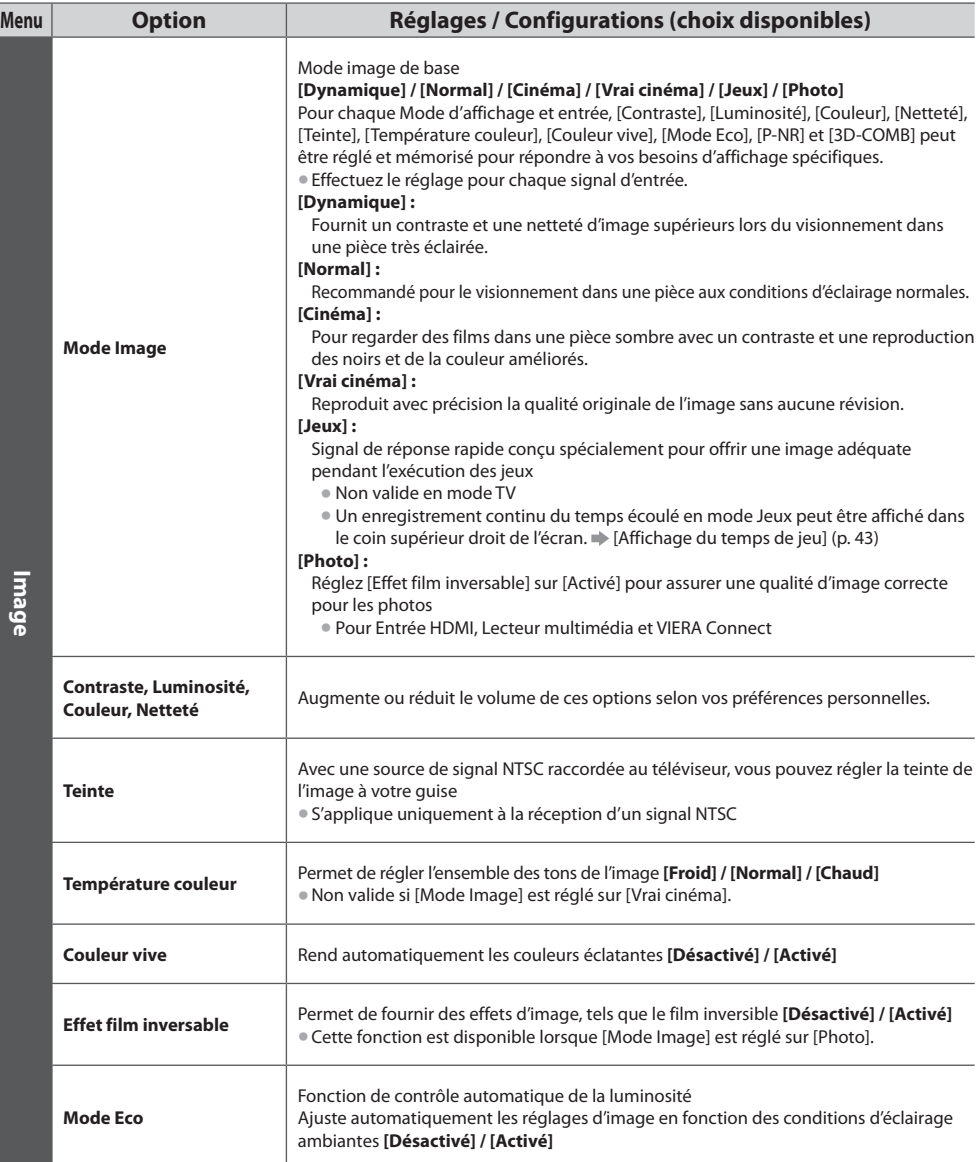
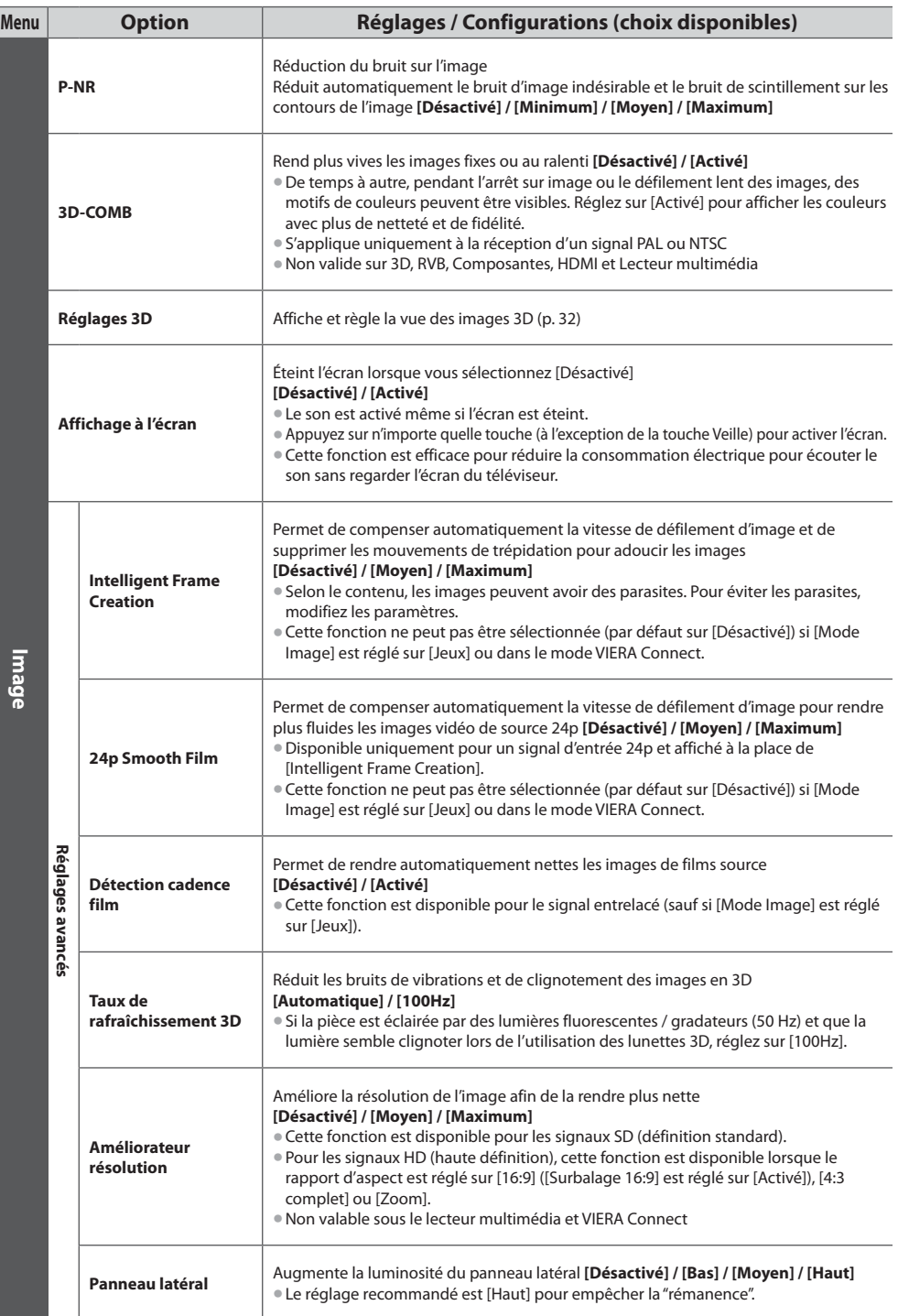

Utiliser les fonctions du menu **Utiliser les fonctions du menu**

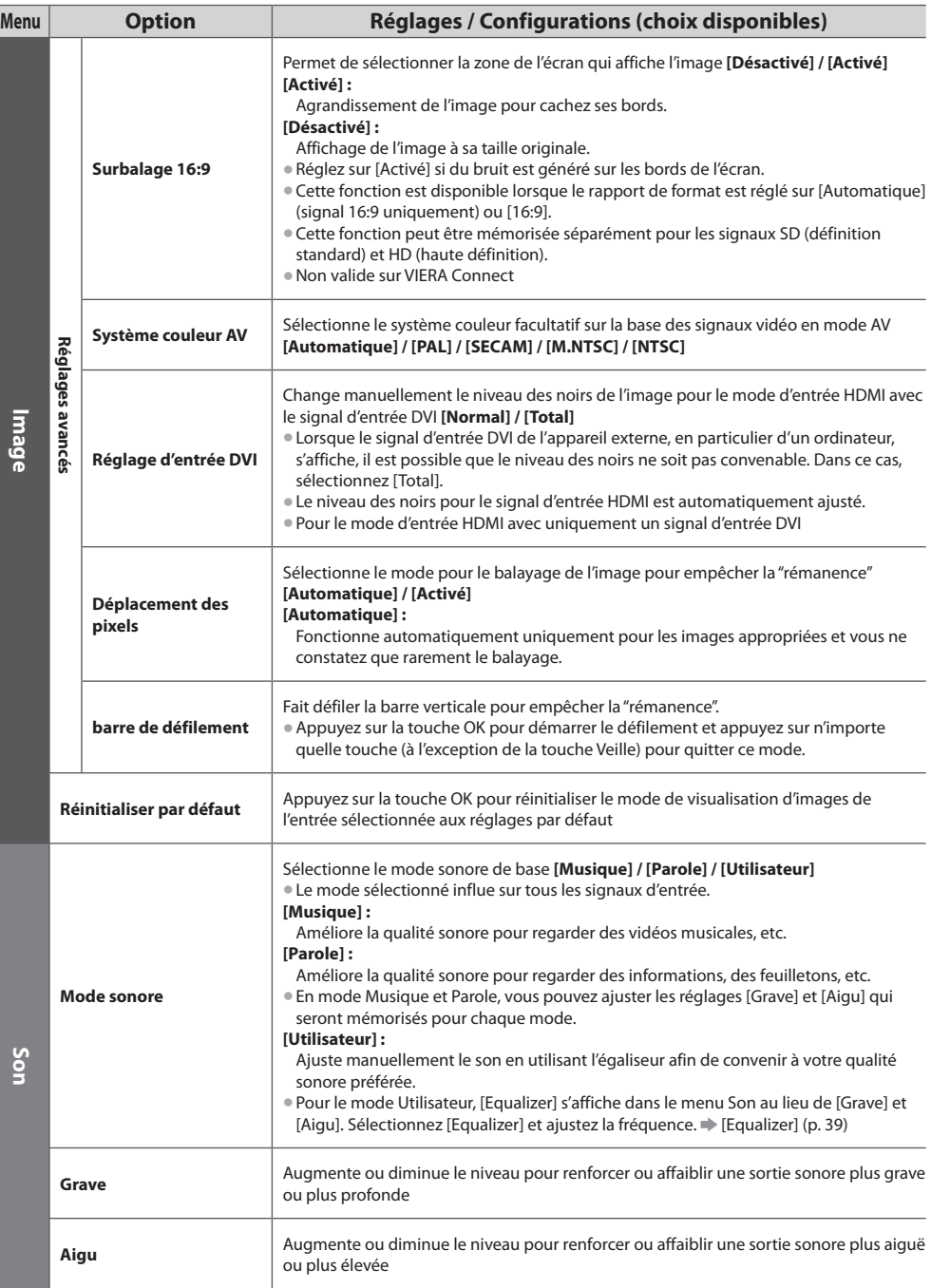

Utiliser les fonctions du menu **Utiliser les fonctions du menu**

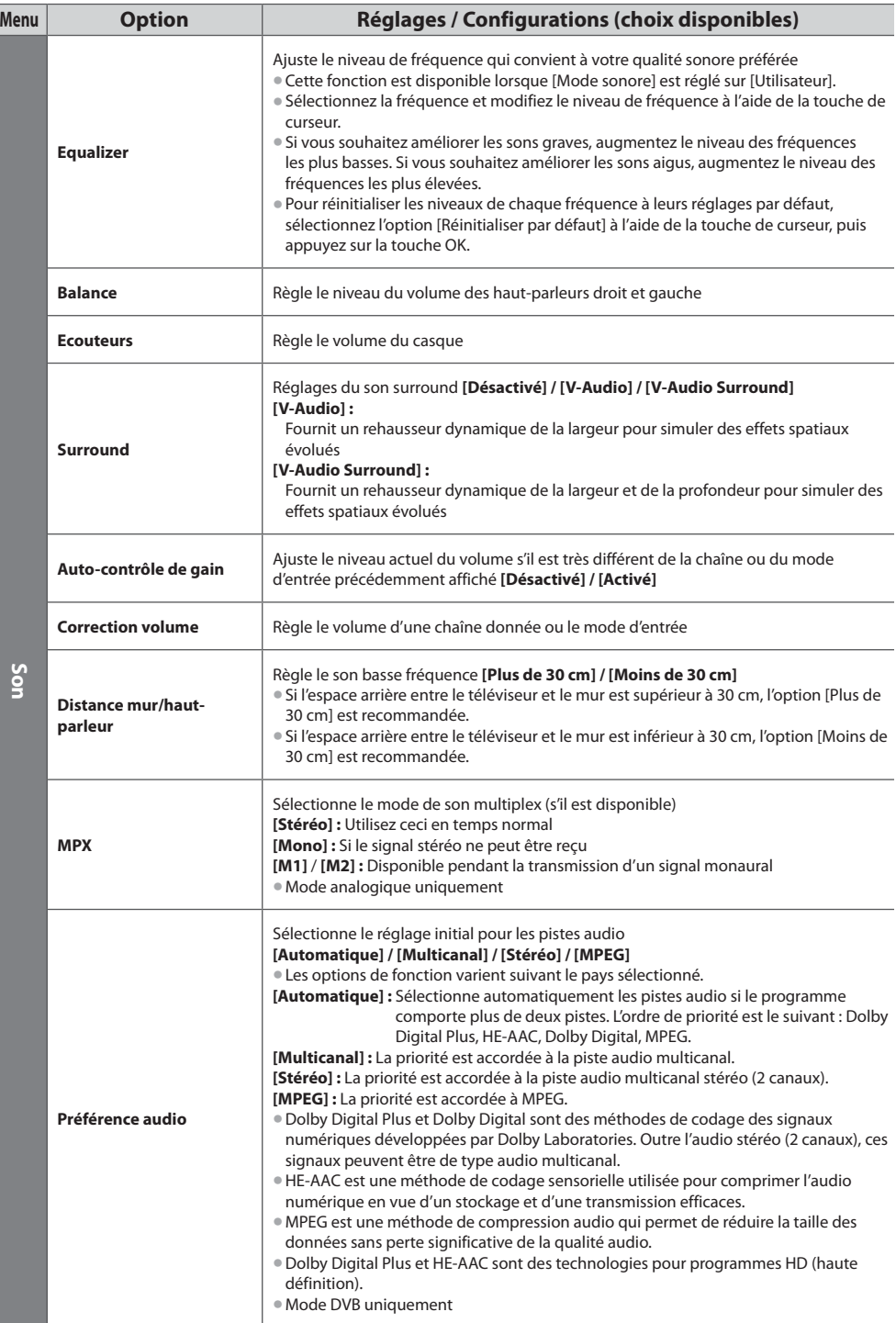

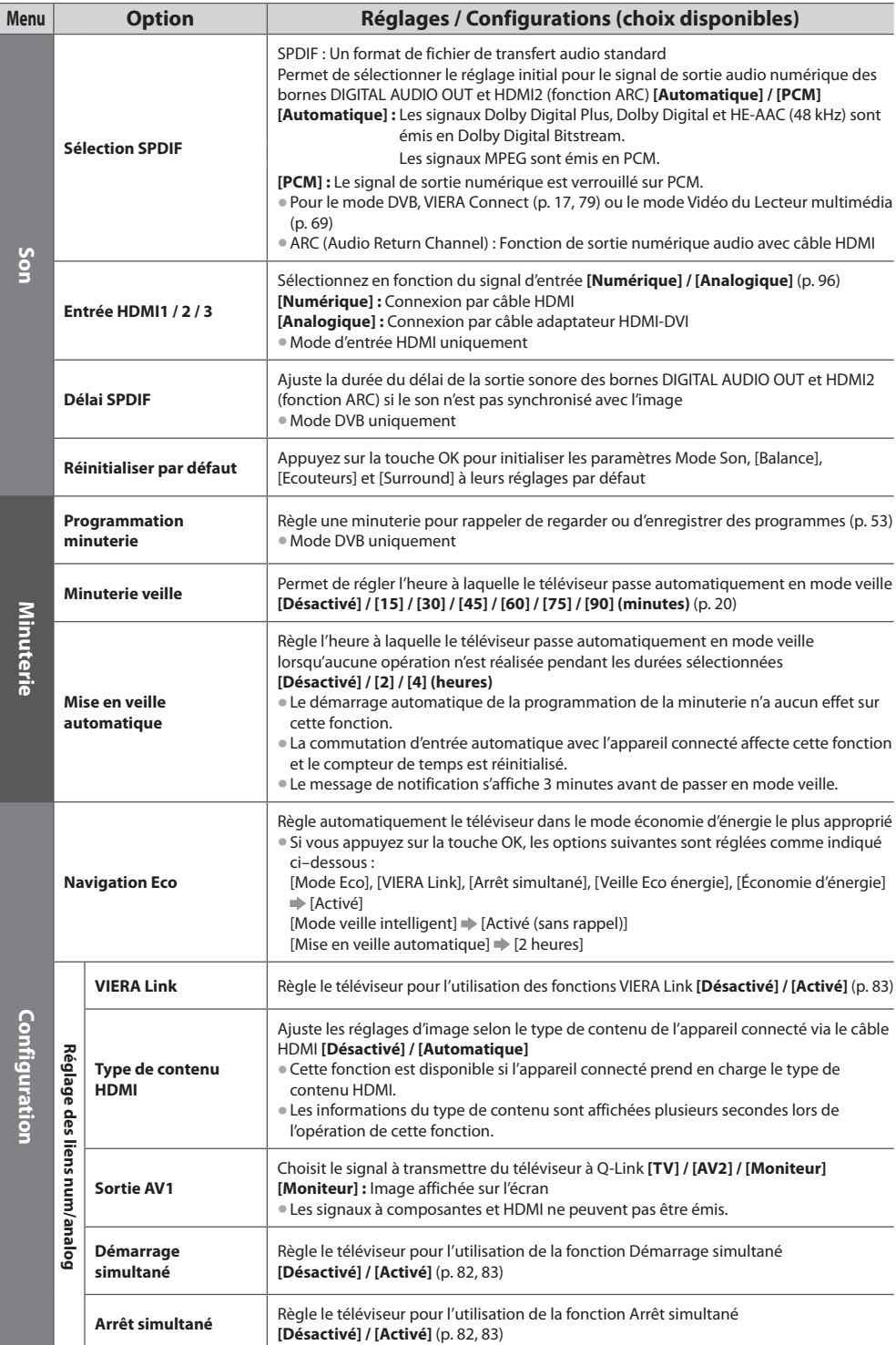

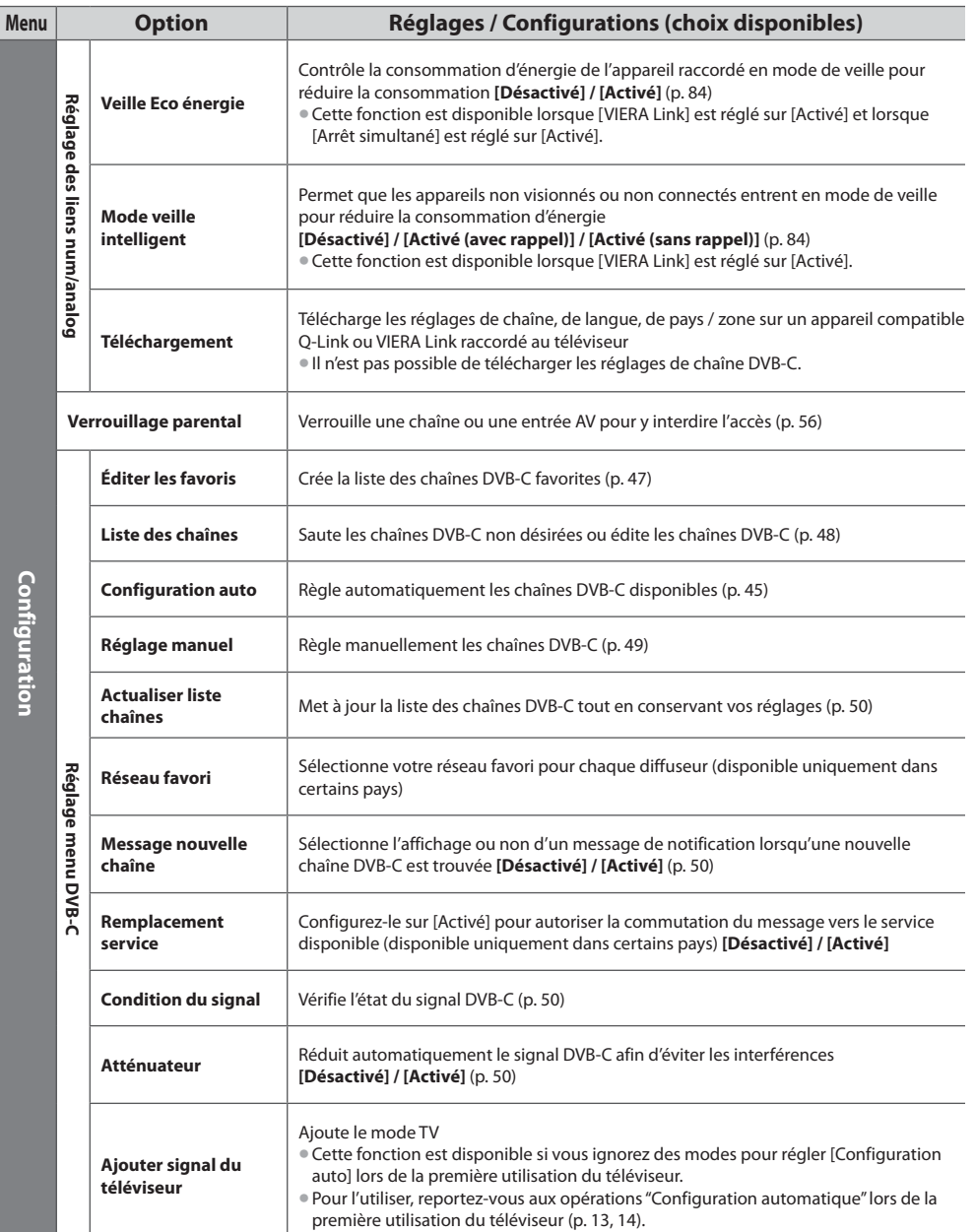

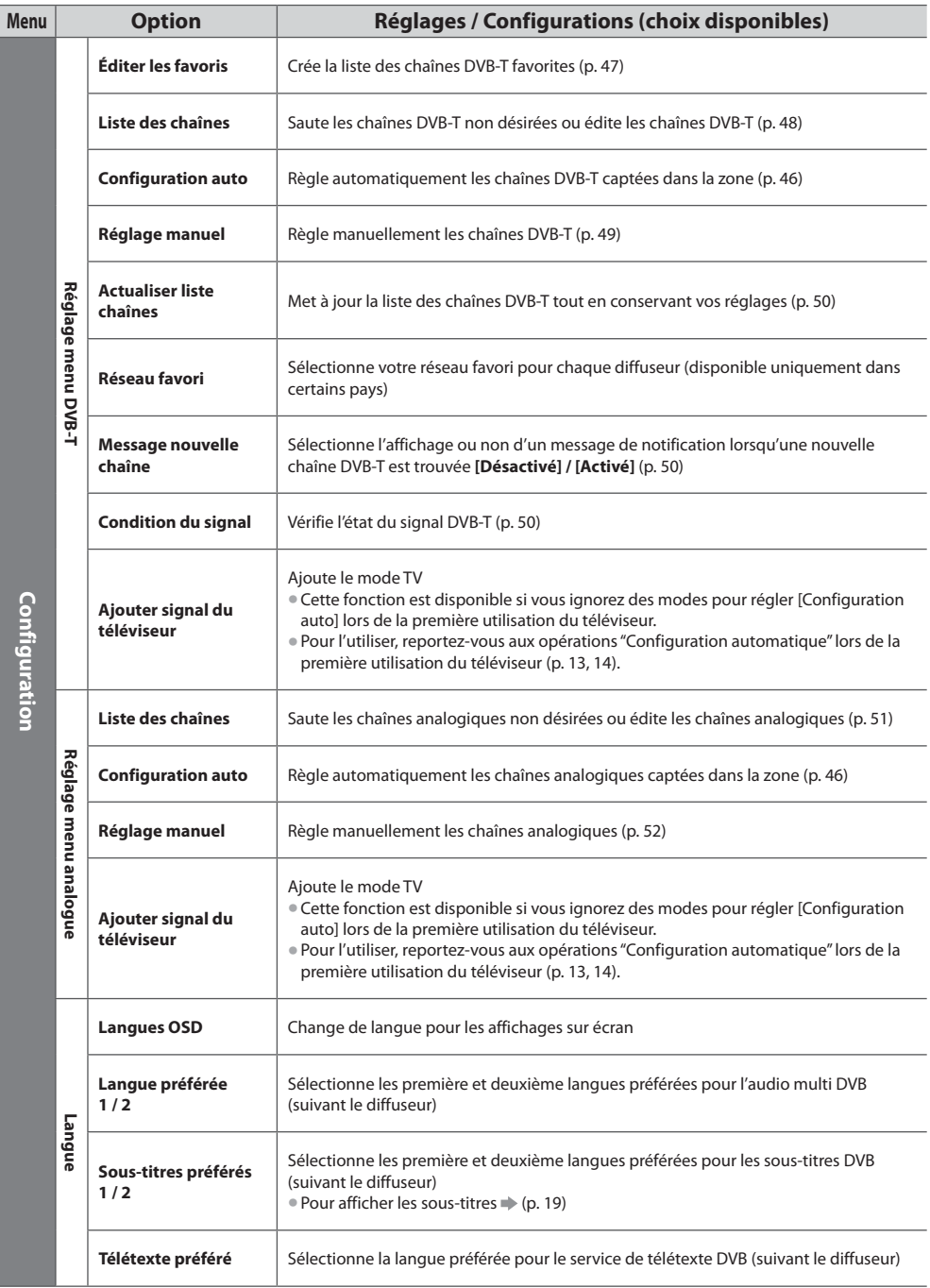

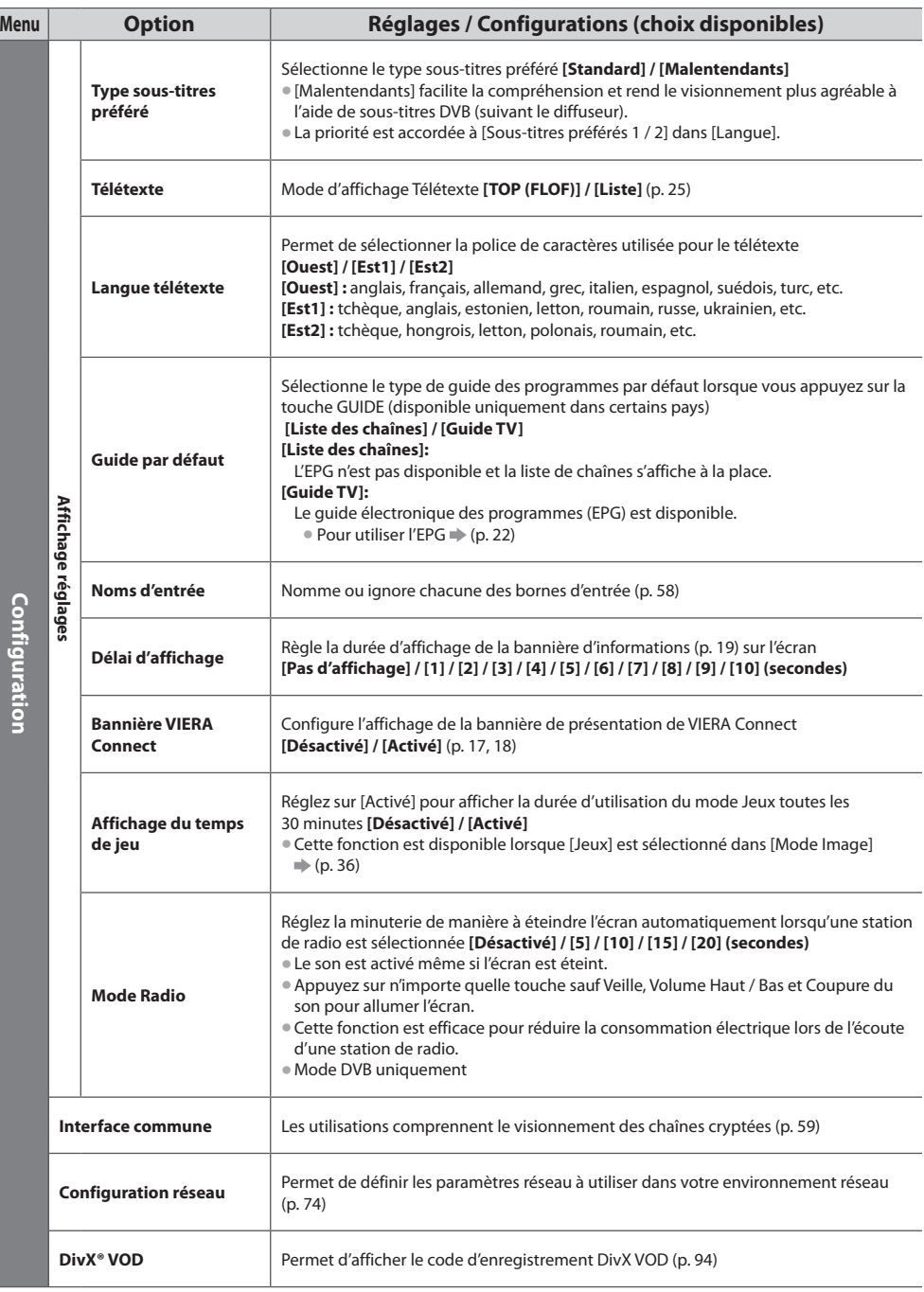

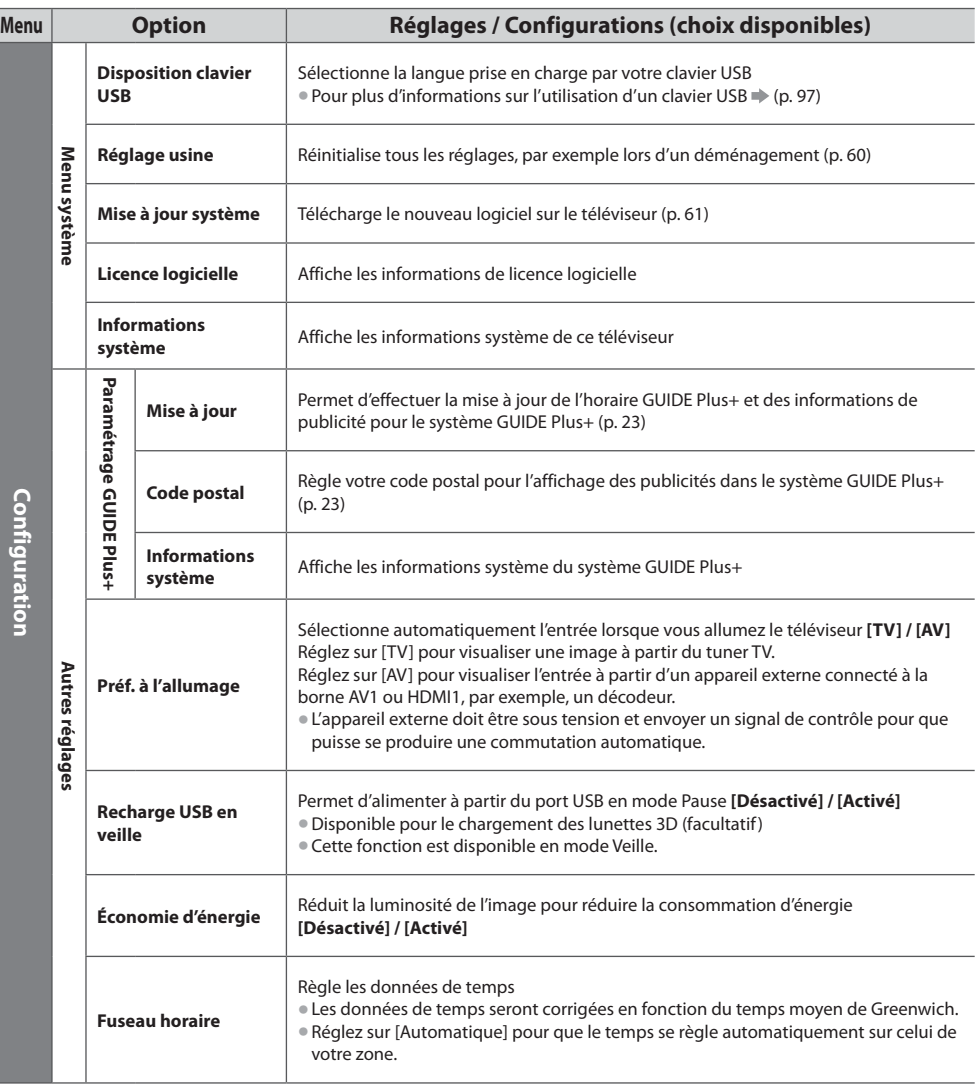

tUn menu différent s'affiche dans le mode de lecteur multimédia (p. 63 - 72) ou VIERA Connect (p. 17, 79).

■ La sélection n'est possible que parmi les choix disponibles.

# **Refaire le réglage depuis le menu Configuration**

Règle automatiquement de nouveau toutes les chaînes captées dans la zone.

- Cette fonction est disponible si le réglage de chaîne est déjà exécuté.
- tSeul le mode sélectionné est réglé.
- · Tous les réglages de syntonisation précédents sont effacés.
- · Si le code Verrouillage parental (p. 56) a été validé, le code PIN est requis.
- Si le réglage n'a pas été complètement exécuté **→ [Réglage manuel] (p. 49, 52)**

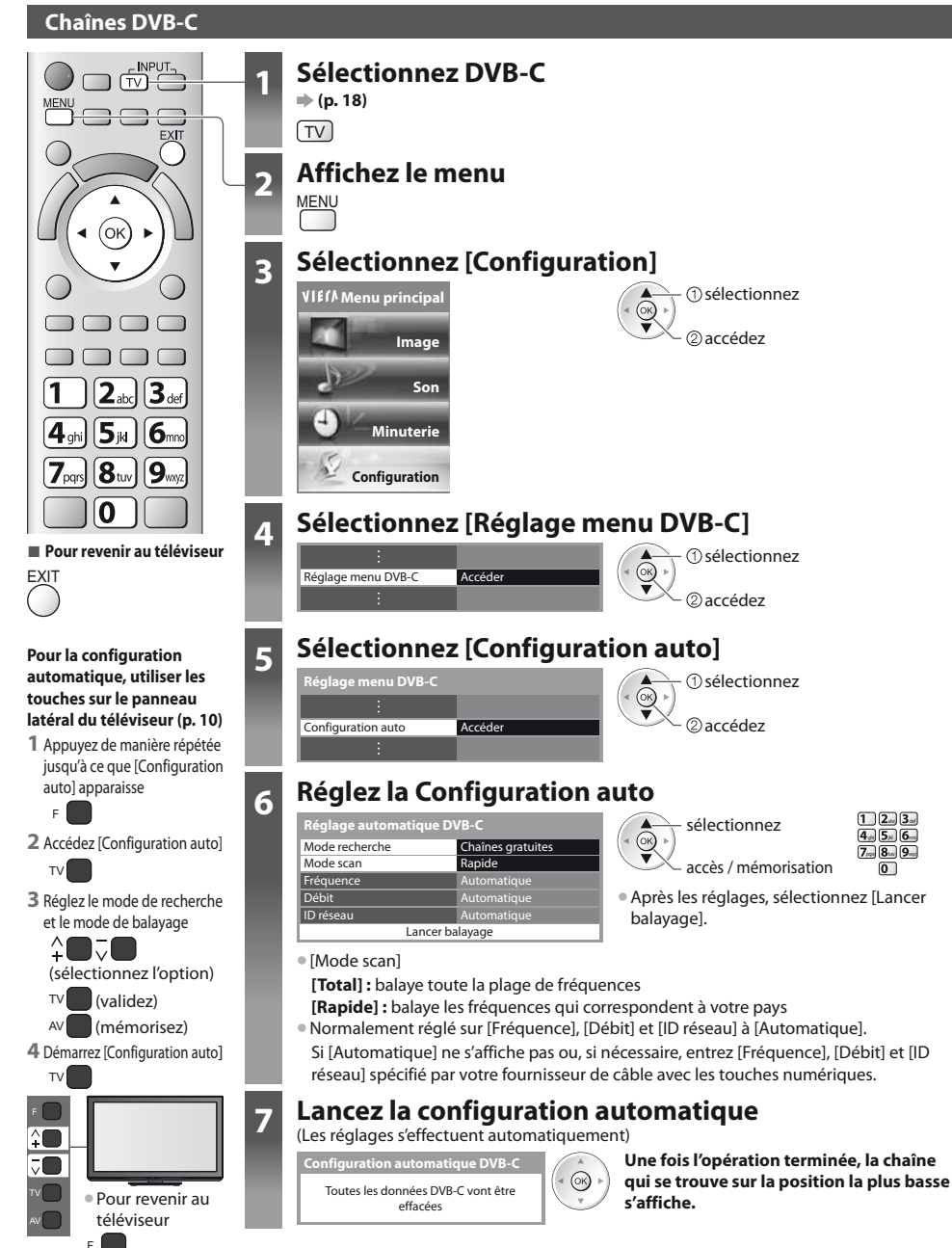

## **Chaînes DVB-T ou analogiques**

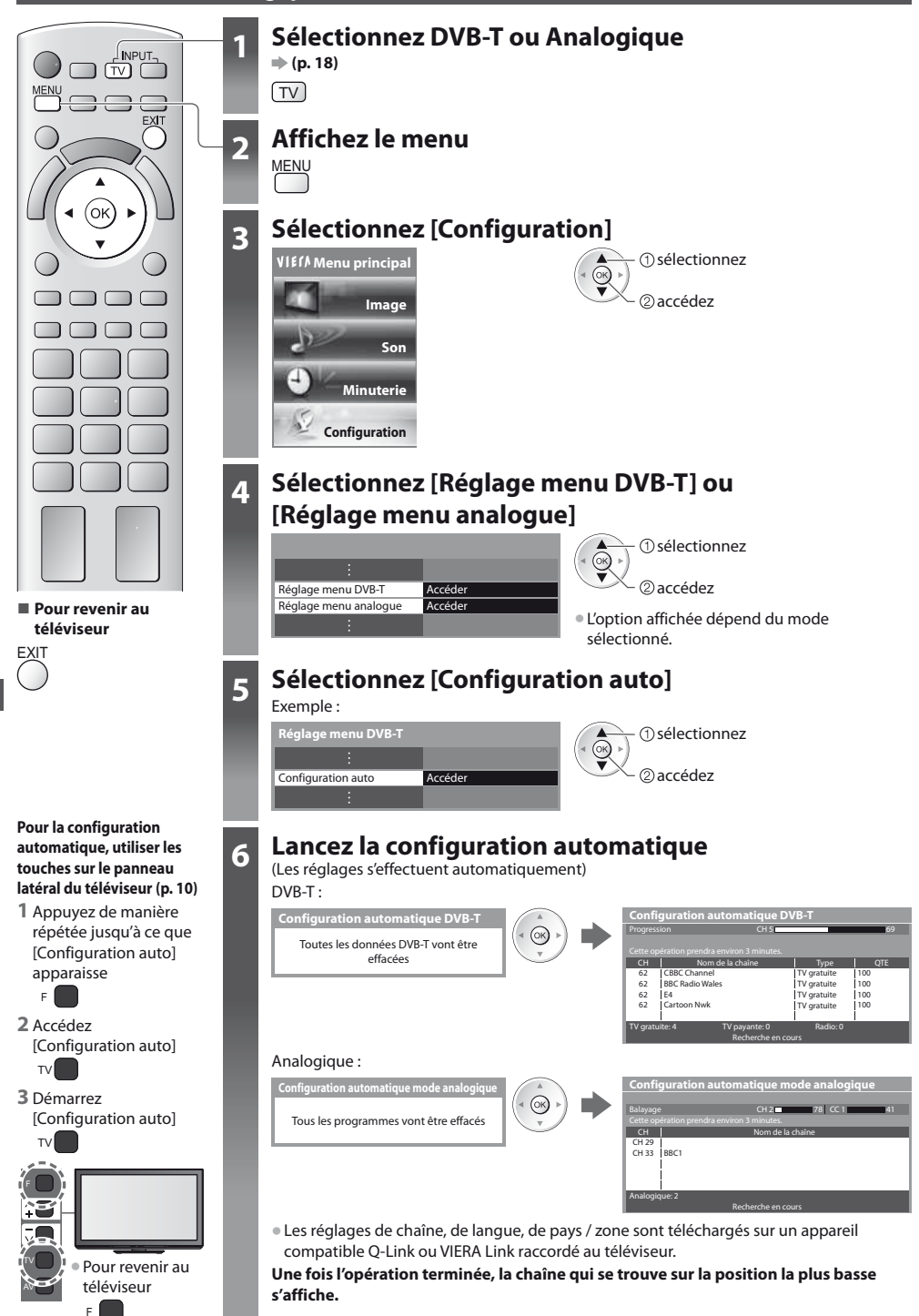

# **Régler et éditer les chaînes (DVB)**

Vous pouvez régler de nouveau les chaînes ou établir des listes de chaînes favorites, ignorer les chaînes non désirées, etc.

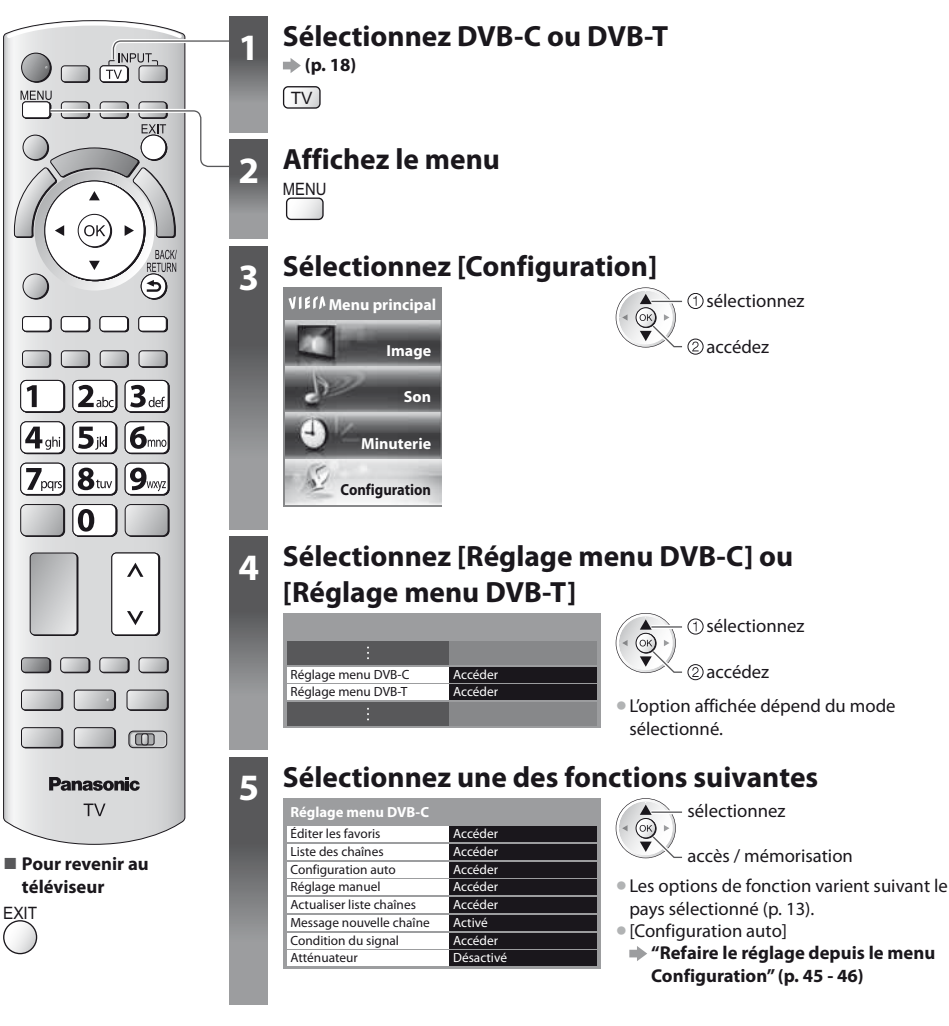

## **Liste de vos chaînes DVB favorites [Éditer les favoris]**

Créez vos listes de chaînes favorites pour divers diffuseurs (jusqu'à 4 : [Favori]1 à 4). Les listes de favoris DVB sont disponibles sous "Catégorie" dans la bannière d'informations (p. 19) et l'écran Guide des programmes (p. 22).

## **1 Sélectionnez une chaîne à ajouter à la liste (-o** : Pour changer la catégorie)

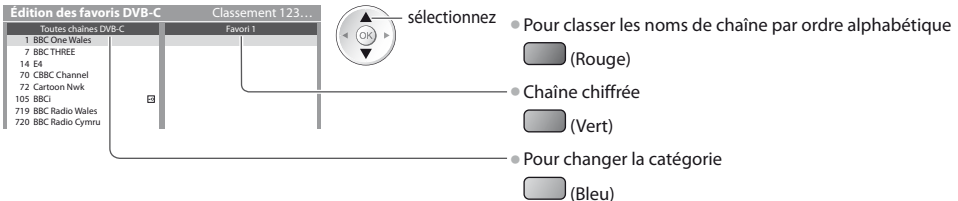

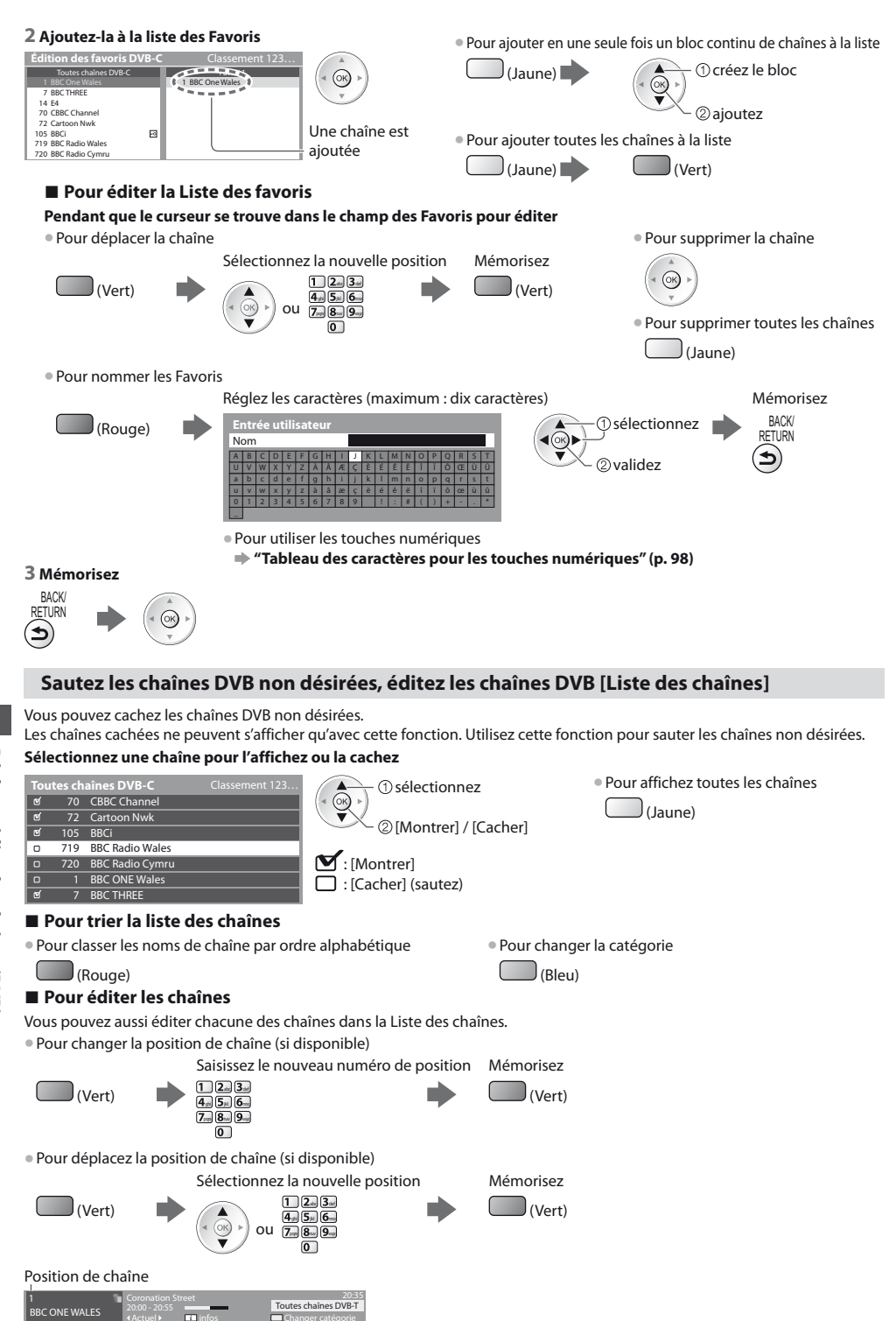

## **Réglez la chaîne DVB manuellement [Réglage manuel]**

Normalement, utilisez [Configuration auto] ou [Actualiser liste chaînes] pour régler les chaînes DVB. Utilisez cette fonction si le réglage n'a pas été effectué complètement, ou pour ajuster l'orientation de l'antenne.  $\bullet$  Toutes les chaînes trouvées seront ajoutées à la Liste des chaînes.

## **DVB-C :**

## **1 Saisissez la fréquence**

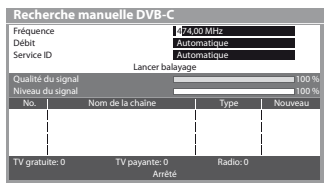

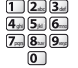

 $\blacktriangle$ 

· Normalement réglé sur [Débit] et [Service ID] sur [Automatique].

## **2 Sélectionnez [Lancer balayage]**

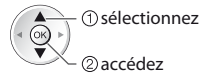

## **DVB-T :**

## **1 Réglez la fréquence pour chaque chaîne**

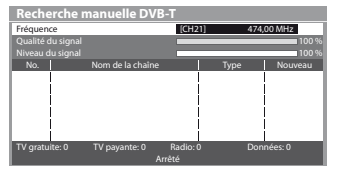

 $-$  1 sélectionnez une chaîne

ৰ⊛⊾ réglez la fréquence

· Réglez-le là où le niveau de [Qualité du signal] est maximal.

## **2 Recherchez**

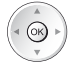

## **Mettre à jour les chaînes DVB automatiquement [Actualiser liste chaînes]**

Vous pouvez ajouter de nouvelles chaînes, supprimer les chaînes enlevées, mettre à jour le nom de chaîne et le placer automatiquement dans la Liste des chaînes.

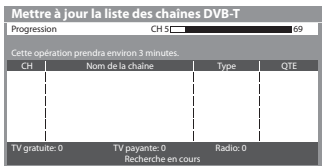

· La Liste des chaînes est mise à jour tout en préservant vos réglages dans [Éditer les favoris], [Liste des chaînes], [Verrouillage parental], etc.

 $\bullet$  Pour changer de chaîne

• Selon l'état du signal, il est possible que l'actualisation ne fonctionne pas correctement.

## **Affichez un message de notification [Message nouvelle chaîne]**

Sélectionne l'affichage ou non d'un message de notification lorsqu'une nouvelle chaîne DVB est trouvée. **[Désactivé] / [Activé]**

Nouvelles chaînes trouvées ! Pressez OK pour mettre à jour la liste des chaînes. Pressez EXIT pour ignorer.

· Sélectionner OK exécutera [Actualiser liste chaînes].

## **Vérifiez le signal DVB [Condition du signal]**

Sélectionne une chaîne et vérifie l'état du signal DVB.

Un bon niveau de signal n'indique pas nécessairement un signal adéquat pour la réception DVB.

Veuillez utiliser l'indicateur Qualité du signal comme suit :

## **[Qualité du signal] :**

- Barre verte  $\rightarrow$  Bon
- Barre jaune → Mauvais
- Barre rouge → Signal faible (vérifiez l'antenne ou le câble)

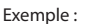

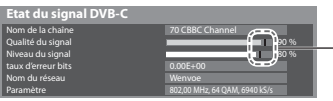

Ces barres indiquent la valeur maximale du signal de la chaîne sélectionnée.

## **Réduire le signal DVB-C [Atténuateur]**

Si le signal DVB-C est trop fort, des interférences peuvent se produire. Dans ce cas, réglez-le sur [Activé] afin de réduire automatiquement le signal.

Cette fonction n'est disponible que pour le signal DVB-C.

# **Régler et éditer les chaînes (Analogique)**

Vous pouvez régler de nouveau les chaînes, sauter les chaînes non désirées, éditer les chaînes, etc.

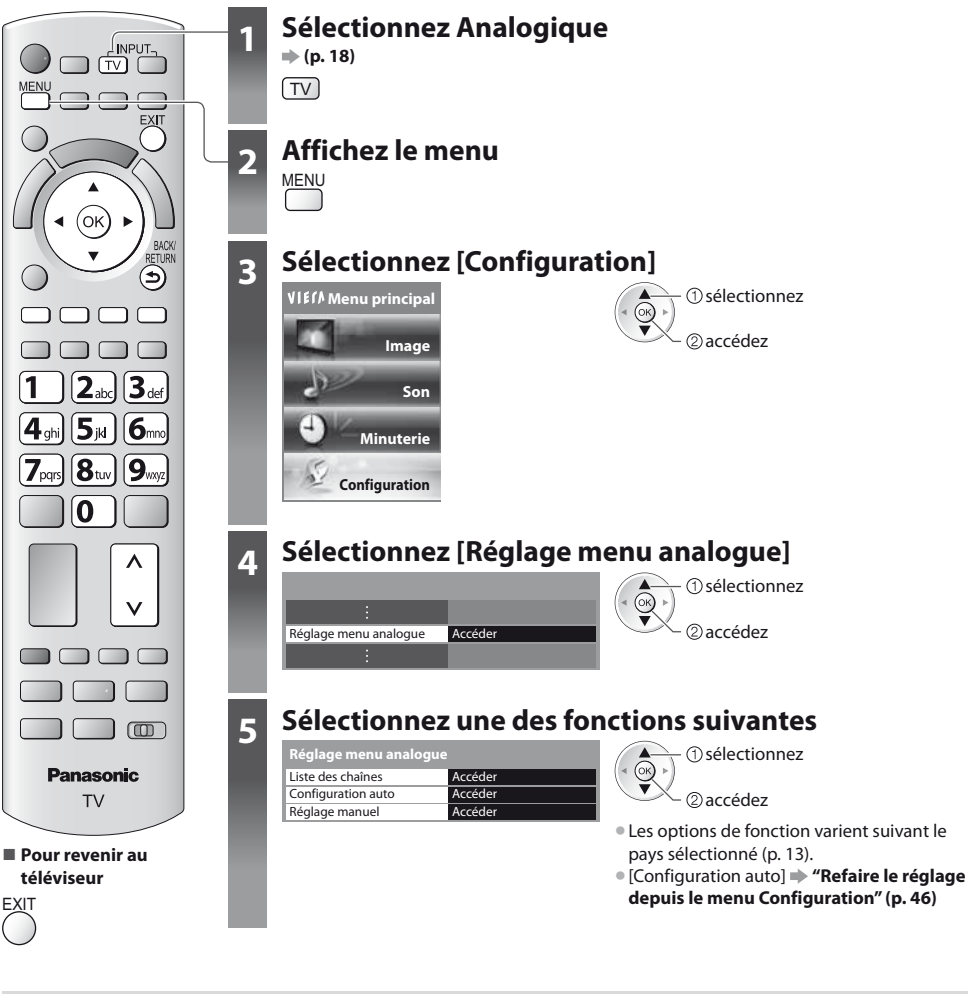

## **Sautez les chaînes analogiques non désirées, éditez les chaînes analogiques [Liste des chaînes]**

Vous pouvez cachez les chaînes analogiques non désirées. Les chaînes cachées ne peuvent s'afficher qu'avec cette fonction. Utilisez cette fonction pour sauter les chaînes non désirées.

## **Sélectionnez une chaîne pour l'affichez ou la cachez**

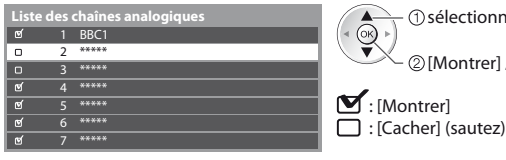

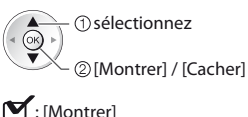

 sélectionnez tPour affichez toutes les chaînes (Jaune)

## **- Pour éditer les chaînes**

Vous pouvez aussi éditer chacune des chaînes dans la Liste des chaînes.

· Pour régler de nouveau chaque chaîne ([Réglage manuel])

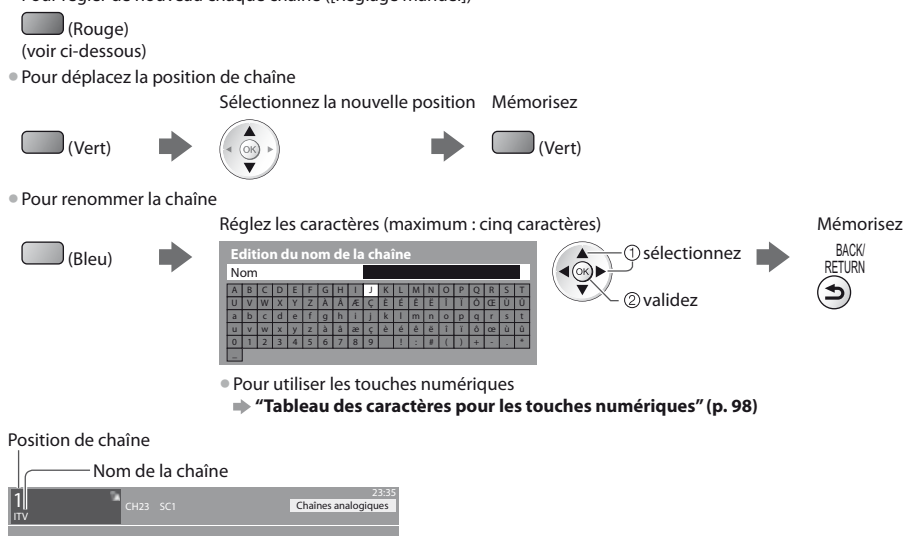

## **Remarque**

• Si un magnétoscope est raccordé uniquement au moyen du câble RF, éditez [VCR].

## **Réglez la chaîne analogique manuellement [Réglage manuel]**

## **[Réglage fin]**

Utilisez cette option pour régler finement un programme donné (dont la réception est affectée par les conditions météorologiques, etc.)

## **[Réglage manuel]**

Réglez la chaîne analogique manuellement après la configuration automatique.

- · Réglez [Système Audio] et [Système couleur], puis lancez cette fonction.
- En temps normal, réglez [Système couleur] [Automatique].
- Si un magnétoscope est raccordé uniquement au moyen du câble RF, éditez [0].

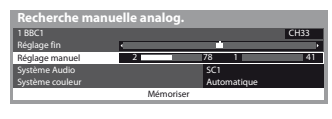

SC1 : PAL B, G, H / SECAM B, G SC2 : PAL I SC3 : PAL D, K / SECAM D, K F : SECAM L, L'

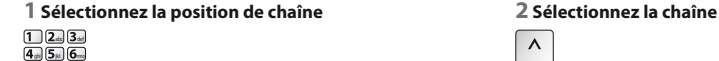

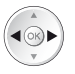

 $(7)$ <sub>pxp</sub> $(9)$ <sub>mg</sub>

 $\boxed{0}$ 

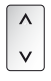

**3 Recherchez 4 Sélectionnez [Mémoriser]**

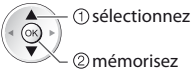

## **Programmation minuterie**

## **Programmation de la minuterie depuis le menu**

Le menu Programmation de la minuterie permet de choisir les programmes à rappeler ou à enregistrer sur l'enregistreur externe. À l'heure exacte, le téléviseur se règle sur la chaîne correcte même s'il est en mode de veille.

Vous pouvez aussi utiliser le guide des programmes pour régler les événements de la programmation de la minuterie (p. 24). • Cette fonction n'est pas disponible en mode analogique.

- La programmation de la minuterie peut stocker jusqu'à 15 événements.
- tLa programmation de la minuterie ne fonctionne de façon appropriée que si les données horaires sont acquises via le signal de la radiotélévision ou du fournisseur d'accès.
- $\bullet$  Pour l'enregistrement à l'aide de la programmation de la minuterie, le téléviseur doit être en marche ou en veille. Pour pouvoir afficher les rappels, le téléviseur doit être en marche.
- Vous ne pouvez pas sélectionner une autre chaîne pendant l'enregistrement en mode Programmation de la minuterie.
- tIl peut s'avérer impossible d'enregistrer un programme crypté (protégé contre la copie).
- tLors de l'enregistrement de programmes sur l'enregistreur externe, assurez-vous d'effectuer les réglages appropriés sur l'enregistreur connecté au téléviseur.

Si un enregistreur compatible avec Q-Link, VIERA Link ou toute autre technologie similaire est connecté au téléviseur (p. 82, 83) et que les [Réglage des liens num/analog] (p. 40) sont terminés, il n'est pas nécessaire de régler l'enregistreur. Consultez aussi le manuel de l'enregistreur.

- <sup>®</sup> Si un enregistreur n'est pas compatible avec Q-Link, VIERA Link ou toute autre technologie similaire, programmez la minuterie de l'enregistreur. Pour la préparation de l'enregistreur, veuillez consulter son manuel.
- tLes enregistrements sur des enregistreurs externes sont toujours en vidéo composite définition standard via péritel, même si le programme original est en haute définition.

**EXIT** 

- tUn message de rappel s'affiche 2 minutes avant l'heure de démarrage si vous regardez la télévision.
- Pour supprimer le message et démarrer la programmation Pour annuler la programmation
	-

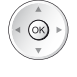

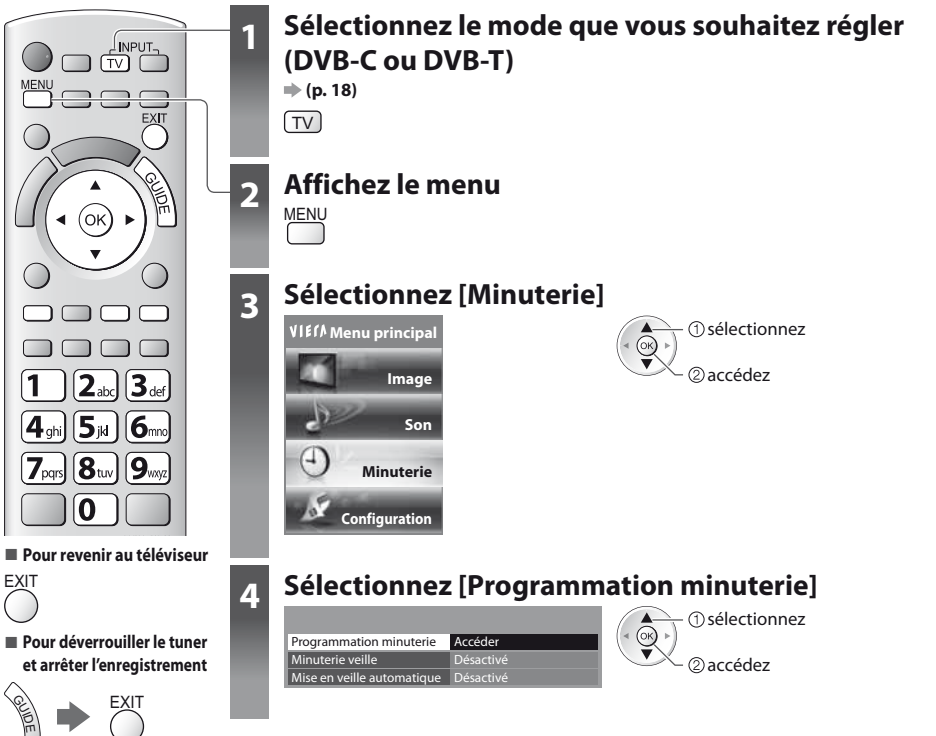

Programmation minuterie **Programmation minuterie**

## **Régler les détails d'événements de la programmation de la minuterie [Programmation minuterie]**

### **1 Commencez à procéder aux réglages**

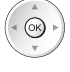

#### **2 Sélectionnez la fonction ([Enr. ext.] ou [Rappel])**

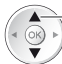

## **[Enr. ext.] :**

sélectionnez

pour enregistrer le programme sur un enregistreur externe

Lorsqu'arrive l'heure de démarrage, la chaîne est automatiquement commutée et les signaux audio et vidéo sont émis. Un message de rappel s'affiche 2 minutes avant l'heure de démarrage si vous regardez la télévision.

#### **[Rappel] :**

pour vous rappeler de regarder un programme

Lorsque vous regardez le téléviseur, un message de rappel s'affiche 2 minutes avant l'heure de démarrage. Appuyez sur la touche OK pour basculer sur la chaîne programmée.

### **3 Réglez la chaîne, la date et l'heure (répétez les opérations comme indiqué ci-dessous)**

Réglez les options dans l'ordre de **1** à **4**.

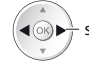

sélectionnez l'option validez

t**1**, **3** et **4** peuvent aussi être saisis à l'aide des touches numériques.

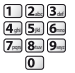

: Affiché si les événements de la programmation de la minuterie se recouvrent

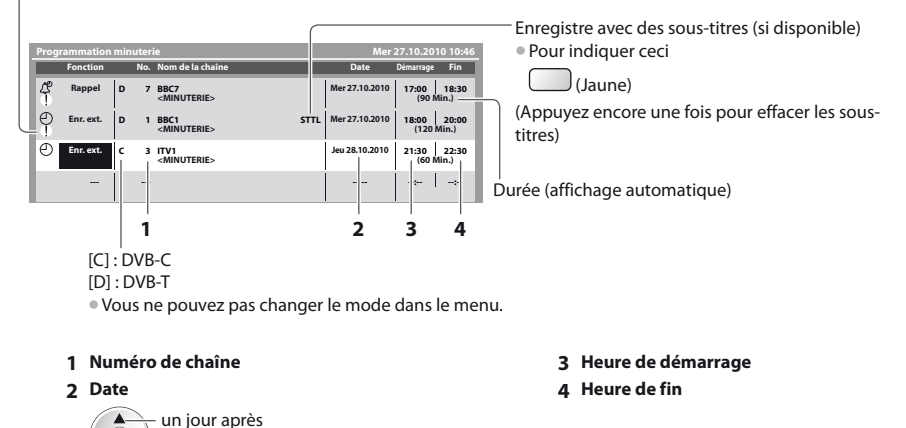

quotidiennement ou hebdomadairement (appuyez à plusieurs reprises)

- t[Dim.-sam. quot] : Dimanche à Samedi
- t[Lun.-sam. quot] : Lundi à Samedi
- t[Lun.-ven. quot] : Lundi à Vendredi
- t[Sam./Ven./Jeu./Mer./Mar./Lun./Dim. hebdo.] : Même heure le même jour chaque semaine

## **4 Mémorisez**

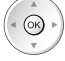

**Programmation minuterie**

Programmation minuterie

## **- Pour modifier un événement de programmation de la minuterie**

Sélectionnez le programme à modifier

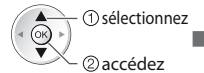

Corrigez si nécessaire (p. 54)

**- Pour annuler un événement de programmation de la minuterie**

## Sélectionnez le programme à effacer

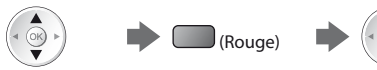

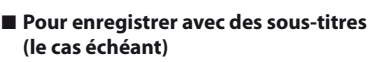

Sélectionnez le programme à enregistrer avec des sous-titres

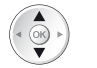

 (Jaune)  $\bullet$  À chaque fois que vous appuyez :

automatique  $\leftarrow$  désactivé

- **Pour annuler temporairement un événement de programmation de la minuterie**
- Sélectionnez le programme à annuler

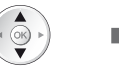

 $\Box$  (Bleu)  $\bullet$  À chaque fois que vous appuyez : annuler  $\leftarrow$  arrêter l'annulation

## **Remarque**

- Vérifiez que la DEL s'allume en orange. Si non, les programmes de la minuterie ne sont ni activés ni stockés.
- tLes messages de rappel de la programmation de la minuterie restent affichés jusqu'à ce que :
	- Vous appuyez sur la touche OK pour visualiser le programme ou la touche EXIT pour annuler le rappel.
	- L'événement de programmation indiqué par le message se termine.
- t"!" Indique que des événements de programmation de la minuterie se recouvrent. [Enr. ext.] est prioritaire par rapport à [Rappel]. En ce qui concerne les deux [Enr. ext.] ou plus, qui se recouvrent, le premier événement de la programmation de la minuterie commence et se termine conformément à la programmation. L'événement suivant de la programmation de la minuterie peut alors démarrer.
- tL'enregistrement de programmation de la minuterie passe automatiquement à la chaîne programmée quelques secondes avant le délai défini.
- $\bullet$  Pour arrêter l'enregistrement de l'événement de la programmation de la minuterie directement avant l'heure de démarrage, il pourrait être nécessaire d'arrêter manuellement l'enregistreur.
- tL'enregistrement de programmation de la minuterie est effectué même si le téléviseur est en mode d'enregistrement Pause Live TV (p. 85). Dans ce cas, l'enregistrement Pause Live TV sera annulé.

# **Verrouillage parental**

Vous pouvez verrouiller des chaînes spécifiques ou des bornes d'entrée AV, et superviser leur visionnement. Lorsqu'une chaîne ou une entrée verrouillée est sélectionnée, un message apparaît : la saisie du numéro PIN permet de la visionner.

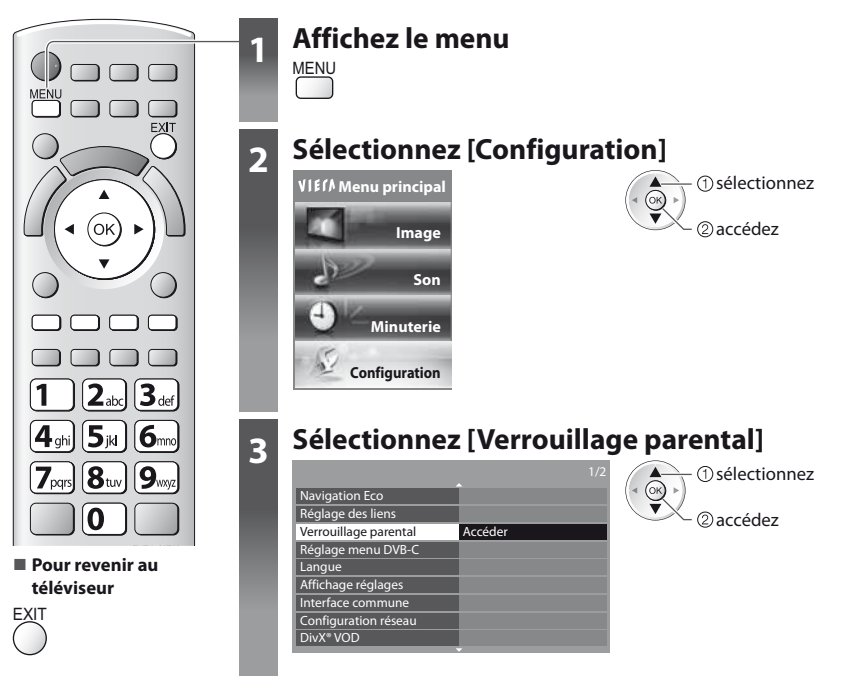

## **Supervisez l'accès aux chaînes [Verrouillage parental]**

 $\overline{4}$   $\overline{5}$   $\overline{6}$   $\overline{6}$  $(7)$ <sub>pxx</sub>  $(9)$ <sub>m</sub>

 $\overline{0}$ 

(-

## **1 Entrez le code PIN (4 chiffres)**

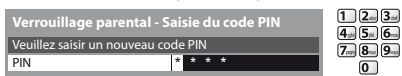

- $\bullet$  Entrez le code PIN deux fois lors de la première configuration.
- $\bullet$  Notez le numéro PIN au cas où vous l'oublieriez.
- Il se peut que "0000" soit mémorisé comme numéro PIN par défaut, suivant le pays sélectionné (p. 13).

## **2 Sélectionnez [Liste chaînes]**

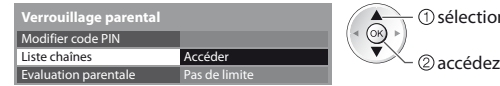

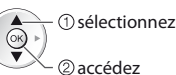

#### **3 Sélectionnez la chaîne ou l'entrée à verrouiller**

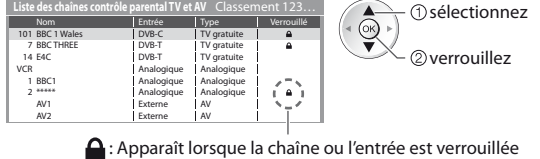

• Pour annuler

Sélectionnez la chaîne ou l'entrée verrouillée

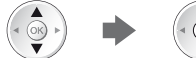

 $\binom{6}{5}$ 

**• Pour classer les noms de chaîne par ordre alphabétique the Pour tout verrouiller** (Rouge)

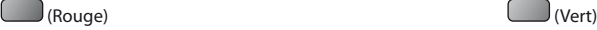

● Pour tout déverrouiller tout de l'entrée suivante

(Jaune) (Bleu)

## **- Pour changer le code PIN**

1. Sélectionnez [Modifier code PIN]

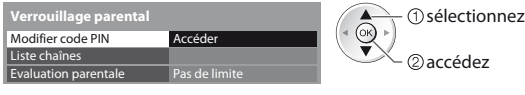

2. Entrez un nouveau code PIN deux fois

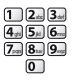

## **- Pour régler l'évaluation parentale**

· La disponibilité de cette fonction varie suivant le pays sélectionné (p. 13).

Si les infos d'âge du programme DVB spécifient un âge plus élevé que celui sélectionné, il faudra saisir le numéro PIN pour visionner le programme (suivant le diffuseur).

sélectionnez

Sélectionnez [Evaluation parentale] et spécifiez un âge pour la restriction des programmes.

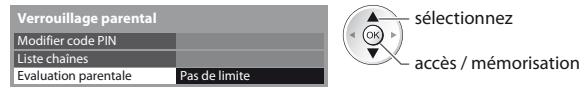

## **Remarque**

Le réglage sur [Réglage usine] (p. 60) efface le numéro PIN et tous les réglages.

# **Noms d'entrée**

Pour identifier et sélectionner plus facilement le mode d'entrée, vous pouvez nommer chaque mode d'entrée ou sauter les bornes qui ne sont raccordées à aucun appareil.

tPour sélectionner le mode d'entrée **(p. 27)**

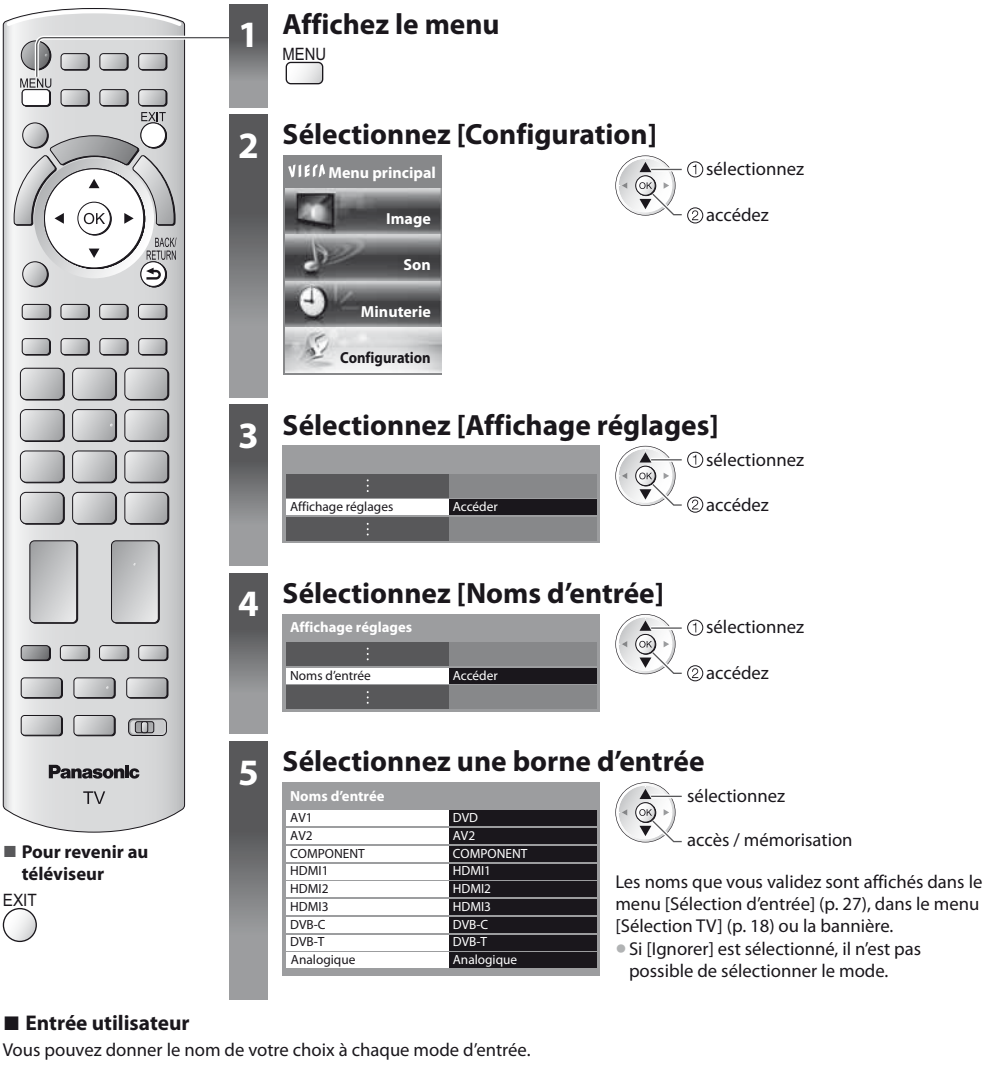

 sélectionnez  $(x)$ accédez

## **1 Sélectionnez [Entrée utilisateur] 2 Réglez les caractères** (maximum : dix caractères) **3 Mémorisez**

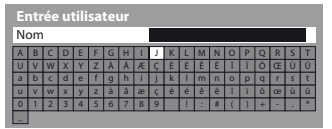

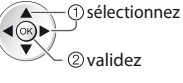

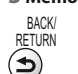

tPour utiliser les touches numériques

**"Tableau des caractères pour les touches numériques" (p. 98)**

# **Utiliser l'interface commune**

Le menu de module Interface commune permet d'accéder aux logiciels que contiennent les modules d'interface commune (IC). I se peut que cette fonction ne soit pas disponible dans certains pays ou certaines zones.

Il est possible que les signaux audio et vidéo ne soient pas reproduits en fonction des émissions ou des services.

Bien que le module IC puisse vous permettre d'accéder à certains services, ce téléviseur ne garantit pas l'accès à tous les services (comme par exemple, à la télévision payante).

Utilisez uniquement le module IC approuvé par le diffuseur.

Pour plus d'informations et pour connaître les conditions de service, informez-vous auprès de votre revendeur Panasonic ou des diffuseurs.

## **Attention**

- tÉteignez toujours le téléviseur à l'aide de l'interrupteur d'alimentation avant d'insérer ou de retirer le module IC.
- Si la carte est accompagnée d'un lecteur de carte, insérez d'abord le lecteur de carte, puis insérez la carte dans ce dernier.
- tInsérez le module dans le bon sens.

## **Insérez le module IC (en option)**

- tLes fonctions qui apparaissent à l'écran varient suivant le contenu du module IC sélectionné.
- « Normalement, les chaînes cryptées devraient apparaître. Suivez les instructions du quide d'utilisation à l'écran. Si la chaîne cryptée n'apparaît pas, suivez la procédure ci-dessous.
- $\bullet$  Pour plus de détails, consultez le mode d'emploi du module IC ou informez-vous auprès du diffuseur.

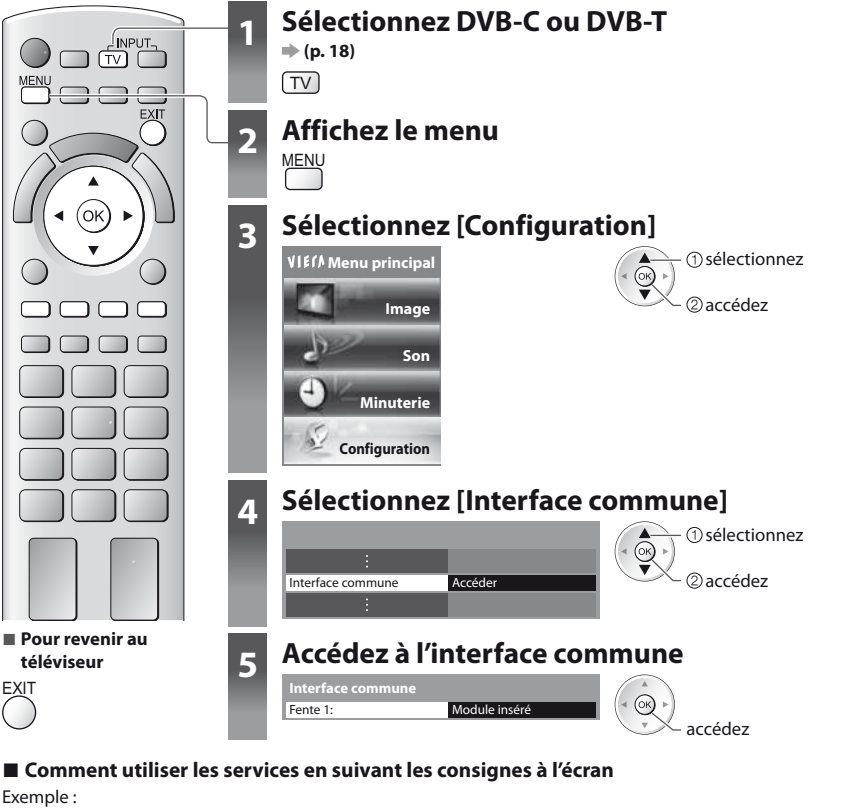

Insérez ou retirez tout droit et complètement

Fente IC

Module IC Côté du téléviseur

 $\bullet$  Sélectionnez, allez  $\bullet$  Symbole :  $\blacktriangleright \blacktriangledown$   $\blacktriangle$   $\bullet$  Caractères en couleur

 $\circledcirc$ 

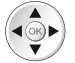

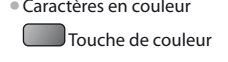

tIl se peut que les instructions du guide d'utilisation à l'écran ne correspondent pas aux touches de la télécommande.

# **Réglage usine**

Rétablissez les réglages initiaux du téléviseur, c'est-à-dire sans chaînes réglées.

Tous les réglages sont réinitialisés (chaînes, image, audio, etc.).

- tPour régler de nouveau uniquement les chaînes de télévision, comme par exemple après un déménagement
- **"Refaire le réglage depuis le menu Configuration" (p. 45 46)**

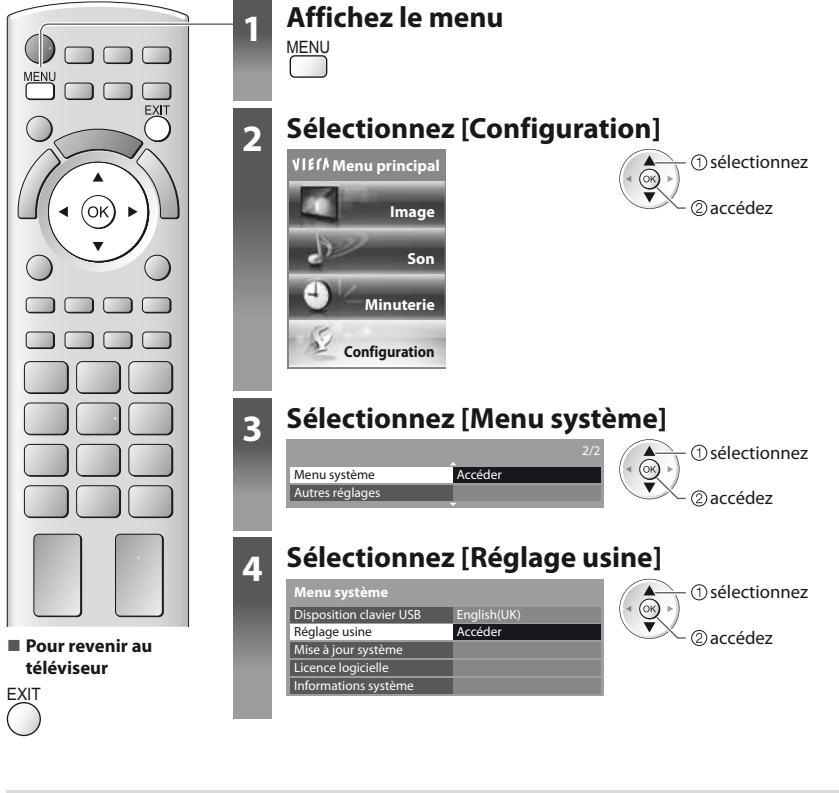

# Réglage usine **Réglage usine**

## **Rétablissez les réglages [Réglage usine]**

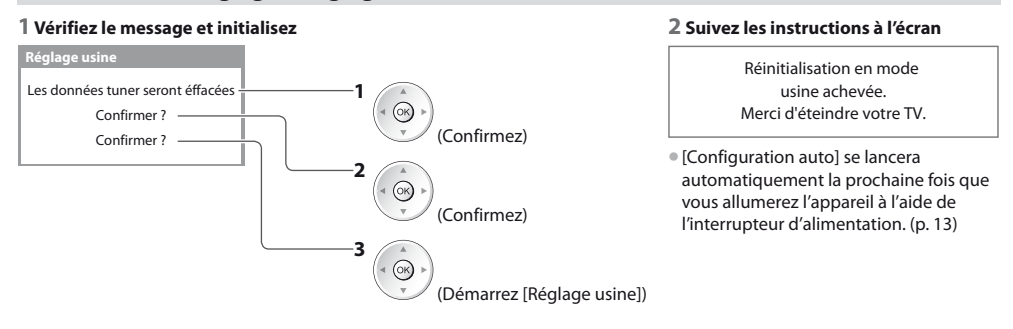

# **Mettre à jour le logiciel du téléviseur**

Il se peut qu'une nouvelle version du logiciel soit parfois disponible en téléchargement, pour améliorer le fonctionnement ou les commandes du téléviseur.

Si une mise à jour est disponible, une bannière de notification s'affiche lorsque la chaîne a des informations de mise à jour.

• Pour télécharger du mondialement du second est vous choisissez de ne pas télécharger

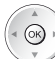

**EXIT** 

Vous pouvez mettre à jour automatiquement tout nouveau logiciel, ou faire la mise à jour manuellement.

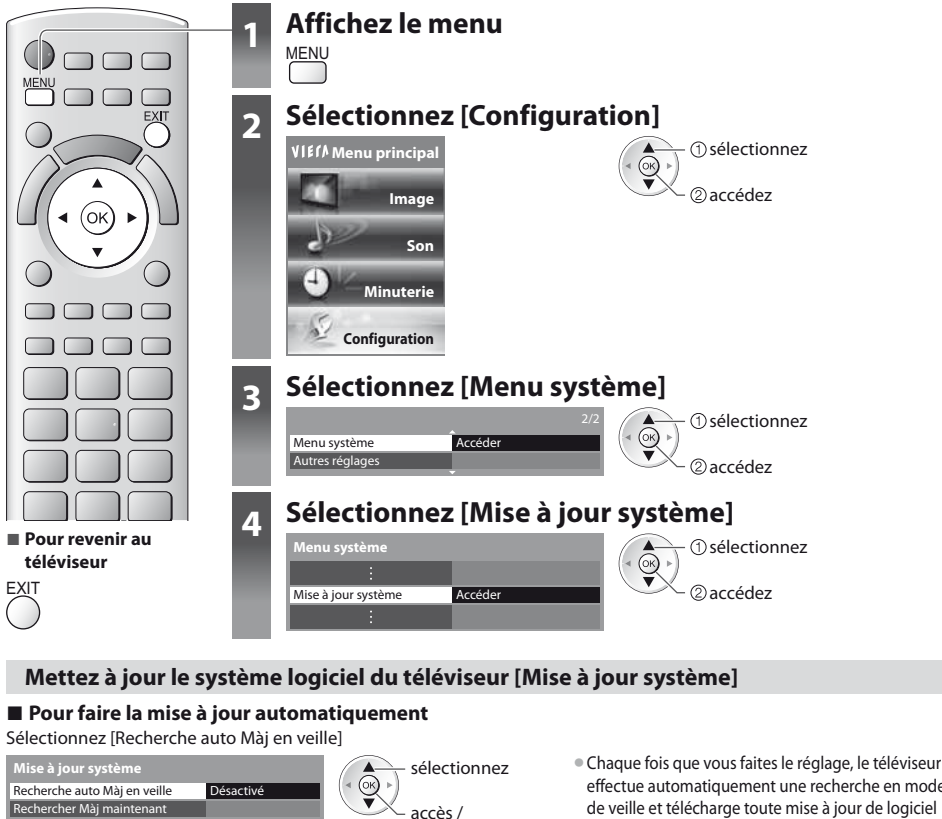

**Si une Mise à jour système est exécutée, le logiciel sera mis à jour (il se peut que cela modifie les fonctions du téléviseur). Si vous ne désirez pas que cela se produise, réglez [Recherche auto Màj en veille] sur [Désactivé].**

## **- Pour mettre à jour immédiatement**

#### **1 Sélectionnez [Rechercher Màj maintenant] 2 Cherche une mise à jour (pendant**

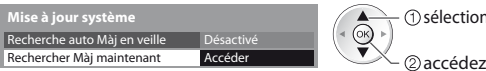

- effectue automatiquement une recherche en mode de veille et télécharge toute mise à jour de logiciel disponible.
- La mise à jour automatique s'effectue dans les conditions suivantes :
	- · Veille (téléviseur éteint avec la télécommande)
	- L'enregistrement en mode Programmation minuterie ou Enregistrement Direct TV n'est pas en cours.

**quelques minutes) et affiche un message correspondant si disponible**

#### **3 Télécharger**

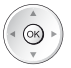

- **Remarque**
- · Le téléchargement risque de prendre environ 60 minutes.
- · Pendant le téléchargement et la mise à jour du logiciel, NE PAS éteindre le téléviseur.
- Il se peut que le message soit une notification affichée à l'avance. Dans ce cas, la date à laquelle la nouvelle version peut être utilisée s'affichera. Vous pouvez régler la réservation pour la mise à jour. La mise à jour ne sera pas lancée si le téléviseur est réglé sur Désactivé.

mémorisation

sélectionnez

# **Utilisation d'un lecteur multimédia**

Le lecteur multimédia permet de jouer des fichiers photo, vidéo et audio enregistrés sur une carte SD et une carte mémoire flash USB.

La fonction VIERA IMAGE VIEWER permet de visualiser facilement sur l'écran du téléviseur des photos ou des vidéos enregistrées sur une carte SD en insérant simplement la carte dans la fente SD.

Mode Photo : Les photos enregistrées sur des appareils photo numériques sont affichées.

Mode Vidéo : Les images en mouvement enregistrées sur des appareils photo numériques sont affichées.

Mode Musique : Les données audio numériques sont lues.

- $\bullet$  Pendant l'opération, un signal audio est émis par les bornes AV1, AUDIO OUT, DIGITAL AUDIO OUT et HDMI2 (fonction ARC). Aucun signal vidéo n'est toutefois émis. AV1 peut émettre un signal audio si [Sortie AV1] est réglé sur [Moniteur] dans le menu Configuration (p. 40). Pour utiliser le HDMI2 avec la fonction ARC, connecter un amplificateur équipé de la fonction ARC (p. 81) et régler pour utiliser les haut-parleurs de théâtre (p. 88).
- t[Date] affiche la date de l'enregistrement effectué sur l'appareil d'enregistrement. "\*\*/\*\*/\*\*\*\*" s'affiche si la date n'est pas enregistrée sur le fichier.
- $\bullet$  Suivant l'appareil d'enregistrement utilisé, il se peut que l'image ne s'affiche pas bien sur ce téléviseur.
- I'mage peut mettre un certain temps à s'afficher lorsqu'il y a beaucoup de fichiers et de dossiers.
- · Les fichiers partiellement dégradés s'afficheront avec une résolution réduite.
- Le réglage d'image peut ne pas être applicable selon les conditions.
- Les noms de dossier et de fichier peuvent être différents en fonction de l'appareil photo numérique ou de la caméra vidéo numériques utilisés.

## **Pour insérer ou retirer la carte SD / Carte mémoire flash USB**

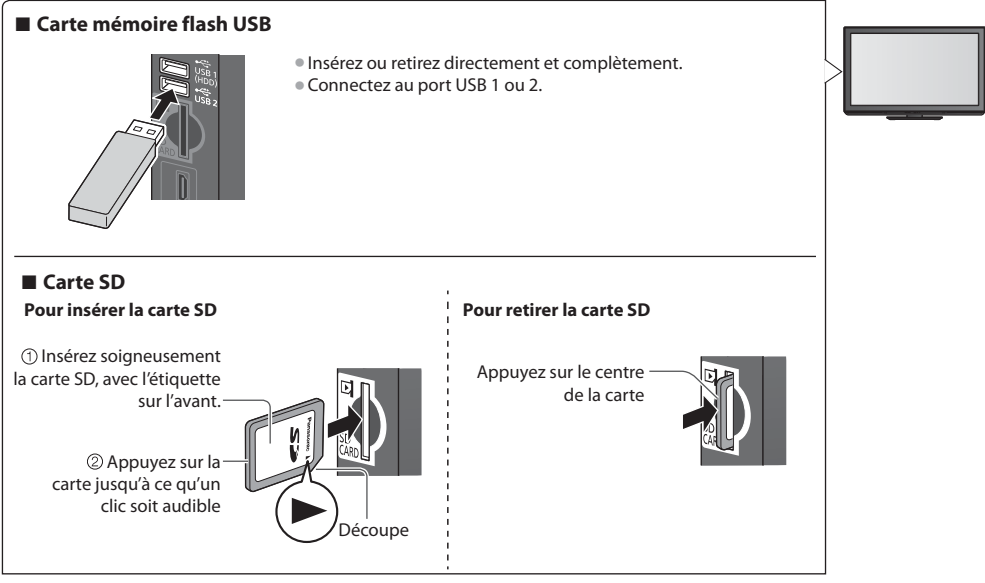

● Pour des informations sur les périphériques **→ "Périphériques d'enregistrement ou de lecture" (p. 95)** 

 $\bullet$  Pour les formats de fichiers pris en charge

**"Format de fichier supporté par lecteur multimédia" (p. 93, 94)**

## **Lancer le lecteur multimédia**

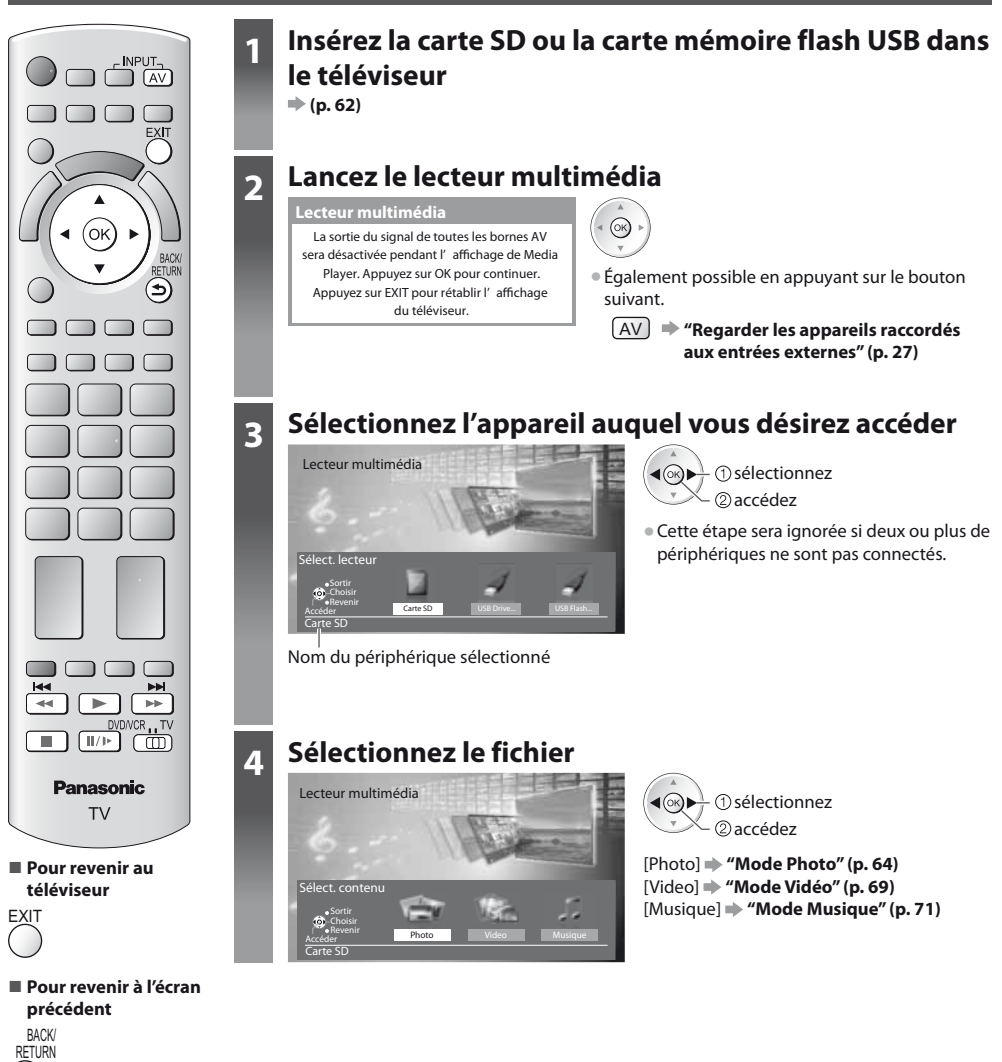

(C

- $\bullet$  Vous pouvez aussi accéder directement à chaque mode à l'aide de VIERA TOOLS.
- **"Utilisation de VIERA TOOLS" (p. 34)**
- **Sélectionnez le périphérique et le contenu appropriés pour la lecture de chaque fichier.**
- $\bullet$  Vous pouvez utiliser les touches suivantes pendant la lecture.
- Réglez sur la position "TV"

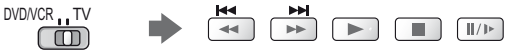

**Utilisation d'un lecteur multimédia**

Utilisation d'un lecteur multimédia

## **Mode Photo**

Le mode photo lit tous les fichiers d'extension ".jpg" et prend en charge les fichiers d'extension ".mpo" sur la carte SD ou la clé USB.

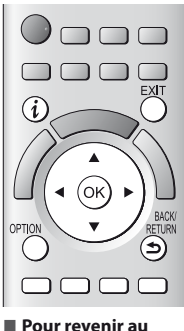

 **Pour revenir au téléviseur**

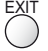

**- Pour revenir à l'écran précédent**

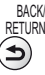

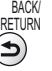

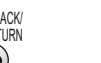

Les miniatures de toutes les photos dans la carte SD ou la carte mémoire flash USB sont affichées. Exemple : Miniatures - [Toutes les photos]

-Nom du périphérique sélectionné

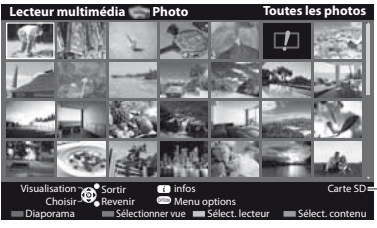

: Affichage d'une erreur

tPour modifier la musique de fond  **"Réglages de photos" (p. 66)**  $\bullet$  Pour afficher les informations de la photo mise en surbrillance

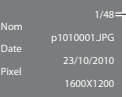

Nombre de fichiers / Nombre total de fichiers

tPour modifier la taille des photos sur un écran de miniatures

**1** sélectionnez [Changer la taille]

• Les fichiers qui ne se trouvent pas dans un dossier sont rassemblés dans le dossier nommé "/".

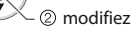

## **- Pour trier par dossier, date d'enregistrement ou mois d'enregistrement**

### **1 Affiche la sélection de la vue**

 $\bigcup$  (Vert)

## **2 Sélectionnez le type de tri**

## **[Visualisation dossier] :**

**OPTION** 

Affiche les vignettes groupées par dossier

Classer par date Classer par mois

Visualisation dossier

#### **[Classer par date] :**

Affiche les vignettes groupées par date identique

 sélectionnez <u>ெ</u> 2accédez

(Vert)

## **[Classer par mois] :**

Affiche les vignettes groupées par mois identique t[Inconnu] s'affiche pour le groupe de photos sans date d'enregistrement.

vignette du groupe sélectionné

i

sélectionnez

t[Inconnu] s'affiche pour le groupe de photos sans date d'enregistrement.

## **3 Sélectionnez l'un des groupes triés pour afficher la miniature du groupe sélectionné**

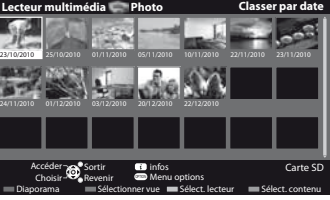

 $\bullet$  Pour revenir à la vignette de toutes les photos

 accédez sélectionnez [Toutes les photos] · Pour afficher les informations du groupe mis en surbrillance

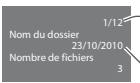

Nombre de groupes / Nombre total de groupes

Nom du dossier, date ou mois

Utilisation d'un lecteur multimédia **Utilisation d'un lecteur multimédia**

## **[Visu. unique]** - Les photos sont affichées une à la fois. Sélectionnez le fichier à partir de la vignette des photos à afficher

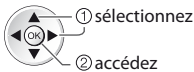

### Exemple :

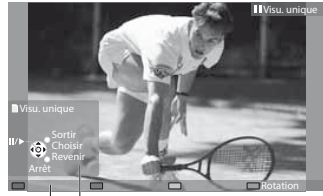

tPour afficher / cachez le guide d'utilisation

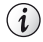

tPour revenir à la miniature

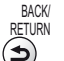

 $\bullet$  Pour utiliser Visu. unique Aller à la photo précédente Diaporama  $(x)$ Aller à la photo suivante Arrêtez (retour à la miniature) ● Pour une rotation de 90° (Bleu)

Guide d'utilisation

**[Diaporama]** - Le diaporama se termine lorsque toutes les photos ont été affichées dans la miniature actuelle.

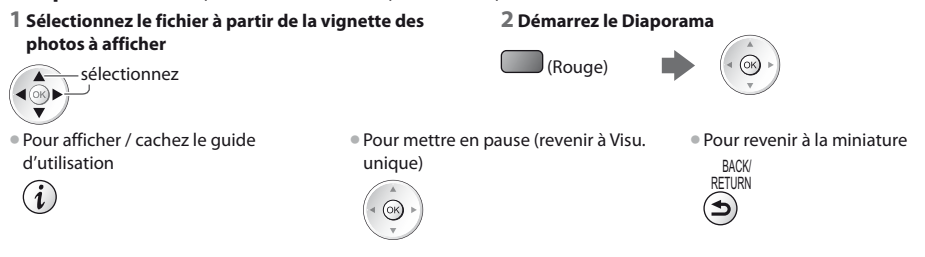

## **Répétition 3D**

Ce téléviseur peut créer une photo en 3D à partir de deux photos de la carte SD et les sauvegarder dans la même carte SD.

- tCe téléviseur peut également créer une photo en 3D dans la clé USB, mais il ne peut pas la sauvegarder à cet emplacement.  $\bullet$  Cette fonction est disponible avec des photos enregistrées avec des caméras numériques.
- **Selon les photos que vous sélectionnez, la photo en 3D créée pourrait ne pas être acceptable ou la création de la photo en** 3D pourrait ne pas être possible. Il est recommandé de prendre une photo (pour L) et de déplacer votre caméra vers la droite d'environ 5 cm et de prendre une autre photo (pour R).
- **Pour visionner la photo en 3D créée avec un effet 3D, vous devez porter les lunettes 3D → "Accessoires en option" (p. 6)**

## **1 Affichez le menu d'option dans la vue des miniatures**

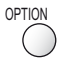

## **2 Sélectionnez [Prises multiples 3D]**

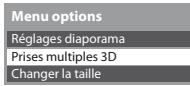

 sélectionnez  $\bigcirc$ accédez

## **3 Sélectionnez deux photos pour L (gauche) et R (droite)**

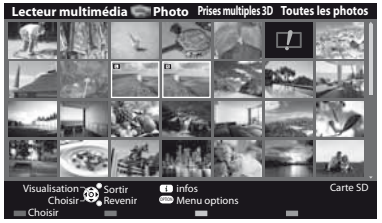

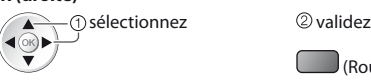

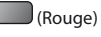

- tVous pouvez uniquement sélectionner des photos enregistrées à la même date et ayant le même nombre de pixels.
- $\bullet$  Vous ne pourrez peut-être pas visionner correctement la photo en 3D créée si vous sélectionnez des photos opposées pour L et R.

### **4 Créez la photo en 3D**

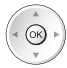

· Si les photos que vous avez sélectionnées ne sont pas adaptées pour la photo 3D, un message d'erreur s'affichera et vous renverra à l'écran de sélection de photos (étape 3).

tPour sauvegarder la photo 3D dans la carte SD

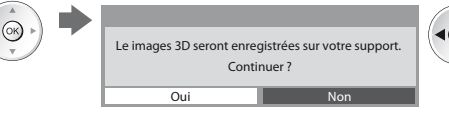

 sélectionnez [Oui]  $\blacktriangleleft$  (ok 2 sauvegarder

Après avoir sauvegardé la photo, l'écran de sélection de photos s'affiche (étape 3). Sélectionnez à nouveau des photos pour créer d'autres photos en 3D ou quitter le mode [Prises multiples 3D].

## **- Pour profiter des photos en 3D sauvegardées**

Vous pouvez visionner les photos en 3D sauvegardées.

#### Exemple : Miniature

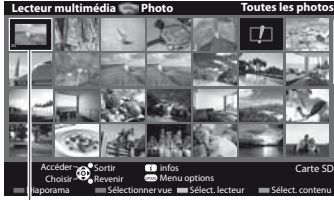

● Visualisation unique **→ (p. 65)**  $\bullet$ Diaporama  $\bullet$  (p. 65)

Photo en 3D sauvegardée

## **Réglages de photos**

Configuration du réglage pour le mode photo.

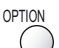

## **1 Affichez le menu des options 2 Sélectionnez [Réglages diaporama] 3 Sélectionnez les options et validez**

Réglages diaporama **Menu options**

accédez

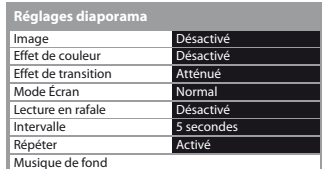

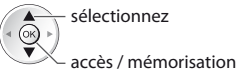

## **Remarque**

· La qualité d'image peut se détériorer selon les réglages du diaporama.

· Le réglage d'image peut ne pas être applicable selon les réglages du diaporama.

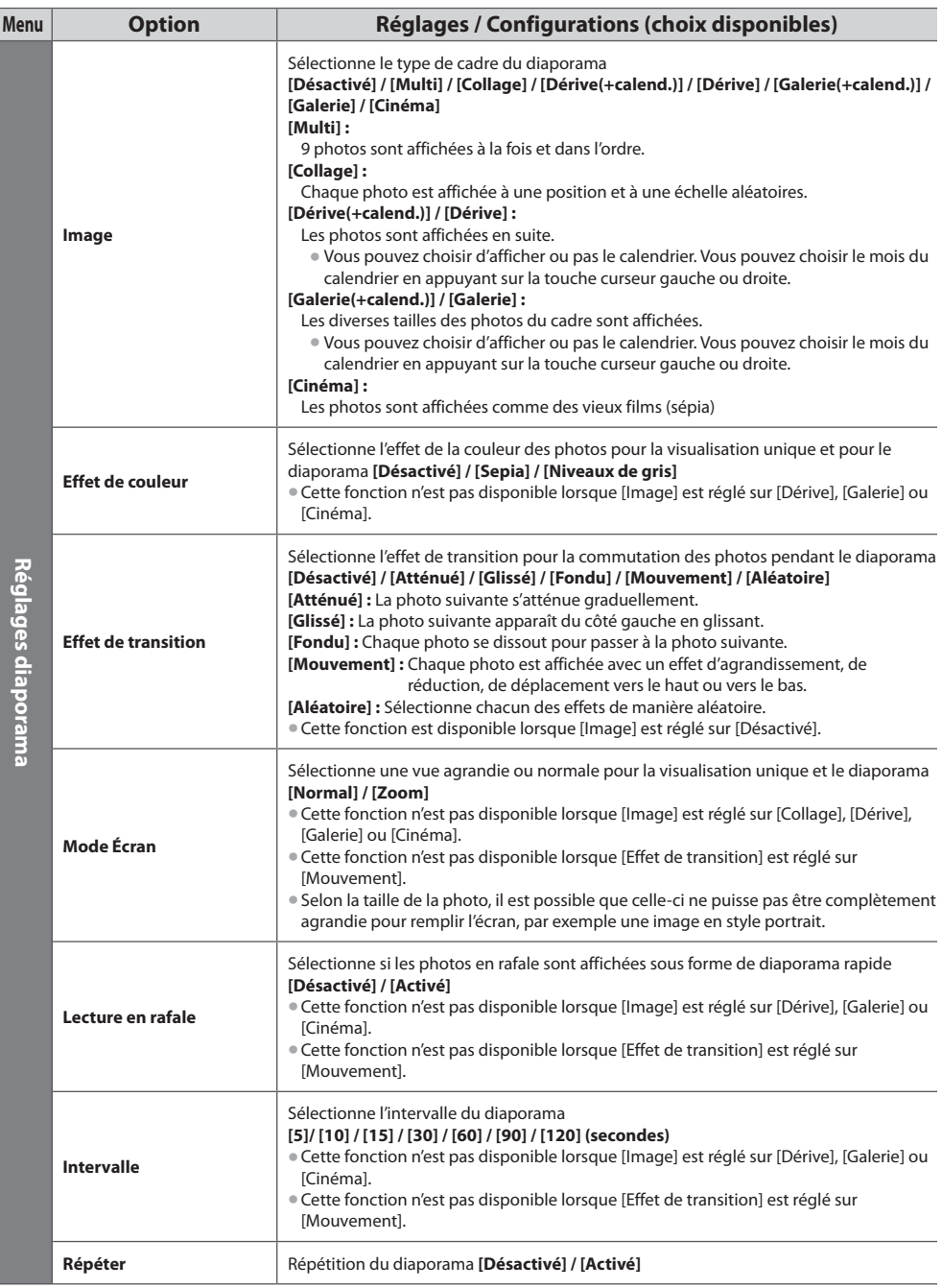

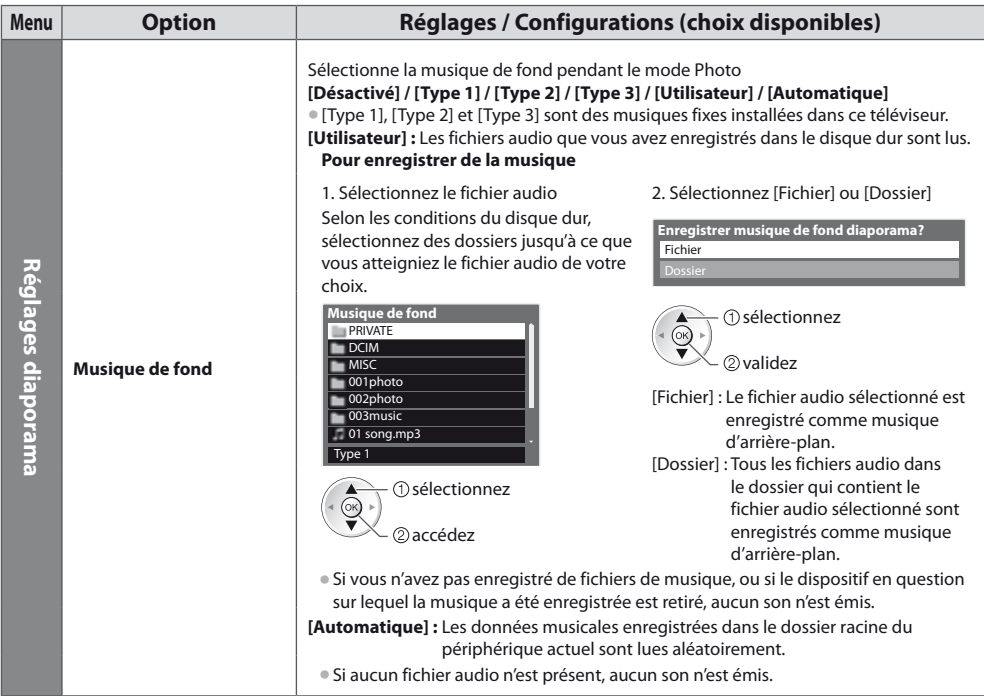

## **Changez le périphérique**

Vous pouvez passer à l'autre périphérique directement dans le même mode si deux ou plus de périphériques sont connectés.

#### **1 Lorsque la vignette est affichée, affichez la sélection du périphérique**

 $\bigcup$  (Jaune)

## **2 Sélectionnez l'appareil auquel vous désirez accéder**

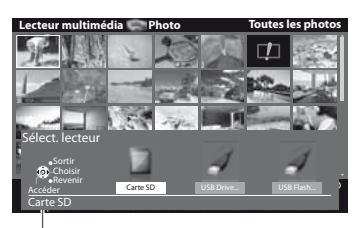

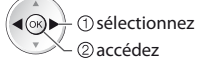

Nom du périphérique sélectionné

## **Modifier le contenu**

Vous pouvez passer à l'autre mode du lecteur multimédia à partir de la vue des miniatures. • Le mode peut être changé dans le périphérique actuel.

#### **1 Lorsque la vignette est affichée, affichez la sélection du contenu**

(Bleu)

## **2 Sélectionnez le contenu**

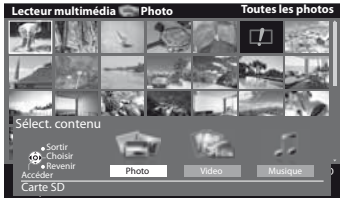

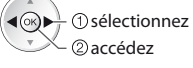

[Photo] **"Mode Photo" (p. 64)** [Video] **"Mode Vidéo" (p. 69)** [Musique] **"Mode Musique" (p. 71)**

## **Mode Vidéo**

● Format de fichier supporté **→ (p. 93)** 

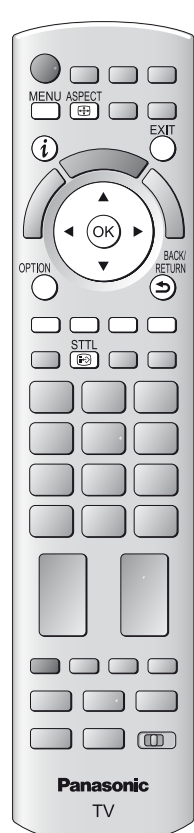

**- Pour revenir au téléviseur**

EX

**- Pour revenir à l'écran précédent**

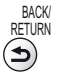

**Remarque**

• La structure des titres et des scènes peut varier selon la caméra vidéo numérique utilisée.

Les miniatures des titres vidéo dans la carte SD ou le périphérique de stockage de masse USB sont affichées.

Exemple : Miniatures - [Vue du titre]

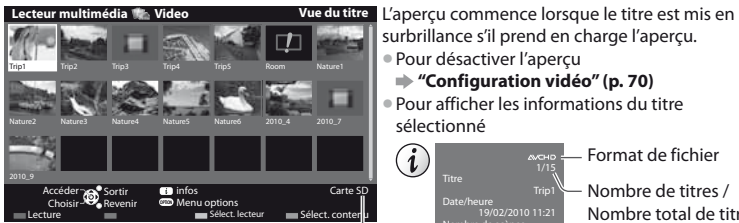

Nom du périphérique sélectionné

- $\blacksquare$ : Affichage d'une erreur
- $\blacksquare$ : Le fichier ne peut pas être affiché sous forme de miniature.
- Pour afficher les scènes du titre **Sélectionnez le titre**

Exemple : Miniatures - [Vue de scène]

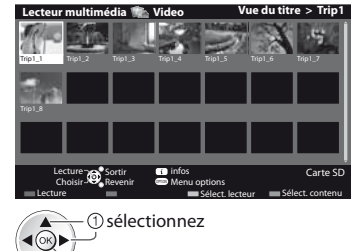

L'aperçu commence lorsque la scène est mise en

Nombre de titres / Nombre total de titres

Format de fichier

surbrillance si elle prend en charge l'aperçu.

surbrillance s'il prend en charge l'aperçu.

· Pour désactiver l'aperçu ̓**"Configuration vidéo" (p. 70)** • Pour afficher les informations du titre

> Nombre de scènes Date/heure Durée

sélectionné

 $(i)$ 

Titre

- · Pour désactiver l'apercu
- **"Configuration vidéo" (p. 70)**

19/02/2010 11:21

. Pour afficher les informations de la scène mise en surbrillance

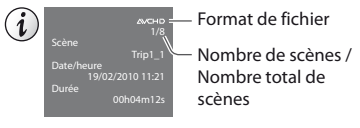

## **- Lecture depuis la vue Titre**

2 accédez

La lecture du titre sélectionné commence.

**e** Pour répéter la lecture **→ "Configuration vidéo" (p. 70)<br>1 Sélectionnez le titre 2 Démarrez la lecture** 

sélectionnez (Rouge) ٠

**1 Sélectionnez le titre 2 Démarrez la lecture**

OK)

**Utilisation d'un lecteur multimédia**

Utilisation d'un lecteur multimédia

**- Lecture depuis la scène sélectionnée dans le titre (SD-Video ou AVCHD)**

La lecture commence à partir de la scène sélectionnée jusqu'à la fin du titre. **■ Pour répéter la lecture ➡ "Configuration vidéo" (p. 70)<br>1 Sélectionnez le titre 2 Sélectionnez la scène** 

 $\rightarrow$ 

 $-\mathbb{O}$  sélectionnez 2accédez

## **1 Sélectionnez le titre 2 Sélectionnez la scène 3 Démarrez la lecture**

- sélectionnez (Rouge)

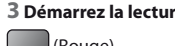

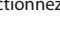

## **- Opérations pendant la lecture**

Exemple: Lecture

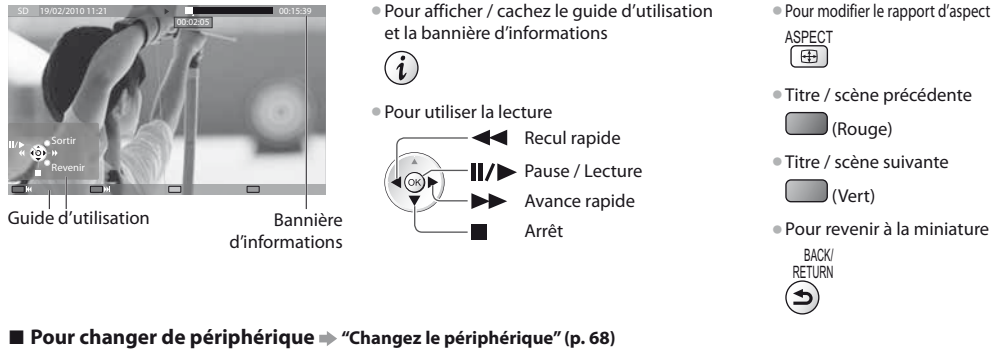

■ **1 our entinger de peripherique → entinger le periphérique (p. 66)**<br>■ Pour modifier le contenu dans le périphérique actuel → "Modifier le contenu" (p. 68)

## **- Configuration vidéo**

Configuration du réglage pour le mode Vidéo.

- **1 Affichez le menu d'option dans 2 Sélectionnez [Configuration vidéo] 3 Sélectionnez les options et validez la vue des miniatures**
- 

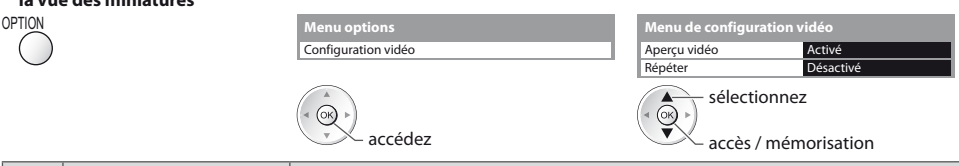

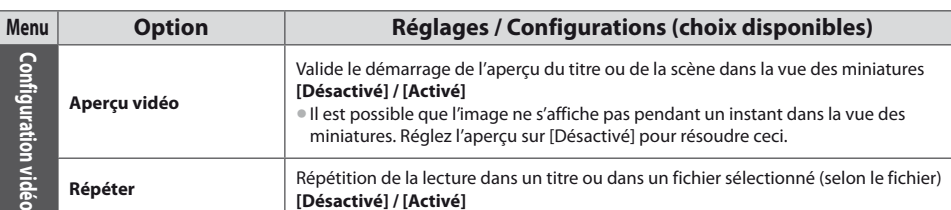

## **- Confirmer ou modifier instantanément l'état actuel**

Vous pouvez confirmer ou modifier l'état courant du contenu.

**e** Les options de menu et les options sélectionnables varient en fonction du contenu.<br>1 **Affichez le menu d'option** 2 **Sélectionnez [Configuration vidéo]** 3 S

**1 Affichez le menu d'option pendant la lecture 2 Sélectionnez [Configuration vidéo] 3 Sélectionnez les options et validez** OPTION Configuration vidéo **Menu options** Multi-audio Stéréc **Menu de configuration vidéo**

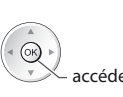

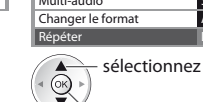

 $\mathbf{R}$  accédez accés / mémorisation

Aspect1 Désactivé

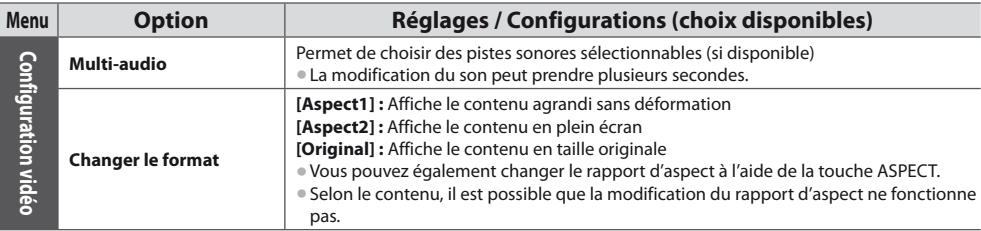

## **Paramètres de sortie audio**

MENU **Menu principal**

Vous pouvez profiter du son multicanal via un amplificateur raccordé à la borne DIGITAL AUDIO OUT ou HDMI2 (fonction ARC). **■ Pour vérifier ou modifier l'état du son actuel → "Confirmer ou modifier instantanément l'état actuel" (p. 70)** 

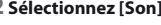

**Image Son Minuterie Configuration**

> 2accédez (1) sélectionnez

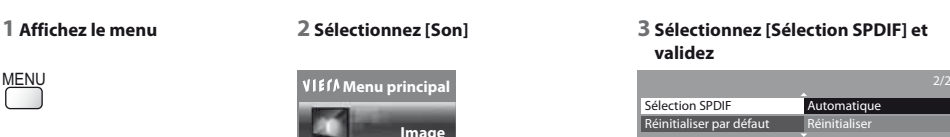

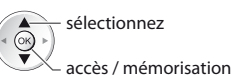

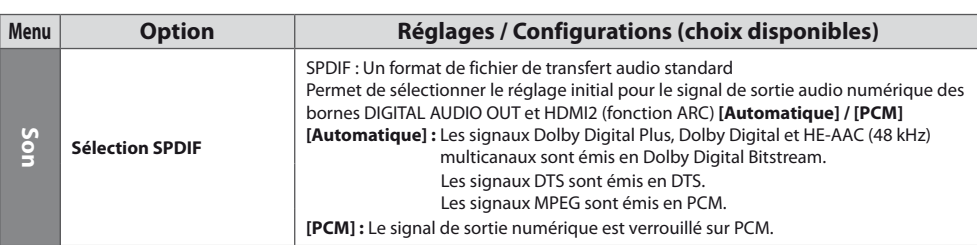

## **Mode Musique**

● Formats de fichiers supportés **→ (p. 93)** 

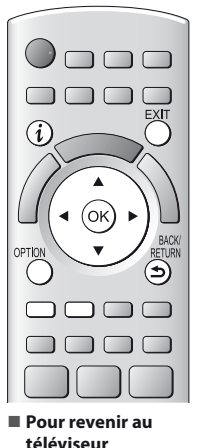

**- Pour revenir à l'écran précédent**

Les miniatures des dossiers de musique dans la carte SD ou le périphérique de stockage de masse USB sont affichées.

Exemple: Miniatures - [Visualisation dossier] My Music\_1 My Music\_2 My Music\_3  $\frac{1}{2}$ **Lecteur Musique Visualisation dossier** sortir **192** infos**te and the Carty Carte SD** - Nom du périphérique sélectionné Accéder **199** Sortir **199** infos<br>Choisir Revenir **199** Men Menu options

Lecture du Dossier **And American Conference Conference Conference** Sélect. lecteur **and Sélect.** contenu Sélect. lecteur

• Pour afficher les informations du dossier mis en surbrillance

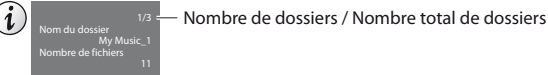

**- Lecture en vue dossier**

Tous les fichiers dans le dossier sélectionné sont lus.

## **1 Sélectionnez le dossier 2 Démarrez la lecture**

#### $\overline{\phantom{a}}$ sélectionnez<br>J ◀  $(\circ\kappa)$

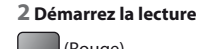

BACK/ RETURN

**FXIT** 

## **- Lecture en vue fichier**

Le fichier sélectionné est lui

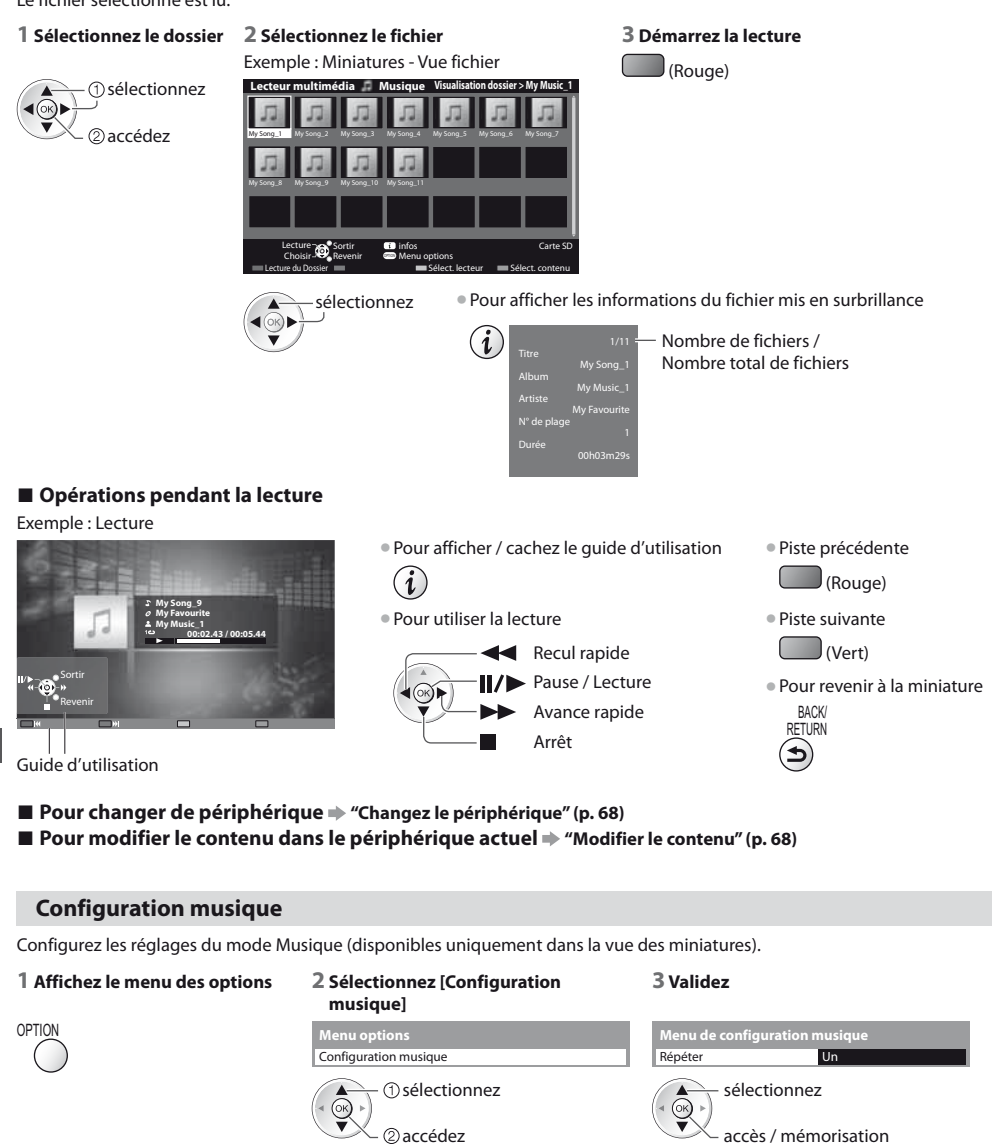

accès / mémorisation

[Dossier] : Lecture répétée dans le dossier sélectionné [Un] : Lecture répétée du fichier sélectionné

Utilisation d'un lecteur multimédia **Utilisation d'un lecteur multimédia**
# **Utilisation de services réseau**

### **VIERA Connect**

VIERA Connect est une passerelle vers les services Internet propres à Panasonic, qui a élargi considérablement les fonctionnalités VIERA CAST. VIERA Connect vous permet d'accéder à certains sites Web plus spécifiques pris en charge par Panasonic et de profiter de contenu Internet tel que des photos, des vidéos, des jeux, etc. depuis l'écran d'accueil de VIERA Connect.

tCe téléviseur ne dispose toutefois pas d'un navigateur internet sophistiqué ; il est par conséquent possible que certaines fonctions de sites internet ne soient pas disponibles.

### **Réseau**

Permet de contrôler le téléviseur à partir de l'équipement réseau (Smartphone, etc.)

**Connexion réseau (voir ci-dessous)**

**Configuration réseau (p. 74 - 78)**

**Opérations de VIERA Connect (p. 17, 79)**

**Réglages réseau (p. 74)**

### **Connexions réseau**

Pour utiliser les fonctionnalités VIERA Connect, vous avez besoin d'un environnement réseau large bande.

- Si vous ne disposez pas de services réseau à large bande, veuillez consulter votre détaillant pour obtenir une assistance. tConfigurez et connectez tous les équipements requis pour l'environnement réseau. Vous ne pouvez pas procéder au
- paramétrage de cet équipement réseau sur ce téléviseur. Lisez le mode d'emploi de l'appareil. Vitesse requise (efficace) : au moins 1,5 Mbps pour une image de qualité SD et 6 Mbps pour HD, respectivement. Si la vitesse
- de transfert n'est pas suffisante, il est possible que le contenu ne soit pas une correctement.

### **Exemple 1**

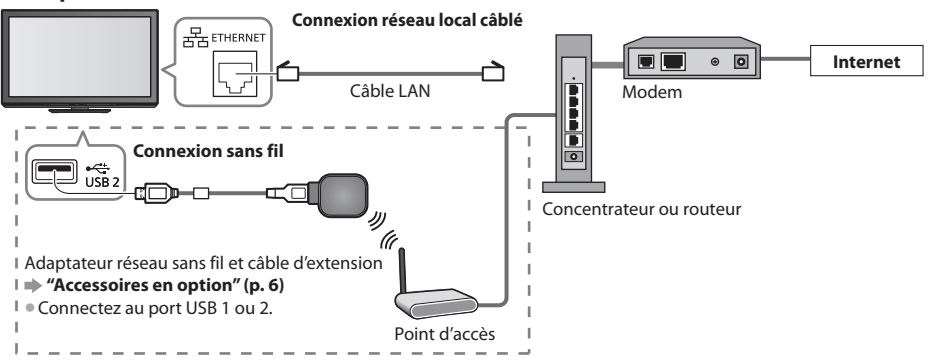

tVérifiez que vous utilisez bien un câble LAN direct pour cette connexion.

• Si votre modem ne possède pas de fonction de routeur à large bande, utilisez un routeur à large bande.

- Si votre modem dispose de fonctions de routeur à large bande, mais qu'il ne reste pas de port vacant, utilisez un concentrateur.
- tVérifiez que les routeurs à large bande et les concentrateurs sont compatibles 10BASE-T / 100BASE-TX.
- <sup>®</sup> Si vous utilisez un dispositif uniquement compatible 100BASE-TX, des câbles LAN de catégorie 5 sont requis.

### **Exemple 2**

Vous pouvez connecter le téléviseur directement à l'équipement de télécommunication pour utiliser les fonctionnalités VIERA Connect.

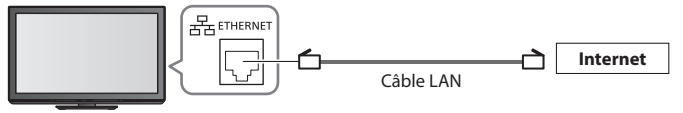

### **Remarque**

- Veuillez contacter votre fournisseur d'accès à Internet (ISP) ou votre compagnie de télécommunications si vous avez besoin d'une assistance supplémentaire concernant l'équipement réseau.
- Vérifiez les conditions des contrats avec votre prestataire de services Internet (ISP) ou votre compagnie de télécommunications. Selon les conditions des contrats, il est possible que des frais supplémentaires soient facturés ou que des connexions Internet multiples soient impossibles.

### **Configuration réseau**

- tVérifiez que les connexions sont terminées avant de démarrer la configuration Réseau.
- **"Connexions réseau" (p. 73)**

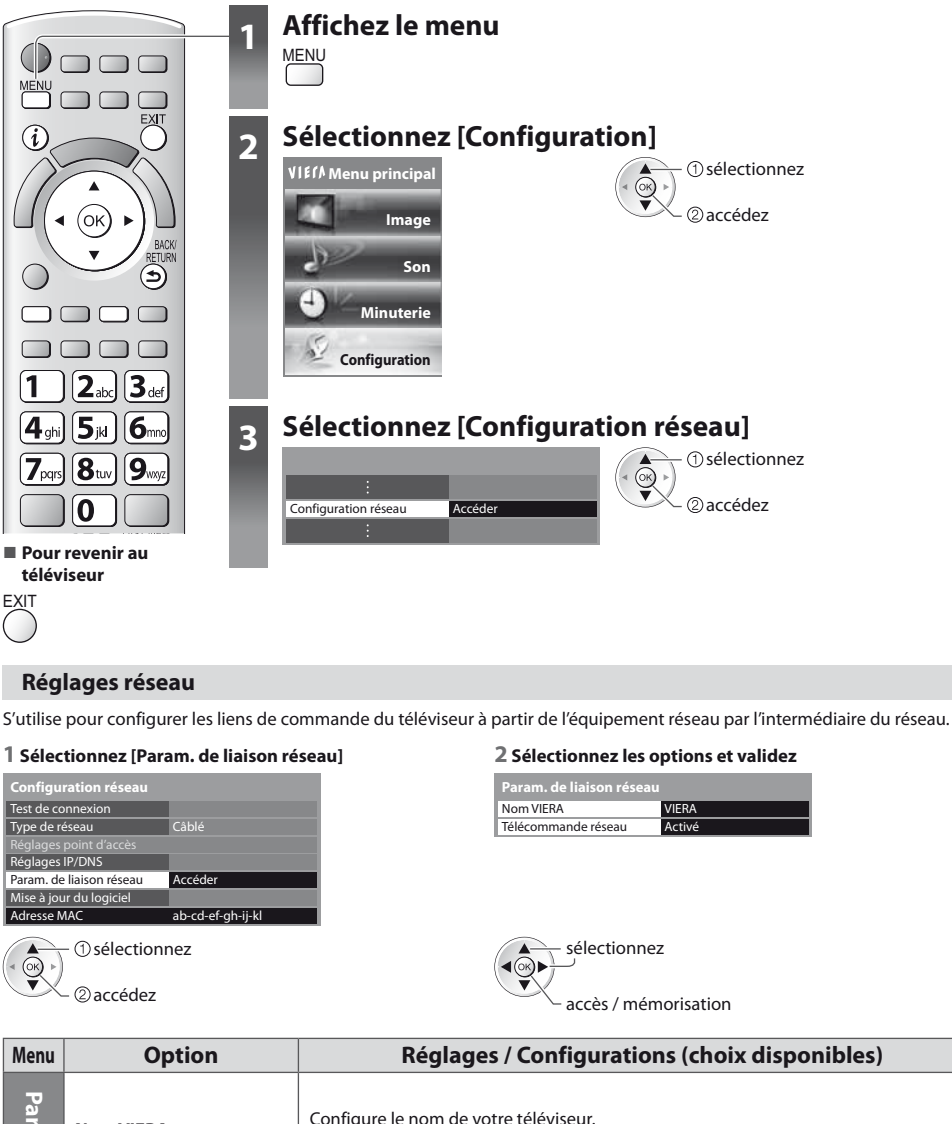

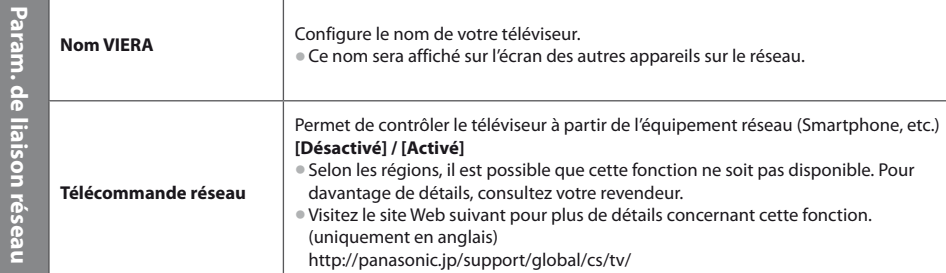

### **Paramètres de connexion réseau local câblé**

Ces paramètres sont utilisés pour établir une connexion réseau à l'aide du câble LAN.

### **1 Sélectionnez [Type de réseau] et réglez sur [Câblé]**

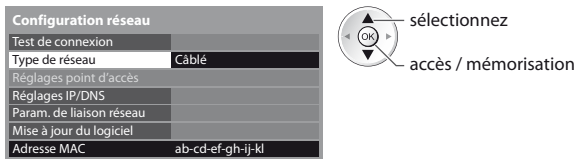

### **2 Sélectionnez [Réglages IP/DNS] et validez les options**

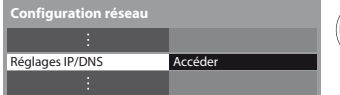

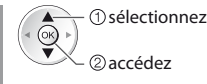

### **- [Acquisition adresse IP] / [Acquisition adresse DNS]**

Permet de configurer [Adresse IP], [Masque de sous-réseau], [Passerelle], [DNS primaire] et [DNS secondaire]. Sélectionnez [Acquisition adresse IP] / [Acquisition adresse DNS] et configurez sur [Automatique] (recommandé)

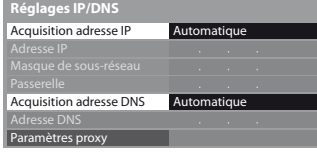

tLes paramètres disponibles s'affichent automatiquement.

Réglages manuels ([Adresse IP], [Masque de sous-réseau], [Passerelle], [DNS primaire], [DNS secondaire])

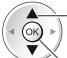

BACK/ **RETURN** 

accès / mémorisation sélectionnez

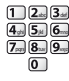

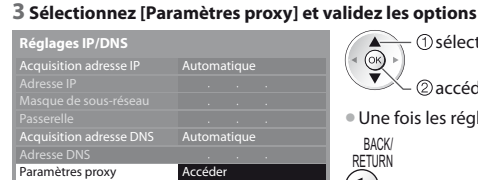

· Une fois les réglages effectués, retournez à l'écran [Configuration réseau]

### **- [Proxy]**

Configure l'adresse proxy.

tIl s'agit de l'adresse du serveur relais connecté au serveur cible à la place du navigateur et qui envoie des données au navigateur. Ce réglage est requis s'il est spécifié par le prestataire.

 accédez sélectionnez

### 1. Sélectionnez [Proxy] 2. Saisissez l'adresse 3. Mémorisez

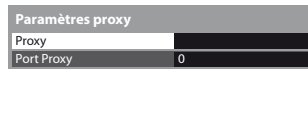

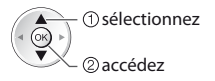

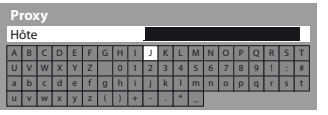

BACK/ RETURN

 $\oslash$ sélectionnez sélectionnez validez

sélectionnez

tVous pouvez entrer les caractères en utilisant les touches numériques.

 $\blacktriangleleft$  (OK)  $\blacktriangleright$ 

### **- [Port Proxy]**

Configure le numéro de port du proxy.

 $\bullet$  Ce nombre est aussi spécifié par le prestataire avec l'adresse du proxy.

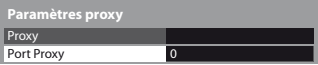

1. Sélectionnez [Port Proxy] 2. Déplacez le curseur et saisissez le nombre

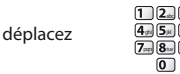

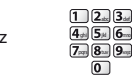

**75**

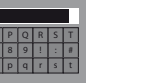

### **4 Sélectionnez [Test de connexion] et accédez au test**

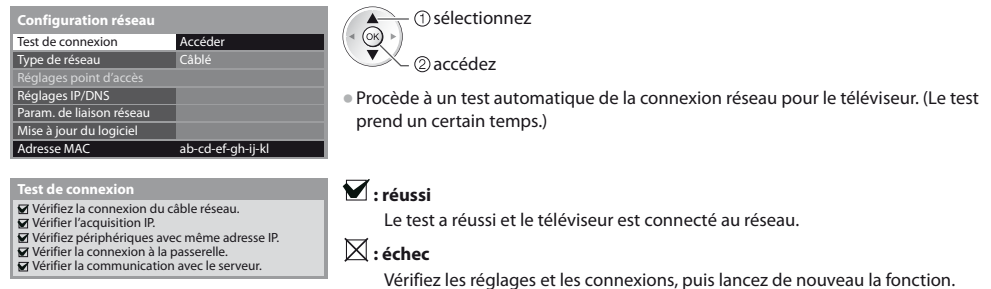

### **Paramètres de connexion réseau local sans fil**

Ces paramètres sont utilisés pour établir une connexion réseau à l'aide de l'adaptateur réseau sans fil. (Connexion sans fil)  $\bullet$  Confirmez la clé de chiffrement, les réglages et la position de votre point d'accès avant de lancer la configuration. Pour plus de détails, veuillez consulter le manuel du point d'accès.

#### **1 Sélectionnez [Type de réseau] et réglez sur [Sans fil]**

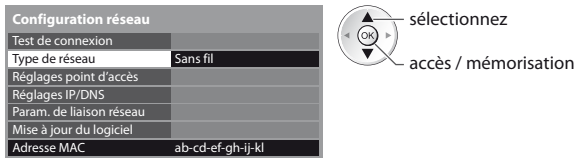

#### **2 Sélectionnez [Réglages point d'accès]**

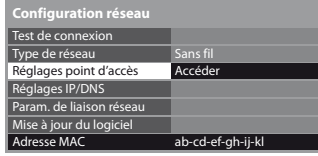

 accédez sélectionnez

· Lorsque le point d'accès est déjà paramétré, l'écran [Réglages actuels] s'affiche. Pour modifier les réglages, sélectionnez [Non] sur cet écran et passez à l'étape suivante.

#### **3 Sélectionnez et configurez le type de connexion**

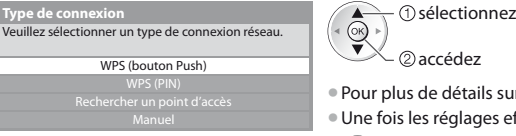

accédez

- s de détails sur chaque type de connexion  $\Rightarrow$  (p. 77, 78)
- les réglages effectués, retournez à l'écran [Configuration réseau]

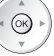

#### **4 Sélectionnez [Test de connexion] et accédez au test**

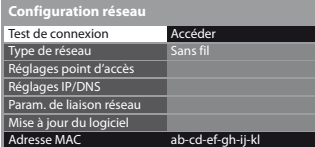

Vérifier la connexion au point d'accès. **Test de connexion : réussi** 

Vérifier l'acquisition IP. Vérifiez périphériques avec même adresse IP. Vérifier la connexion à la passerelle. Vérifier la communication avec le serveur.

#### Le test a réussi et le téléviseur est connecté au réseau.

 $\boxtimes$  : échec

 accédez sélectionnez

prend un certain temps.)

Vérifiez les réglages et les connexions, puis lancez de nouveau la fonction. Si vous continuez d'éprouver des difficultés, veuillez contacter votre fournisseur de services Internet.

Procède à un test automatique de la connexion réseau pour le téléviseur. (Le test

#### **-[WPS (bouton Push)]**

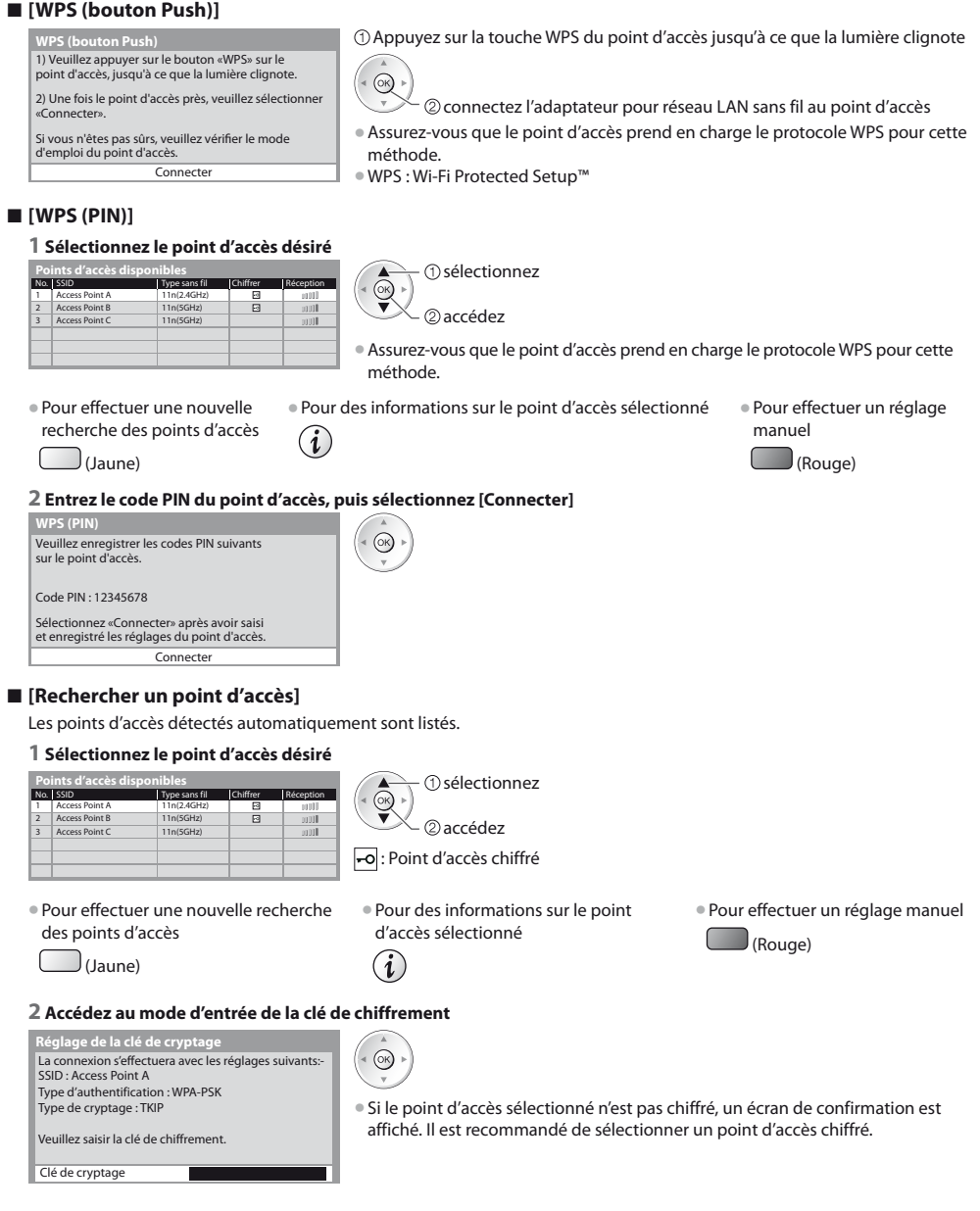

### **3 Saisissez la clé de chiffrement du point d'accès (Configurez les caractères un par un)**

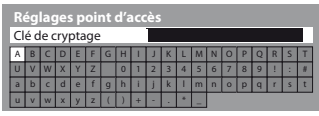

### **4 Sélectionnez [Oui]**

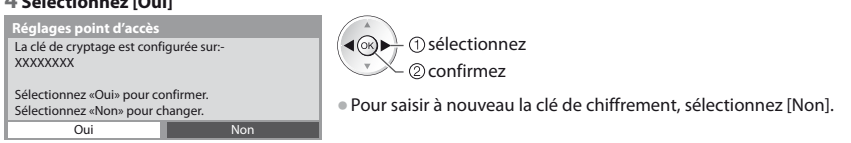

les touches numériques.

### **- [Manuel]**

Vous pouvez configurer manuellement le SSID, le type d'authentification, le type de chiffrement, et la clé de chiffrement. Suivez les instructions sur l'écran et configurez manuellement.

 sélectionnez validez

tVous pouvez entrer les caractères en utilisant

Mémorisez **BACK** RETURN

 $\bf (\triangle)$ 

• Si vous utilisez 11n (5GHz) pour le système sans fil entre l'adaptateur du réseau sans fil et le point d'accès, veuillez sélectionner [AES] pour le type de chiffrement.

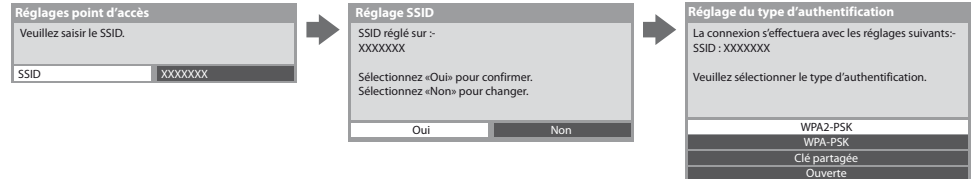

### **Mettez à jour le logiciel du téléviseur**

Permet d'accéder au site Web spécifique pour mettre à jour le logiciel du téléviseur et rechercher si des mises à jour sont disponibles.

### **Sélectionnez [Mise à jour du logiciel]**

**Adresse MAC** ab-cd-ef-gh-ij-kl

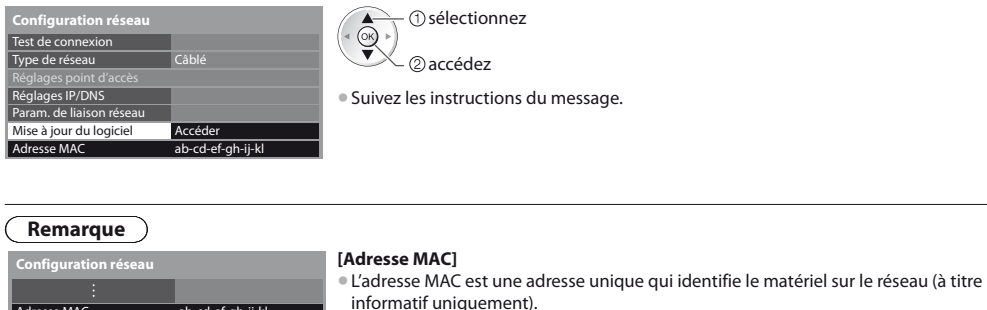

### **VIERA Connect**

Vous pouvez alors accéder aux fonctions VIERA Connect et profiter d'un contenu réseau varié.

- tVIERA Connect nécessite une connexion Internet à large bande. Les connexions Internet par ligne commutée ne sont pas utilisables. tVérifiez que les connexions réseau et les paramètres du réseau sont terminés.
- **"Connexions réseau" (p. 73), [Configuration réseau] (p. 74 78)**

● Pour plus de détails sur l'utilisation de VIERA Connect **→ "Utilisation de "VIERA Connect"" (p. 17)** 

 $\bullet$  Menu Configuration (Les options de [Configuration] peuvent changer sans préavis.)

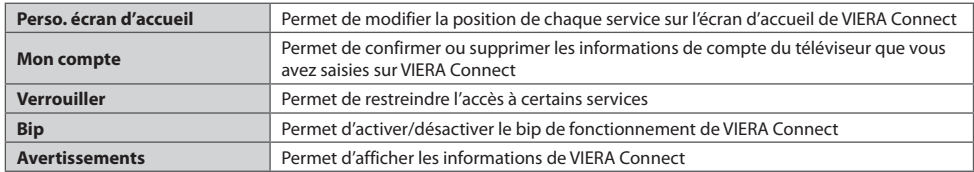

### **Remarque**

tAssurez-vous de mettre à jour le logiciel lorsqu'un message de mise à jour est affiché sur l'écran du téléviseur. Si le logiciel n'est pas mis à jour, vous ne pourrez pas utiliser VIERA Connect.

Vous pouvez mettre à jour ultérieurement le logiciel manuellement

### **[Mise à jour du logiciel] dans [Configuration réseau] (p. 78)**

- · L'écran d'accueil de VIERA Connect est sujet à des modifications sans préavis.
- Les services via VIERA VIERA Connect sont utilisés par leurs prestataires de services respectifs et le service peut être interrompu temporairement ou définitivement sans préavis. Par conséquent, Panasonic n'offre aucune garantie concernant le contenu ou la continuité des services.
- Certains contenus peuvent être inappropriés à certains téléspectateurs.
- tCertains contenus ne peuvent être disponibles que dans des pays spécifiques et n'être présentés que dans des langues spécifiques.
- $\bullet$  Selon l'environnement de la connexion, il est possible que la connexion Internet soit lente ou qu'elle ne réussisse pas.
- tPendant l'opération, un signal audio est émis par les bornes AV1, AUDIO OUT, DIGITAL AUDIO OUT et HDMI2 (fonction ARC). Aucun signal vidéo n'est toutefois émis. AV1 peut émettre un signal audio si [Sortie AV1] est réglé sur [Moniteur] dans le menu Configuration (p. 40). Pour utiliser le HDMI2 avec la fonction ARC, connecter un amplificateur équipé de la fonction ARC (p. 81) et régler pour utiliser les haut-parleurs de théâtre (p. 88).
- tVous pouvez restreindre l'accès aux fonctions VIERA Connect  **[Verrouillage parental] (p. 56)**
- tÉteignez puis rallumez le téléviseur après avoir modifié ou refait la connexion réseau.

# **Fonctions de liaison (Q-Link / VIERA Link)**

Q-Link raccorde le téléviseur à l'enregistreur DVD ou au magnétoscope, et facilite les commandes d'enregistrement, de lecture, etc.  **(p. 82)**

VIERA Link (HDAVI Control™) raccorde le téléviseur à l'appareil doté d'une fonction VIERA Link, et permet d'effectuer, sans réglages compliqués, les commandes, l'enregistrement, la lecture, l'économie d'énergie, la création de contenu Home cinéma.  **(p. 83 - 88)**

Vous pouvez utiliser simultanément les fonctions Q-Link et VIERA Link.

- Ce téléviseur prend en charge la fonction "HDAVI Control 5". Les fonctions disponibles varient toutefois suivant la version de HDAVI Control installée sur l'appareil raccordé. Pour vérifier la version, reportez-vous au mode d'emploi de l'appareil en question.
- Il se peut que les fonctions VIERA Link soient disponibles également sur les appareils des autres fabricants qui prennent en charge HDMI CEC.

### **Aperçu des fonctions Q-Link et VIERA Link**

### **Q-Link (Connexion péritel)**

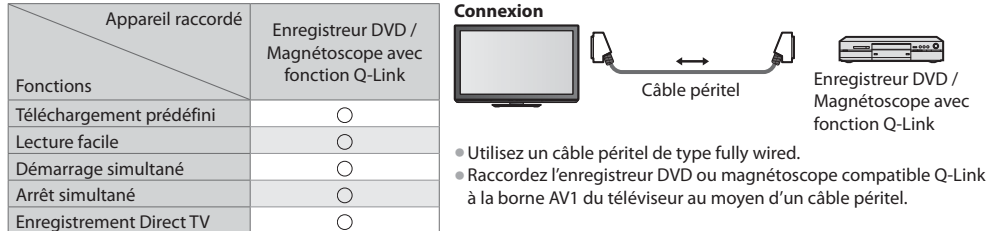

### **VIERA Link (connexion HDMI)**

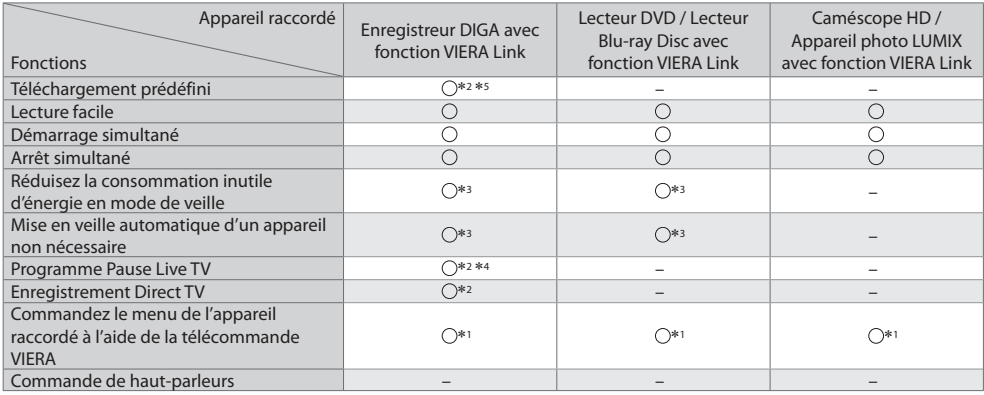

### **Connexion**

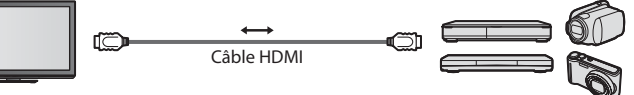

Enregistreur DIGA / Lecteur DVD / Lecteur Blu-ray Disc / Caméscope HD / Appareil photo LUMIX avec fonction VIERA Link

tUtilisez un câble compatible HDMI de type "fully wired".

Raccordez l'appareil compatible VIERA Link à la borne HDMI1, HDMI2 ou HDMI3 du téléviseur au moyen d'un câble HDMI.

Concernant le câble HDMI à utiliser pour raccorder un caméscope HD Panasonic ou un appareil photo LUMIX, consultez le mode d'emploi de l'appareil en question.

### **VIERA Link (connexions HDMI et de sortie audio)**

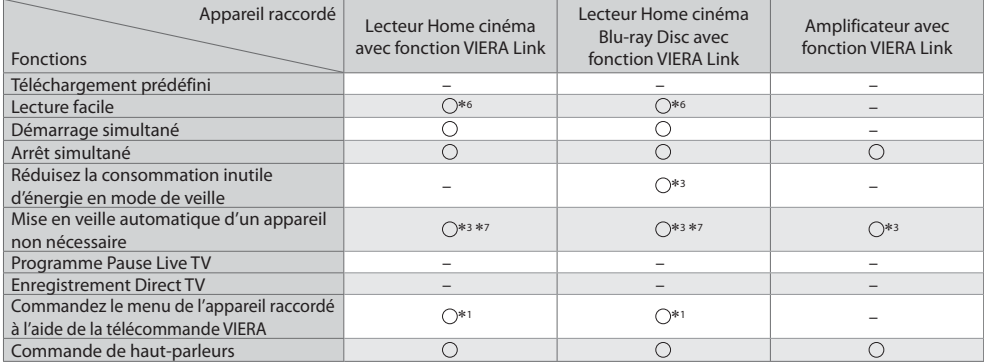

**Connexion** terms of the Pour utiliser un lecteur Home cinéma / lecteur Blu-ray Disc :

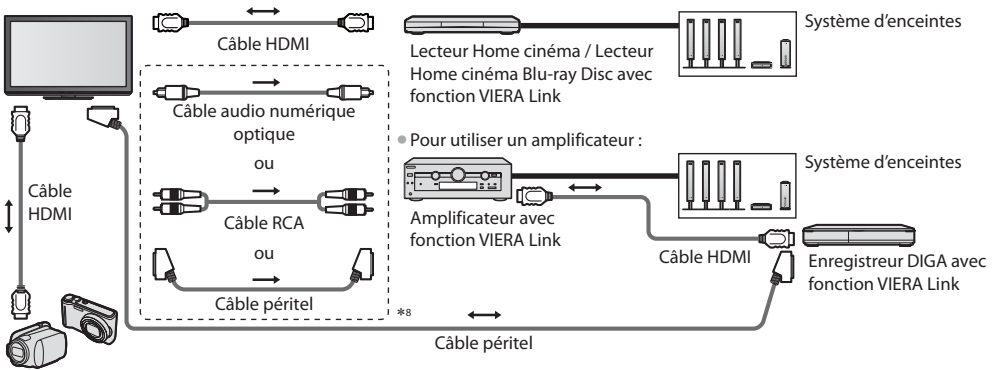

Caméscope HD / Appareil photo LUMIX avec fonction VIERA Link

- tUtilisez un câble compatible HDMI de type "fully wired".
- Raccordez l'appareil compatible VIERA Link à la borne HDMI2 ou HDMI3 du téléviseur au moyen d'un câble HDMI.
- tUtilisez un câble péritel de type fully wired.
- tSi vous utilisez un câble péritel pour la sortie audio, raccordez l'équipement qui prend en charge VIERA Link à la borne AV1 du téléviseur et réglez [Sortie AV1] sur [Moniteur] dans le menu de Configuration (p. 40).
- tUtilisez le câble audio numérique optique, un câble RCA ou un câble péritel pour la sortie audio par le téléviseur.
- 1 : Disponible avec les appareils dotés de la fonction "HDAVI Control 2 ou plus récente". 2 : Disponible avec les appareils dotés de la fonction "HDAVI
- Control 3 ou plus récente".
- 3 : Disponible avec les appareils dotés de la fonction "HDAVI Control 4 ou plus récente". 4 : Disponible avec les enregistreurs DIGA équipés d'un disque dur.
- 
- 5 : Cette fonction est disponible indifféremment de la version de HDAVI Control si l'enregistreur supporte Q-Link et s'il est connecté avec un câble péritel.
- 6 : Lors de la lecture d'un disque
- 7 : Sauf pour visionner un disque
- 8 : Si l'appareil raccordé dispose d'une fonction "HDAVI Control 5", il n'est pas nécessaire d'utiliser ce câble audio (câble audio numérique optique, câble RCA ou câble péritel). Dans ce cas, raccordez l'appareil à la borne HDMI2 du téléviseur via un câble HDMI.

### **Contrôle VIERA Link de l'appareil compatible ([Contrôle VIERA Link] p. 86)**

- Le tableau ci-dessous affiche le nombre maximal d'appareils compatibles qui peuvent être contrôlés par un contrôle VIERA Link. Ceci comprend les connexions à l'appareil déjà raccordé au téléviseur.
- Par exemple, un enregistreur DIGA raccordé à un amplificateur qui est raccordé au téléviseur via un câble HDMI.

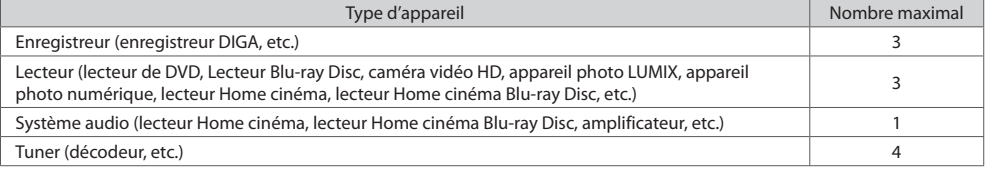

### **Q-Link**

### **Préparatifs**

· Raccordez un enregistreur DVD ou magnétoscope portant un des logos suivants :

"Q-Link", "NEXTVIEWLINK", "DATA LOGIC (une marque commerciale de Metz Corporation)", "Easy Link (une marque commerciale de Philips Corporation)", "Megalogic (une marque commerciale de Grundig Corporation)", "SMARTLINK (une marque commerciale de Sony Corporation)"

- Liaison Q-Link **+ (p. 80)**
- · Utilisez un câble péritel de type fully wired.
- $\bullet$  Configurez l'enregistreur DVD ou le magnétoscope. Lisez le mode d'emploi de l'enregistreur.
- **Configuration de la borne Q-Link dans le menu Configuration <b>[Sortie AV1] (p. 40)**
- tTéléchargez les réglages prédéfinis de chaîne, langue, pays **"Téléchargement prédéfini" (voir ci-dessous)**

### **Fonctions disponibles**

### **Téléchargement prédéfini**

Vous pouvez télécharger sur l'enregistreur les réglages de chaîne, langue, pays.

Il n'est pas possible de télécharger les réglages de chaîne DVB-C.

tPour télécharger les réglages

 **[Téléchargement] (p. 41) ou [Configuration auto] (p. 46) ou "Configuration automatique" - lors de la première utilisation du téléviseur (p. 13, 14)**

#### **Enregistrement Direct TV** - Pour enregistrer tel quel ce que vous voyez à l'écran

Enregistrer le programme en cours immédiatement sur l'enregistreur DVD ou le magnétoscope.  $\bullet$  Conditions de disponibilité :

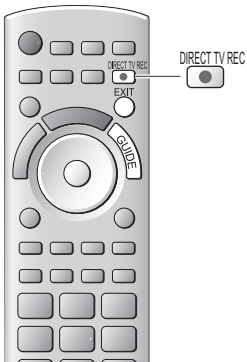

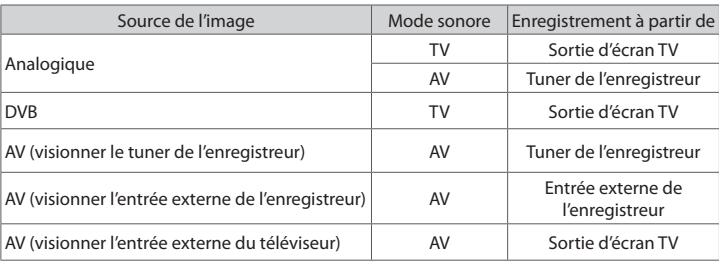

tLors de l'exécution de l'enregistrement Direct TV, l'enregistreur s'allume automatiquement s'il était en mode de veille.

- tIl est possible de changer de chaîne ou d'éteindre le téléviseur pendant que l'enregistreur enregistre depuis son propre tuner.
- Il n'est pas possible de changer de chaîne pendant que l'enregistreur enregistre depuis le tuner du téléviseur.

### **- Pour arrêter l'enregistrement**

#### Déverrouillez le tuner

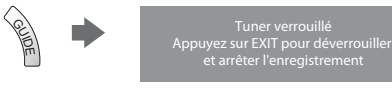

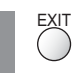

### **Démarrage simultané et Lecture facile**

**Pour utiliser cette fonction, réglez Démarrage simultané sur [Activé] dans le menu Configuration [Démarrage simultané] (p. 40)** Lorsque la lecture est lancée sur l'enregistreur DVD ou le magnétoscope, ou lorsque vous activez le Navigateur direct ou le menu de fonctions pour l'appareil raccordé, le téléviseur s'allume et le mode d'entrée permute automatiquement pour que vous puissiez visionner le contenu. (Uniquement lorsque le téléviseur est en mode de veille.)

### **Arrêt simultané**

**Pour utiliser cette fonction, réglez Arrêt simultané sur [Activé] dans le menu Configuration [Arrêt simultané] (p. 40)** Lorsque le téléviseur entre en mode de veille, l'enregistreur entre lui aussi en mode de veille automatiquement. (Uniquement lorsque aucune opération n'est en cours sur la cassette vidéo ou sur le disque.)

Cette fonction est opérationnelle même lorsque le téléviseur entre automatiquement en mode veille via la fonction de mise en veille automatique.

### -**Profitez d'une interopérabilité HDMI accrue avec les appareils Panasonic dotés de la fonction "HDAVI Control".**

Ce téléviseur prend en charge la fonction "HDAVI Control 5".

Une interface s'établit automatiquement entre le téléviseur et les appareils (enregistreur DIGA, caméscope HD, lecteur Home cinéma, amplificateur, etc.) que vous raccordez au moyen de câbles HDMI ou péritel (p. 80, 81).

Ces fonctions ne sont disponibles que sur les modèles dotés de "HDAVI Control" et "VIERA Link".

- tCertaines fonctions ne sont pas disponibles, suivant la version de HDAVI Control installée sur l'appareil. Veuillez vérifier la version HDAVI Control installée sur l'appareil raccordé.
- $\bullet$  La fonction VIERA Link "HDAVI Control", basée sur les fonctions de commande fournies par HDMI, norme industrielle connue sous le nom de HDMI CEC (commande d'appareils électroniques pour consommateurs), est une fonction unique que nous avons développée et ajoutée.

Son fonctionnement ne peut être garanti avec les appareils d'autres fabricants prenant en charge HDMI CEC.

- Reportez-vous aux modes d'emplois respectifs des appareils d'autres fabricants prenant en charge la fonction VIERA Link.
- $\bullet$  Pour connaître les appareils Panasonic compatibles, informez-vous auprès de votre revendeur Panasonic.

### **Préparatifs**

- $\bullet$  Raccordez l'appareil qui prend en charge VIERA Link.
- Connexion VIERA Link **→ (p. 80, 81)**
- tUtilisez un câble compatible HDMI de type "fully wired". Il n'est pas possible d'utiliser des câbles non conformes à la norme HDMI.

Numéro de pièce des câbles HDMI Panasonic recommandés :

 $\cdot$  RP-CDHS15 (1,5 m)  $\cdot$  RP-CDHS30 (3,0 m)  $\cdot$  RP-CDHS50 (5,0 m)

- Utilisez un câble péritel de type fully wired.
- $\bullet$  Configurez l'appareil raccordé. Lisez le mode d'emploi de l'appareil.
- tPour un enregistrement optimal, il se peut que vous deviez modifier les réglages de l'enregistreur. Pour plus de détails, lisez le mode d'emploi de l'enregistreur.
- tTéléchargez les réglages prédéfinis de chaîne, langue, pays / zone **"Téléchargement prédéfini" (voir ci-dessous)**
- **Réglez [VIERA Link] [Activé] dans le menu Configuration > [VIERA Link] (p. 40)**
- Configurez le téléviseur
	- **Une fois le raccordement effectué, allumez l'appareil, puis le téléviseur. Réglez le mode d'entrée sur HDMI1, HDMI2 ou HDMI3 (p. 27), puis assurez-vous que l'image s'affiche correctement.**
		- Cette configuration doit être effectuée chaque fois qu'une des conditions suivantes s'applique :
		- première utilisation
		- $\cdot$  lorsque vous ajoutez ou reconnectez un appareil
		- lorsque vous modifiez la configuration

### **Fonctions disponibles**

### **Téléchargement prédéfini**

Vous pouvez télécharger sur l'enregistreur les réglages de chaîne, langue, pays / zone.

Il n'est pas possible de télécharger les réglages de chaîne DVB-C.

- tPour télécharger les réglages
	- **[Téléchargement] (p. 41) ou [Configuration auto] (p. 46) ou "Configuration automatique" lors de la première utilisation du téléviseur (p. 13, 14)**

### **Lecture facile**

Permutation d'entrée automatique - Lorsque vous faites fonctionner l'appareil raccordé, le mode d'entrée permute automatiquement. Le mode d'entrée initial est rétabli lorsque vous cessez de faire fonctionner l'appareil raccordé.

### **Démarrage simultané**

### **Pour utiliser cette fonction, réglez Démarrage simultané sur [Activé] dans le menu Configuration [Démarrage simultané] (p. 40)**

Le téléviseur s'allume automatiquement lorsque vous lancez la lecture sur l'appareil raccordé, ou lorsque vous activez le Navigateur direct ou le menu de fonctions sur l'appareil. (Uniquement lorsque le téléviseur est en mode de veille.)

### **Arrêt simultané**

### **Pour utiliser cette fonction, réglez Arrêt simultané sur [Activé] dans le menu Configuration [Arrêt simultané] (p. 40)**

Lorsque le téléviseur entre en mode de veille, l'appareil raccordé entre lui aussi en mode de veille automatiquement. tCette fonction est opérationnelle même lorsque le téléviseur entre automatiquement en mode veille via la fonction de mise en veille automatique.

### **Réduisez la consommation inutile d'énergie en mode de veille [Veille Eco énergie]**

### **Pour utiliser cette fonction, réglez Veille Eco énergie sur [Activé] dans le menu Configuration**

### **[Veille Eco énergie] (p. 41)**

Pour réduire la consommation d'énergie de l'appareil raccordé lorsqu'il est en mode de veille, elle est ajustée vers le haut ou le bas selon que le téléviseur est allumé ou éteint.

Lorsque le téléviseur entre en mode de veille, l'appareil raccordé entre automatiquement en mode de veille et sa consommation est automatiquement réduite au minimum.

Lorsque le téléviseur s'allume, l'appareil raccordé demeure en mode de veille mais sa consommation d'énergie augmente pour lui permettre de démarrer plus rapidement.

- Cette fonction est efficace si l'appareil raccordé peut modifier sa consommation d'énergie en mode de veille et s'il est réglé sur une consommation plus élevée.
- Cette fonction est opérante lorsque [Arrêt simultané] est réglé sur [Activé].

### **Mise en veille automatique d'un appareil non nécessaire [Mode veille intelligent]**

### **Pour utiliser cette fonction, réglez Mode veille intelligent sur [Activé (avec rappel)] ou [Activé (sans rappel)] dans le menu Configuration [Mode veille intelligent] (p. 41)**

Lorsque le téléviseur est allumé, les appareils non visionnés ou non utilisés entrent automatiquement en mode de veille pour réduire la consommation d'énergie. Par exemple, lorsque le mode d'entrée est changé depuis HDMI, ou lorsque la sélection haut-parleurs est changée pour [TV] (sauf pour visionner un disque).

· Si vous sélectionnez [Activé (avec rappel)], un message sur écran s'affichera pour vous informer avant d'activer cette fonction.

 $*$  Suivant l'appareil raccordé, il se peut que cette fonction n'opère pas correctement. Si nécessaire, réglez sur [Désactivé].

### **Enregistrement Direct TV** - Pour enregistrer tel quel ce que vous voyez à l'écran **[Direct TV Rec]**

Enregistrer le programme actuel immédiatement sur l'enregistreur DIGA.

- <sup>®</sup> Si vous raccordez en même temps divers enregistreurs, incluant ceux d'autres fabricants, raccordez l'enregistreur DIGA à la borne HDMI dont le numéro est le pus bas sur le téléviseur. Par exemple, si vous utilisez les bornes HDMI1 et HDMI2 pour deux enregistreurs, raccordez l'enregistreur DIGA à la borne HDMI1.
- $\bullet$  Si cela ne fonctionne pas, vérifiez les réglages et l'appareil
- **"Aperçu des fonctions Q-Link et VIERA Link" (p. 80, 81), "Préparatifs" (p. 83)**
- Si vous souhaitez enregistrer le programme que l'enregistreur DIGA ne prend pas en charge, une connexion SCART est nécessaire et le programme est enregistré via la fonction Q-Link (p. 82).
- $\bullet$  Selon les programmes, il est possible qu'une connexion SCART soit nécessaire pour l'enregistrement.
- Il est possible de changer de chaîne ou d'éteindre le téléviseur pendant que l'enregistreur enregistre depuis son propre tuner.
- tIl n'est pas possible de changer de chaîne pendant que l'enregistreur enregistre depuis le tuner du téléviseur.

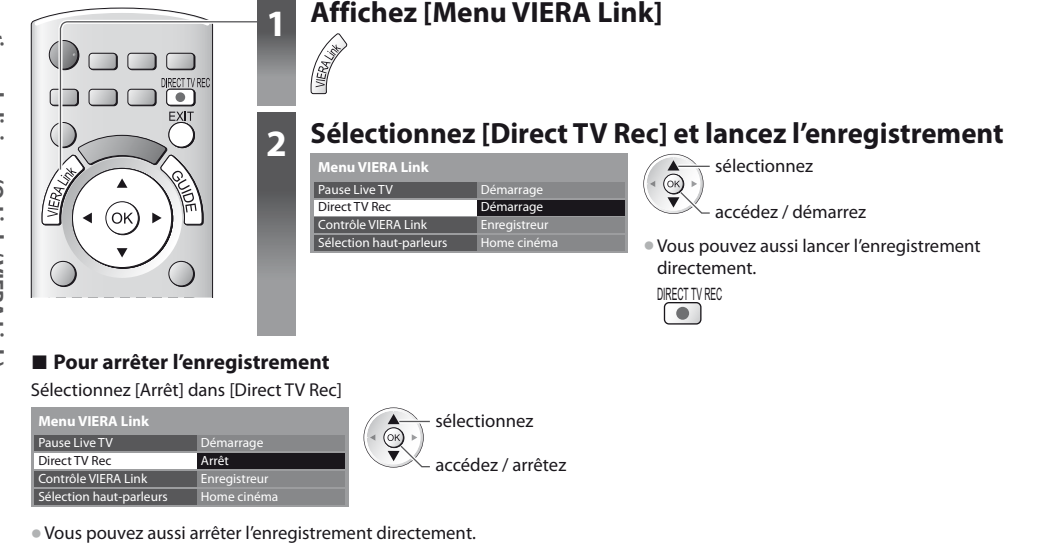

**EXIT** 

Déverrouillez le tuner

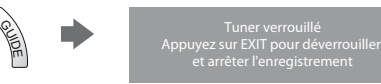

### **Programme Pause Live TV [Pause Live TV]**

Vous pouvez mettre en pause le programme de télévision en direct et poursuivre le visionnement plus tard. Le programme de télévision diffusé en direct sera enregistré sur le disque dur de l'enregistreur DIGA.

- Cette fonction est disponible pour les enregistreurs DIGA équipés d'un disque dur.
- $\bullet$  Si vous raccordez en même temps divers enregistreurs, incluant ceux d'autres fabricants, raccordez l'enregistreur DIGA équipé d'un disque dur à la borne HDMI dont le numéro est le pus bas sur le téléviseur. Par exemple, si vous utilisez les bornes HDMI1 et HDMI2 pour deux enregistreurs, raccordez à la borne HDMI1 l'enregistreur DIGA équipé d'un disque dur.
- $\bullet$  Si cela ne fonctionne pas, vérifiez les réglages et l'appareil
	- **"Aperçu des fonctions Q-Link et VIERA Link" (p. 80, 81), "Préparatifs" (p. 83)**

**OPTION** 

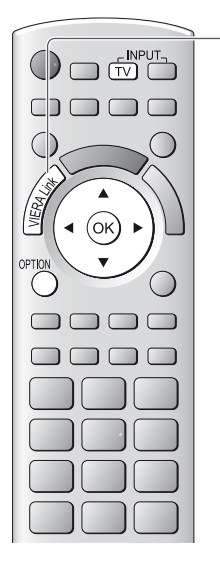

## **1 Affichez [Menu VIERA Link]**

## **2 Sélectionnez [Pause Live TV] et mettez en pause**

L'image du téléviseur entrera en pause.

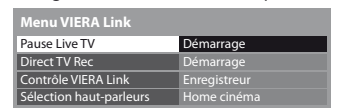

accédez / pause sélectionnez

- tLe programme de télévision diffusé en direct est enregistré sur le disque dur à partir du point de la pause.
- Si l'image de téléviseur en pause disparaît après quelques minutes.

(l'image de pause sera rétablie)

**Suivez les instructions du quide d'utilisation pour utiliser la fonction Pause Live TV.** 

### **- Pour utiliser Pause Live TV**

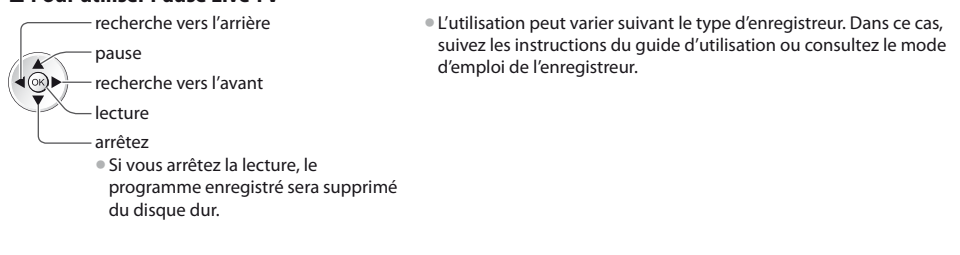

### **- Pour revenir au programme de télévision en direct**

(Arrêtez la lecture de Pause Live TV / annulez la pause)

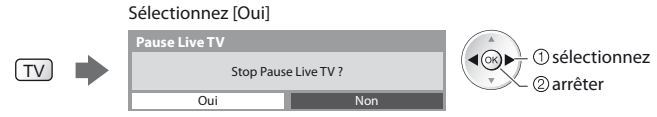

 $\bullet$  Si vous arrêtez la lecture ou annulez la pause, le programme enregistré sera supprimé du disque dur.

### **Commandez le menu de l'appareil raccordé à l'aide de la télécommande VIERA [Contrôle VIERA Link]**

Vous pouvez commander certaines fonctions de l'appareil raccordé à l'aide de la télécommande du téléviseur (pointez la télécommande vers le capteur de signal du téléviseur).

 $\bullet$  Si cela ne fonctionne pas, vérifiez les réglages et l'appareil

 **"Aperçu des fonctions Q-Link et VIERA Link" (p. 80, 81), "Préparatifs" (p. 83)**

 $\bullet$  Pour plus de détails sur l'utilisation de l'appareil raccordé, consultez son mode d'emploi.

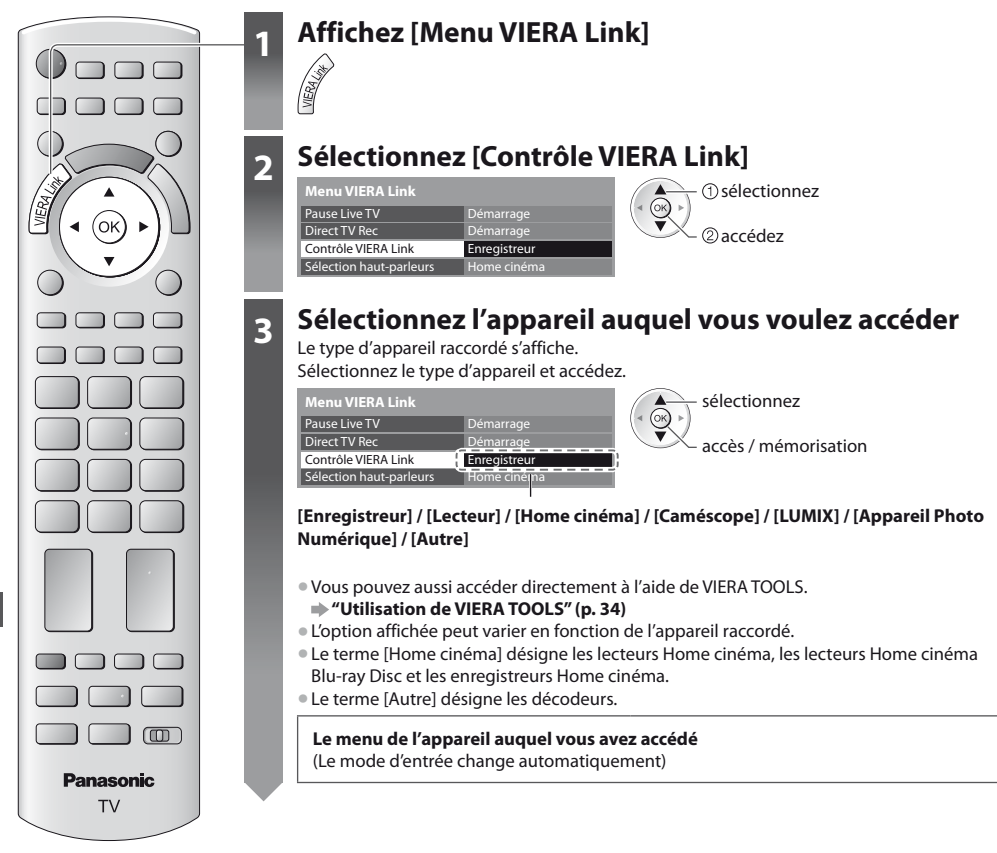

### **4 Utilisez le menu de l'appareil**

Touches de télécommande VIERA disponibles : (varie suivant l'appareil raccordé)

**1 Sélectionnez la position "TV"** Oooo DVD/VCR<sub>II</sub>TV  $\Box$  $\Box$  $(\blacksquare)$ C **2 Suivez les instructions du guide d'utilisation**  $\bullet$  Pour afficher le guide d'utilisation OPTION  $\tilde{\mathbf{e}}$  $\Box \Box \Box \Box$ TET 5 O O En cas d'accès à l'appareil d'un autre fabricant, il se peut que le menu de configuration ou de  $12a$   $3a$ sélection du contenu s'affiche.  $4 \cdot 5 \cdot 6$  $[7_{\text{app}}]$  $[8_{\text{m}}]$  $[9_{\text{m}}]$  $\bullet$  Lorsque les mots-clés s'affichent sur la barre de couleur  $\sqrt{0}$  $\log$ (Rouge) (Vert) (Jaune) (Bleu)  $\wedge$  $\vee$ **Remarque**  $\blacksquare$  is the conduct  $\blacksquare$ tIl se peut que certaines opérations ne soient pas disponibles, suivant l'appareil. Dans ce cas, H<br>EDE utilisez la télécommande de l'appareil en question pour le commander.  $\blacksquare$  $\blacksquare$ Panasonic  $\bar{\mathsf{T}}$ 

### **- Si plusieurs enregistreurs ou lecteurs sont raccordés**

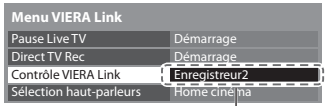

[Enregistreur1-3 / Lecteur1-3]

Le numéro est indiqué à partir du plus petit numéro de borne parmi les bornes HDMI du téléviseur raccordées au même type d'appareil. Par exemple, si deux enregistreurs sont respectivement raccordés à HDMI2 et HDMI3, celui raccordé à HDMI2 s'affiche en tant que [Enregistreur1], et celui raccordé à HDMI3 en tant que [Enregistreur2].

### **- Si vous accédez à un appareil non compatible avec VIERA Link**

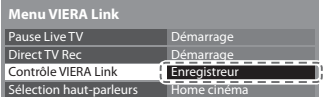

Le type d'appareil raccordé s'affiche.

Vous pouvez accéder au menu de l'appareil. Il n'est toutefois pas possible de le commander. Utilisez la télécommande de l'appareil en question pour le commander.

### **Commande de haut-parleurs [Sélection haut-parleurs]**

Vous pouvez commander les enceintes Home cinéma à l'aide de la télécommande du téléviseur (pointez la télécommande vers le capteur de signal du téléviseur).

**1 Affichez [Menu VIERA Link]**

Gi cela ne fonctionne pas, vérifiez les réglages et l'appareil

 **"Aperçu des fonctions Q-Link et VIERA Link" (p. 80, 81), "Préparatifs" (p. 83)**

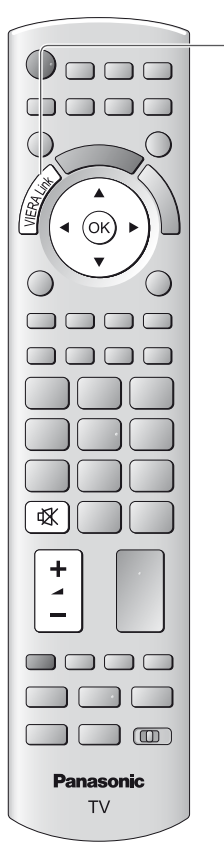

## **2 Sélectionnez [Sélection haut-parleurs]**

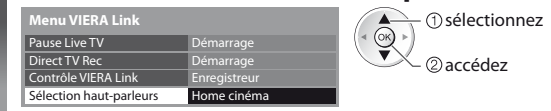

## **3 Réglez sur [Home cinéma] ou [TV]**

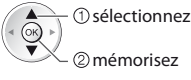

### **[Home cinéma]**

Le lecteur Home cinéma, le lecteur Home cinéma Blu-ray Disc ou l'amplificateur s'allumera automatiquement s'il est en mode de veille, et le son sera émis par les enceintes Home cinéma raccordées à l'appareil en question.

• Volume Haut / Bas

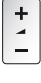

Coupure du son

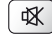

 $\bullet$  Le son des haut-parleurs du téléviseur est coupé.

· Les haut-parleurs du téléviseur s'activeront lorsque l'appareil raccordé sera éteint.

### **[TV]**

Les haut-parleurs du téléviseur sont activés.

### **Son multicanal**

Pour profiter du son multicanal (par exemple Dolby Digital 5,1 canaux) via un amplificateur, raccordez ce dernier au moyen d'un câble HDMI et d'un câble audio numérique optique (p. 81), puis sélectionnez [Home cinéma]. Si votre amplificateur dispose d'une fonction "HDAVI Control 5", vous pouvez raccorder uniquement un câble HDMI. Dans ce cas, raccordez votre amplificateur à la borne HDMI2 du téléviseur.

Pour profiter du son multicanal d'un enregistreur DIGA, raccordez l'enregistreur DIGA à l'amplificateur au moyen d'un câble HDMI (p. 81).

### **Remarque**

• Suivant l'appareil raccordé, il se peut que ces fonctions n'opèrent pas correctement.

- tIl se peut que l'image ou le son ne soit pas disponible pendant quelques secondes après la permutation du mode d'entrée.
- Il se peut que la lecture facile soit disponible au moyen de la télécommande du lecteur Home cinéma, du lecteur Home cinéma Blu-ray Disc ou de l'amplificateur. Lisez le mode d'emploi de l'appareil.
- t"HDAVI Control 5" est la nouvelle norme (en date de décembre 2010) pour les appareils compatibles HDAVI Control. Cette norme est compatible avec les appareils HDAVI classiques.
- **Pour vérifier la version HDAVI Control installée sur ce téléviseur <b>▶ [Informations système] (p. 44)**

# **Appareil externe**

Ces schémas indiquent nos recommandations pour le raccordement du téléviseur à divers appareils. Pour les autres raccordements, reportez-vous aux instructions qui accompagnent les appareils respectifs, au tableau (p. 91) et aux spécifications (p. 102, 103).

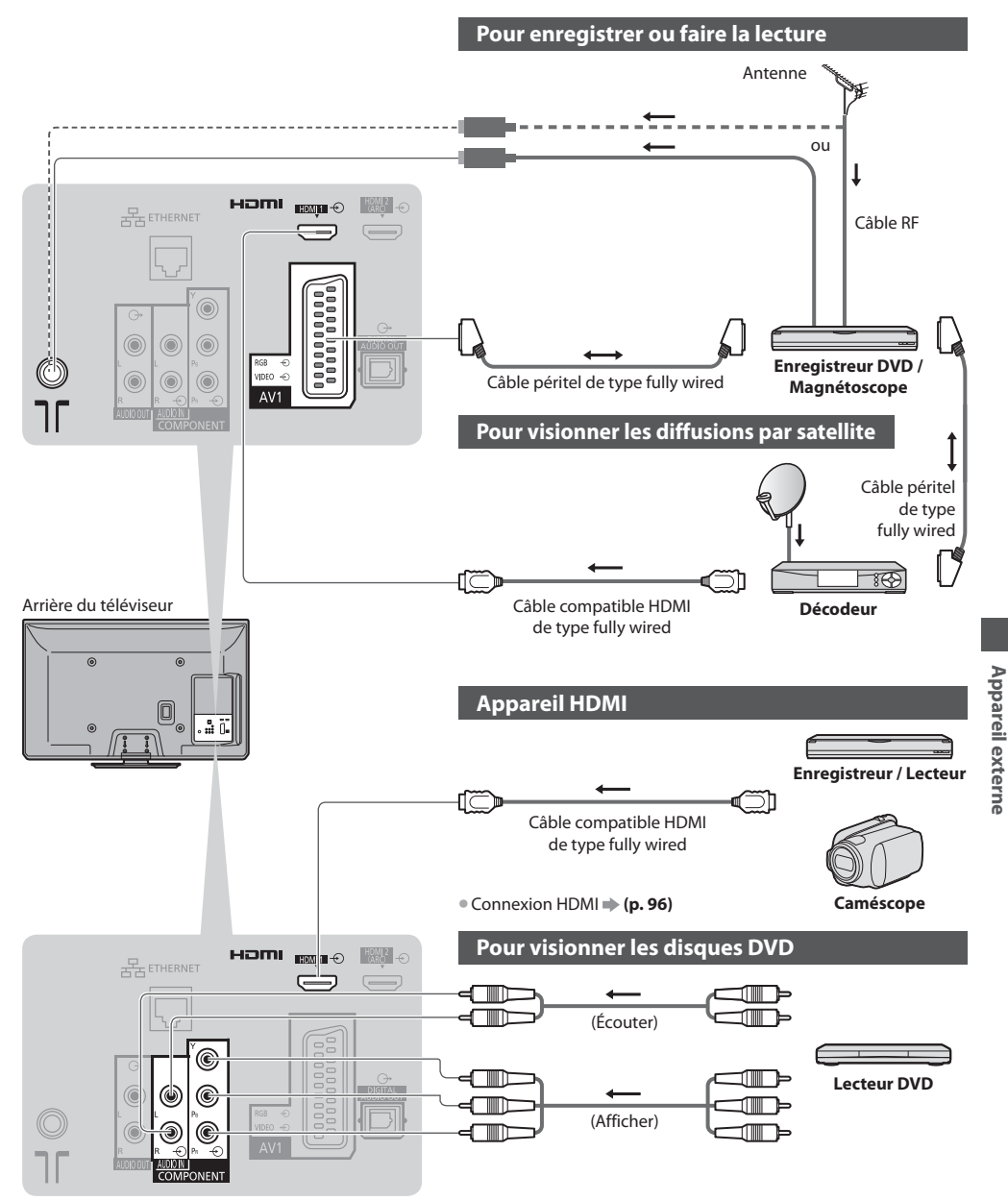

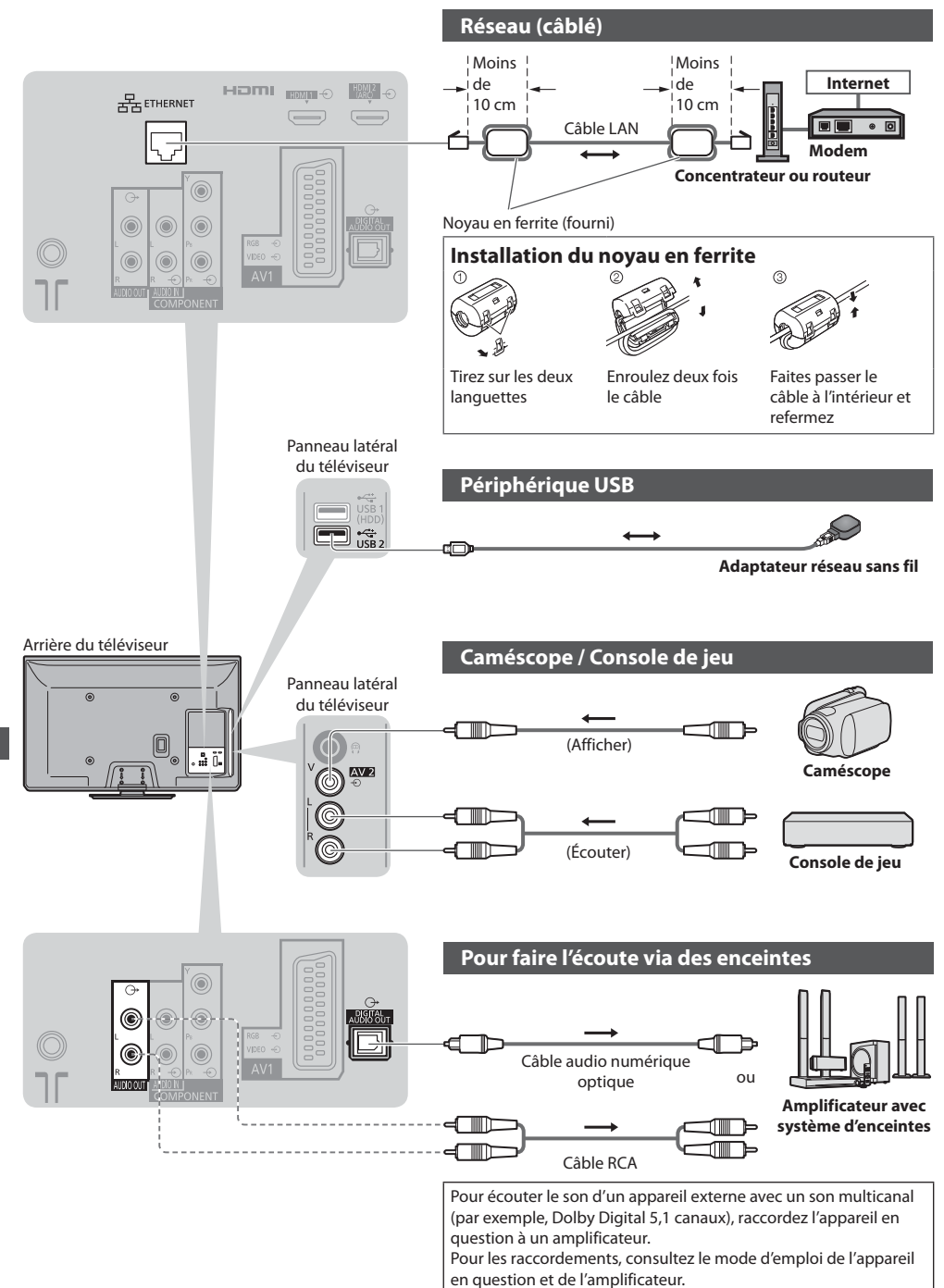

Appareil externe **Appareil externe**

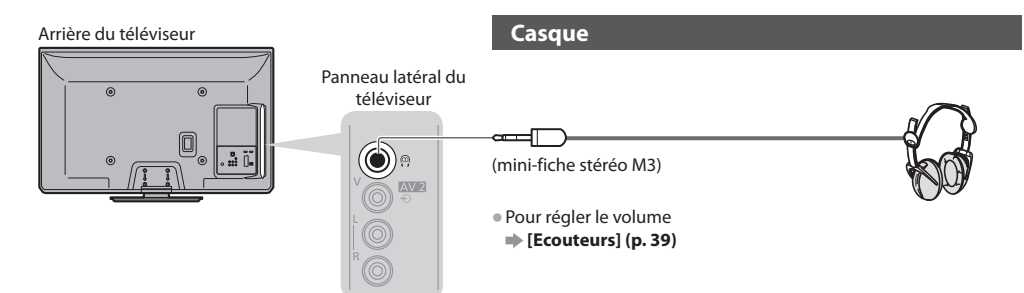

### **Types d'appareil raccordables à chacune des bornes**

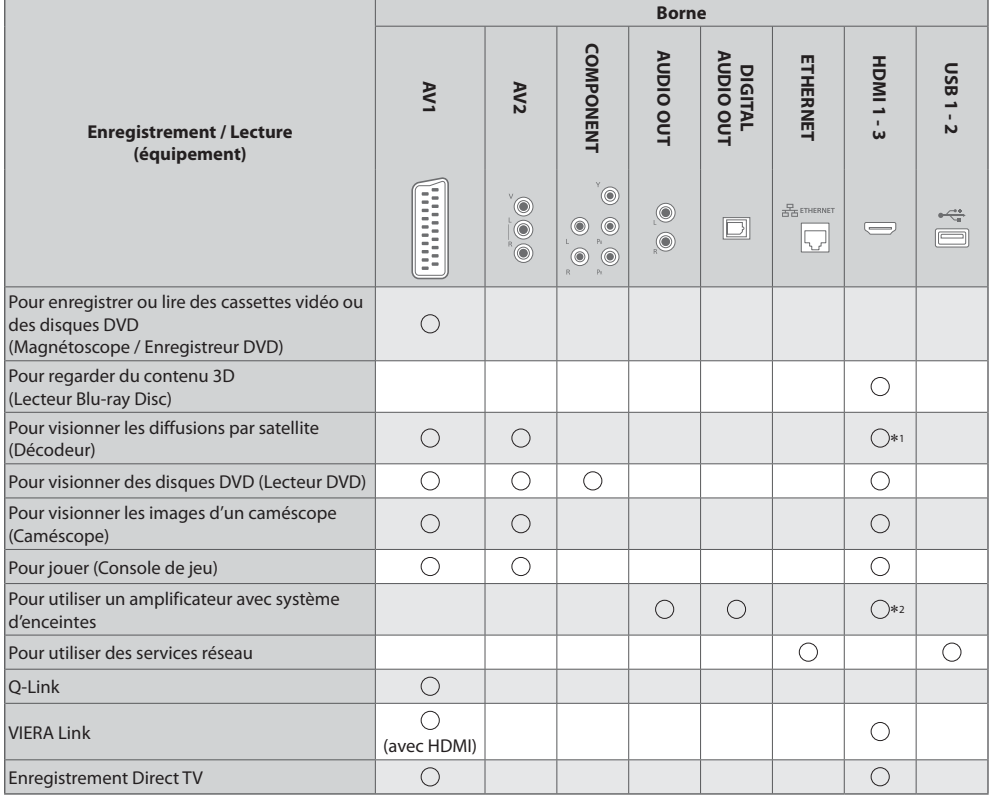

 $\bigcirc$ : Connexion recommandée<br>\*1 : Utilisez HDMI1 pour l'entrée de commutation automatique.

2 : Utilisez HDMI2 pour connecter un amplificateur. Cette connexion est réalisable si vous utilisez un amplificateur incluant la fonction ARC (Audio Return Channel).

## **Données techniques**

### **Rapport de format automatique**

La taille et le rapport de format optimaux peuvent être choisis automatiquement, et vous pouvez obtenir une image plus fine. **(p. 21)**

### **Signal de contrôle du rapport de format**

[Large] apparaîtra dans le coin supérieur gauche de l'écran si le téléviseur détecte un signal d'écran large (WSS) ou un signal de commande passant par la borne SCART / HDMI.

Le rapport de format changera aussi pour le format d'écran large approprié : 16:9 ou 14:9. Cette fonction sera opérante quel que soit le mode de rapport de format.

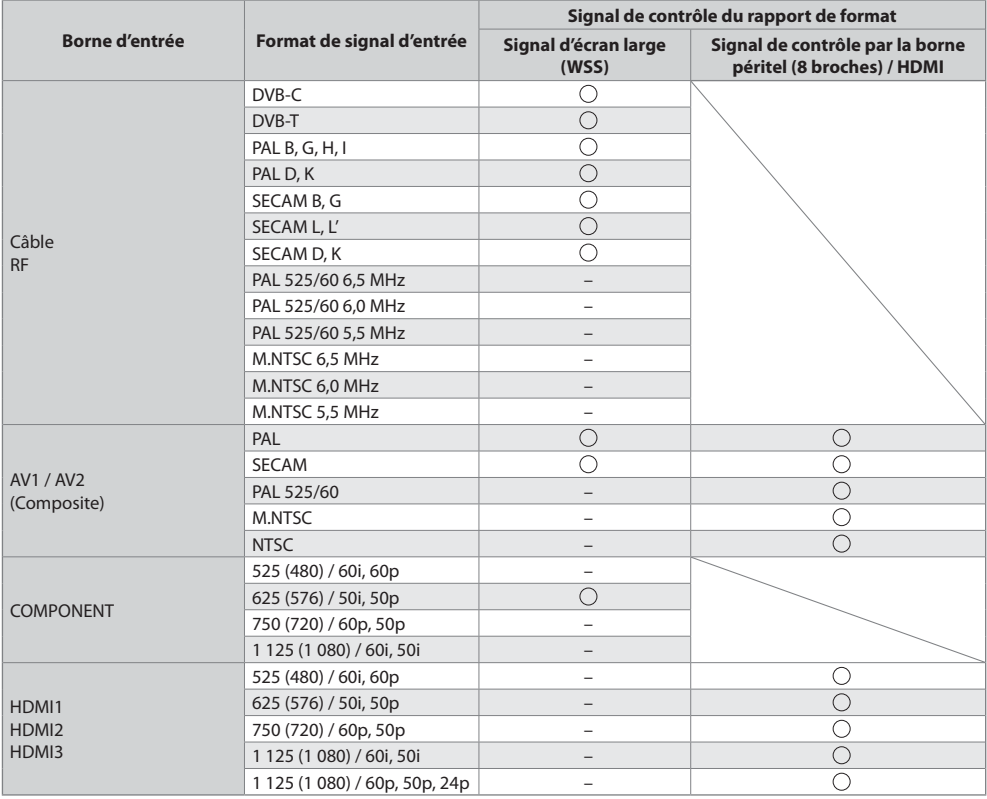

### **Mode automatique**

Le mode automatique établit le meilleur rapport de format, de sorte que l'image s'adapte à l'écran. Il fait ce choix en quatre étapes : (WSS, signal de commande via la borne SCART / HDMI, détection du format boîte aux lettres ou ajustement horizontal pour remplir tout l'écran)

Si l'image est très sombre, cela peut prendre quelques minutes.

Détection boîte aux lettres :

S'il détecte des bandes noires au haut et au bas de l'écran, le mode Automatique choisit le meilleur rapport de format et agrandit l'image pour qu'elle remplisse tout l'écran.

Si aucun signal de rapport de format n'est détecté, le mode automatique améliore l'image pour un confort visuel optimal.

### **Remarque**

Le rapport de format varie suivant le programme, etc. Si le rapport de format n'est pas conforme à la norme 16:9, il se peut que des bandes noires apparaissent au haut et au bas de l'écran.

 $\bullet$  Si la taille de l'écran semble anormale lors de la lecture, sur un magnétoscope, d'un programme enregistré en mode d'écran large, réglez l'alignement du magnétoscope. Consultez le mode d'emploi du magnétoscope.

### **Format de fichier supporté par lecteur multimédia**

### **- Photo**

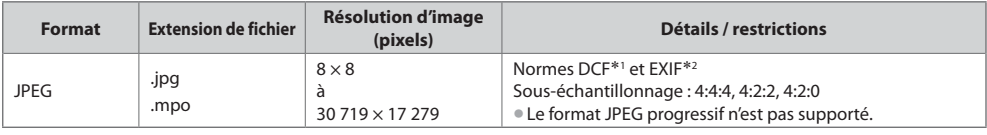

1 : Design rule for Camera File system - norme unifiée établie par la JEITA (Japan Electronics and Information Technology Industries Association).

2 : Exchangeable Image File – format de fichier d'image utilisé par les appareils photos numériques

### **- Vidéo**

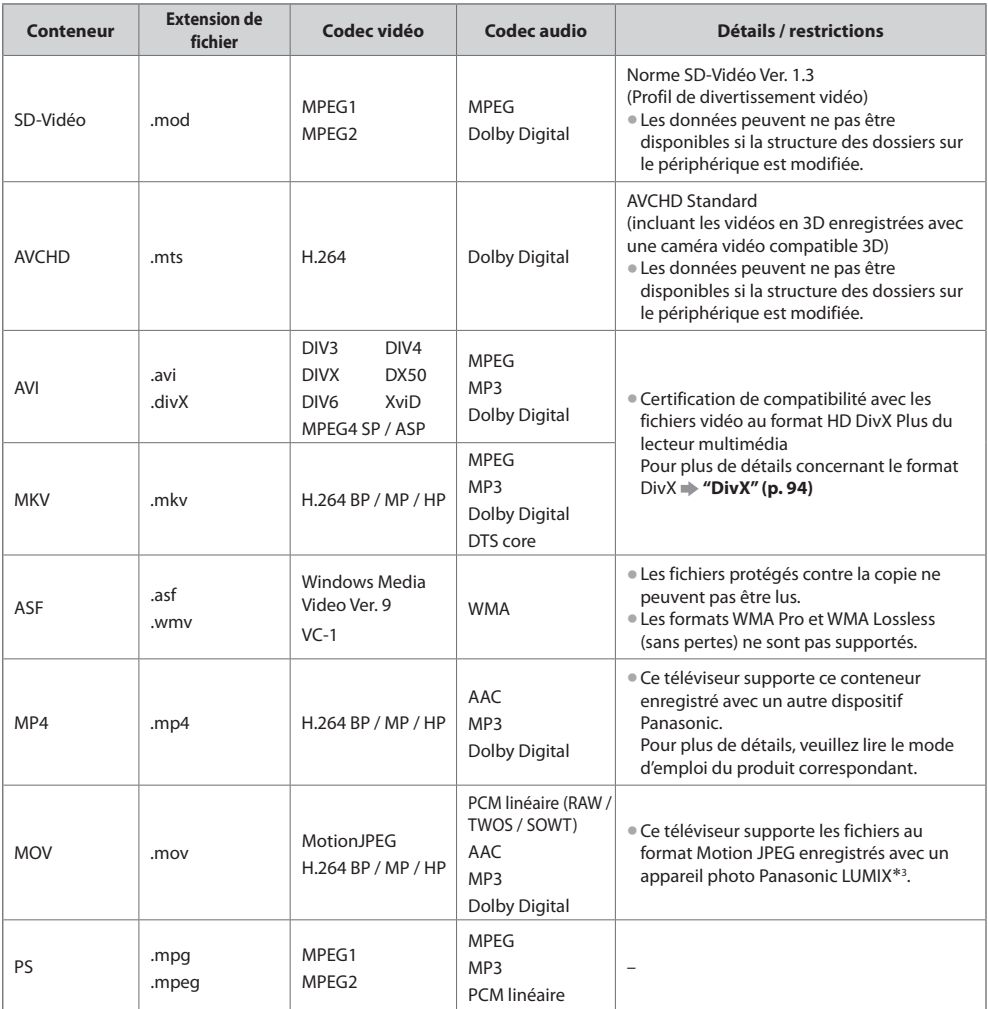

3 : Il est également probable que la lecture de produits antérieurs à 2004 ne soit pas possible. La compatibilité avec de futurs produits n'est pas garantie.

### **- Musique**

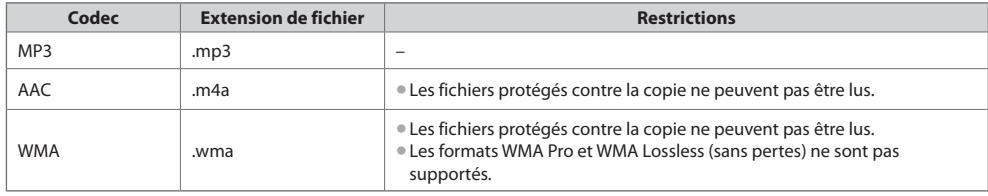

### **Remarque**

• Certains fichiers ne peuvent pas être lues, bien qu'ils remplissent ces conditions.

- tN'utilisez pas de caractères à deux octets ou autres codes spéciaux pour les données.
- $\bullet$  Le périphérique peut devenir inutilisable avec ce téléviseur si les noms de fichiers ou de dossiers sont modifiés.

### **DivX**

DivX Certified ® pour lire des vidéos DivX® et DivX Plus™ HD (H.264/MKV) jusqu'à 1080p HD, y compris contenu premium. À PROPOS DE DIVX VIDEO :

Le format DivX® est un format vidéo numérique créé par DivX, Inc. Cet appareil est un dispositif officiellement certifié DivX Certified®, capable de lire des vidéos DivX.

Consultez le site divx.com pour de plus amples informations et les outils logiciels pour convertir vos fichiers en vidéos DivX.

### **Fichiers de texte de sous-titres de DivX**

Format des sous-titres : MicroDVD, SubRip, TMPlayer

- Le fichier vidéo DivX et le fichier de texte de sous-titres se trouvent dans le même dossier et les noms de fichiers sont les mêmes à l'exception des extensions de fichier.
- $\bullet$  Si plus d'un fichier de texte de sous-titres se trouvent dans le même dossier, ils sont affichés dans l'ordre de priorité suivant : ".srt", ".sub", ".txt".
- $\bullet$  Pour confirmer ou modifier l'état actuel des sous-titres pendant la lecture d'un contenu DivX, appuyez sur la touche OPTION pour afficher Menu options.
- Selon la méthode de création des fichiers ou l'état de l'enregistrement, seule une partie des sous-titres est affichée, ou les sous-titres ne sont pas affichés du tout.

### **Remarque**

- Selon la méthode d'enregistrement des fichiers sur la carte SD ou la carte mémoire flash USB, les fichiers et les dossiers peuvent n'être pas affichés dans l'ordre numéroté.
- Selon la méthode de création des fichiers et la structure des dossiers, les fichiers et les dossiers peuvent n'être pas affichés.
- S'il y a trop de fichiers et/ou de dossiers, l'opération peut prendre du temps ou certains fichiers peuvent ne pas être affichés ou lisibles.

### À PROPOS DE DIVX VIDEO-ON-DEMAND :

Ce périphérique DivX Certified ® doit être enregistré pour pouvoir lire les contenus DivX Video-on-Demand (VOD). Sélectionnez la commande DivX VOD dans le menu Configuration pour obtenir un code d'enregistrement. Veuillez visiter le site vod.divx. com pour plus de détails concernant la procédure d'enregistrement.

### **Pour afficher le code d'enregistrement DivX VOD**

[DivX® VOD] dans le menu Configuration (p. 43)

- $\bullet$  Si vous voulez générer un nouveau code d'inscription, vous devez annuler l'inscription du code présent. Après une lecture du contenu DivX VOD, l'écran de confirmation d'annulation de l'enregistrement s'affiche sous [DivX® VOD] dans le menu Configuration. Si vous appuyez sur le bouton OK dans l'écran de confirmation, le code d'annulation de l'inscription sera généré et vous ne pourrez pas jouer les contenus que vous avez achetés en utilisant le code d'inscription présent. Vous pouvez obtenir un nouveau code d'inscription en appuyant sur le bouton OK dans l'écran d'annulation du code d'inscription.
- $\bullet$ Si vous achetez du contenu DivX VOD en utilisant un code d'enregistrement différent de celui de ce téléviseur, vous ne pourrez pas lire ce contenu ([Votre périphérique n'est pas autorisé à lire cette vidéo DivX protégée.] s'affiche.)

### **Concernant le contenu DivX qui peut être lu uniquement un nombre de fois définies**

Certains contenus DivX VOD ne peuvent être lus qu'un nombre de fois définies.

Lorsque vous lisez ce contenu, le nombre de lectures restantes est affiché. Vous ne pouvez pas lire ce contenu lorsque le nombre de lectures restantes vaut zéro. ([Elle a expiré.] s'affiche.)

 $\bullet$  Lors de la lecture de ce contenu, le nombre de lectures restantes est réduit par un sous les conditions suivantes :

- Si vous quittez l'application en cours.
- Si vous jouez les autres contenus.
- · Si vous passez au contenu suivant ou précédent.

### **Périphériques d'enregistrement ou de lecture**

### **- Carte SD** (pour lecture à partir du Lecteur multimédia)

Format de la carte : Carte SDXC - exFAT Carte SDHC / Carte SD - FAT16 ou FAT32 Types de carte conformes (capacité maximale) : Carte SDXC (64 GB), Carte SDHC (32 GB), Carte SD (2 GB),

- Carte miniSD (2 GB) (nécessite un adaptateur miniSD) ● Si vous utilisez une carte miniSD, insérez-la et retirez-la avec l'adaptateur.
- $\bullet$  Consultez le site Web suivant pour les plus récentes informations sur les types de carte. (uniquement en anglais)
- http://panasonic.jp/support/global/cs/tv/
- tUtilisez une carte SD conforme aux normes SD. Sinon, cela pourrait provoquer un dysfonctionnement du téléviseur.

### **- Carte mémoire flash USB** (pour lecture à partir du Lecteur multimédia)

Format de la carte mémoire flash USB : FAT16, FAT32 ou exFAT

tUn disque dur USB formaté dans un ordinateur ne sera pas pris en charge par le lecteur multimédia.

### **Remarque**

- Il se peut que les données modifiées sur un ordinateur ne s'affichent pas.
- Ne retirez pas le périphérique lorsque le téléviseur accède aux données (cela risquerait d'endommager le périphérique ou le téléviseur).
- tNe touchez pas les broches du périphérique.
- $\bullet$  Ne soumettez pas le périphérique à une pression élevée ou à un choc.
- tInsérez le périphérique dans le bon sens (autrement, vous risquez d'endommager le périphérique ou le téléviseur).
- tLe brouillage électrique, l'électricité statique ou une opération erronée peuvent endommager les données ou le périphérique.
- tFaites régulièrement une copie de secours des données enregistrées, en cas de détérioration ou d'altération des données, ou d'un fonctionnement irrégulier du téléviseur. (Panasonic décline toute responsabilité quant à toute détérioration ou tout dommage subi par les données enregistrées.)

### **Informations sur les bornes péritel et HDMI**

### **Borne AV1 SCART (RGB, VIDEO, Q-Link)**

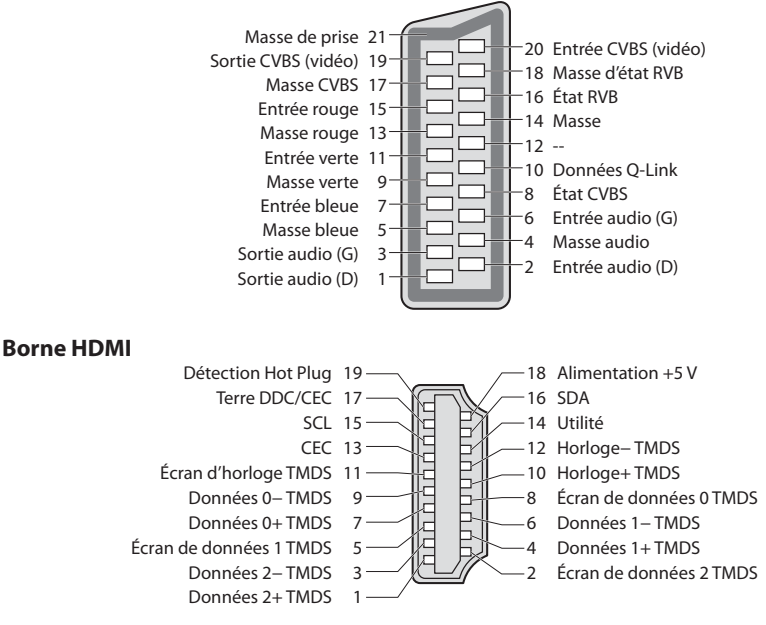

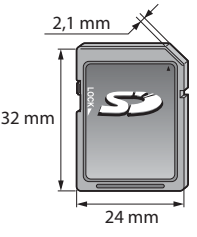

### **Connexion HDMI**

HDMI (high-definition multimedia interface) est la première interface audiovisuelle entièrement numérique au monde qui soit conforme à une norme sans compression.

Vos pouvez profiter d'images numériques à haute définition et d'un son de qualité supérieure en raccordant le téléviseur à un appareil HDMI. un équipement compatible HDMI<sup>\*</sup>1 disposant d'une borne de sortie HDMI ou DVI, tel qu'un lecteur DVD, un décodeur ou une console de jeux, peut être connecté à la borne HDMI à l'aide d'un câble conforme HDMI (entièrement câblé). À propos des connexions, voir "Appareil externe" (p. 89).

### **Fonctions HDMI prises en charge**

 $\bullet$  Signal d'entrée audio :

PCM linéaire 2 canaux (fréquences d'échantillonnage - 48 kHz, 44,1 kHz, 32 kHz)

tSignal d'entrée vidéo :

480i, 480p, 576i, 576p, 720p, 1080i et 1080p **"Signal d'entrée affichable" (p. 98)**

Faites correspondre avec le réglage de sortie de l'appareil numérique. • Signal d'entrée d'ordinateur :

**"Signal d'entrée affichable" (p. 98)**

Faites correspondre avec le réglage de sortie de l'ordinateur.

· VIERA Link (HDAVI Control 5) **[VIERA Link] (p. 83)**

- $•3D$
- **Content Type**
- **Deep Colour**
- $\bullet$  x.v.Colour™
- Audio Return Channel<sup>\*2</sup>
- (borne HDMI2 uniquement)

### **Raccordement DVI**

Si l'appareil externe n'a qu'une sortie DVI, raccordez à la borne HDMI via un câble adaptateur DVI à HDMI\*3. Lors de l'utilisation d'un câble adaptateur DVI à HDMI, raccordez le câble audio à la prise d'entrée audio (HDMI1 / 2 : utilisez les bornes AUDIO IN / HDMI3 : utilisez les bornes audio AV2).

### **Remarque**

Vous pouvez effectuer des réglages audio dans l'option [Entrée HDMI1 / 2 / 3] du menu Son. (p. 40)

- Si l'appareil raccordé est doté d'une fonction de réglage du rapport de format, réglez-le sur "16:9".
- Ces connecteurs HDMI sont de "type A".
- « Ces connecteurs HDMI sont compatibles avec la protection des droits d'auteur HDCP (protection de contenu numérique large bande).
- tUn appareil sans borne de sortie numérique peut être raccordé à la borne d'entrée "COMPONENT" ou "VIDEO" pour la
- réception des signaux analogiques.
- · Ce téléviseur est doté de la technologie HDMI™.

1 : Le logo HDMI est apposé sur les appareils conformes HDMI.

- 2 : Audio Return Channel (ARC) est une fonction qui permet d'envoyer des signaux sonores numériques via un câble HDMI.
- 3 : Informez-vous auprès de votre revendeur local d'appareils numériques.

### **Connexion USB**

- Il est recommandé de connecter la carte mémoire flash USB directement aux ports USB du téléviseur.
- **Certains périphériques USB ou concentrateurs USB ne peuvent pas être utilisés avec ce téléviseur.**
- Vous ne pouvez pas connecter les périphériques en utilisant un lecteur de cartes USB.
- Il n'est pas possible d'utiliser simultanément plus de deux périphériques du même type, mis à part les cartes mémoire flash USB.
- tDes informations supplémentaires sur les périphériques USB sont disponibles sur le site Web suivant. (uniquement en anglais) http://panasonic.jp/support/global/cs/tv/

### **Clavier USB**

- Un clavier USB nécessitant un pilote n'est pas pris en charge.
- $\bullet$  Pour changer la langue  $\bullet$  [Disposition clavier USB] (p. 44)
- Les caractères peuvent n'être pas affichés correctement sur l'écran du téléviseur selon le clavier connecté ou la disposition du clavier.
- tCertaines touches des claviers USB peuvent correspondre à des opérations de la télécommande.

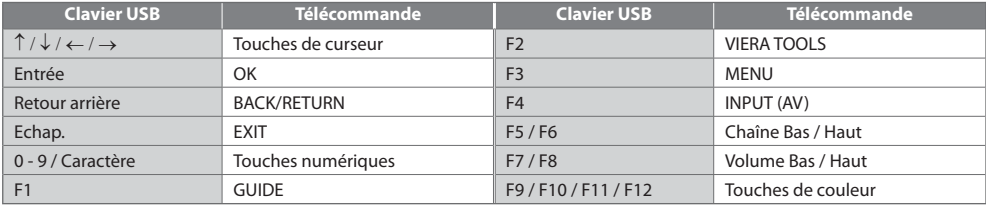

### **Manette de jeux**

- Vérifiez sur le site Web suivant les manettes de jeux qui ont été testées avec ce téléviseur. (uniquement en anglais) http://panasonic.jp/support/global/cs/tv/
- tCertaines touches des manettes de jeux correspondent à des opérations de la télécommande.

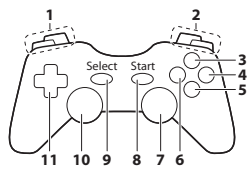

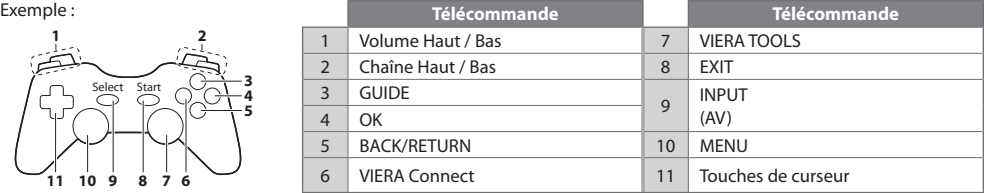

### **Tableau des caractères pour les touches numériques**

Vous pouvez saisir les caractères à l'aide des touches numériques pour les options d'entrée libres.

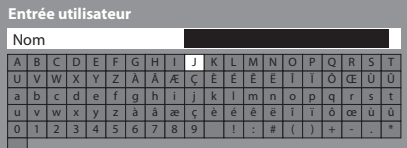

Tableau des caractères :

 $\Box$   $\Box$   $\Box$  $\overline{4}$ ghi  $\overline{5}$ ykl  $\overline{6}$ mo  $\overline{z_{\scriptscriptstyle{\text{max}}}}$   $\overline{8_{\scriptscriptstyle{\text{max}}}}$   $\overline{9_{\scriptscriptstyle{\text{max}}}}$ 

 $\boxed{0}$ 

Appuyez plusieurs fois sur la touche numérique jusqu'à ce que vous atteigniez le caractère désiré.

- Le caractère est automatiquement validé si vous le laissez tel quel pendant 1 seconde.
- tVous pouvez aussi valider le caractère en appuyant sur la touche OK ou sur une autre touche numérique dans la seconde qui suit.

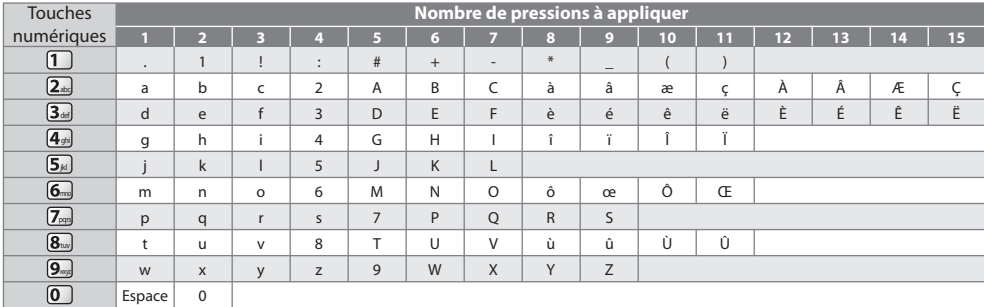

### **Signal d'entrée affichable**

### **COMPONENT (Y, PB, PR), HDMI**

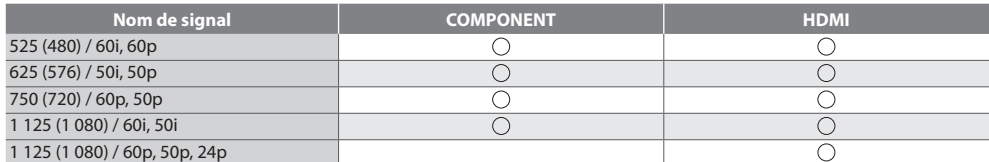

Signe: Signal d'entrée pris en charge

### **PC (par la borne HDMI)**

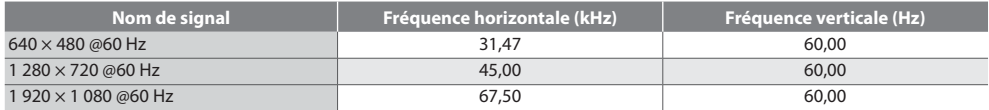

Le signal d'entrée pris en charge pour les ordinateurs est fondamentalement compatible avec la synchronisation de la norme HDMI.

### **Remarque**

• Les signaux autres que ceux ci-dessus peuvent ne pas s'afficher correctement.

• Les signaux ci-dessus sont reconvertis pour un affichage optimal sur votre téléviseur.

Comme le signal PC est amplifié ou comprimé pour l'affichage, il peut être impossible d'afficher les détails fins avec une netteté suffisante.

# $\mathbf{F} \mathbf{\Lambda}$

Avant de faire une demande de service ou d'assistance, essayez d'abord de régler le problème en vous reportant à ces instructions simples.

Si le problème persiste, contactez votre revendeur Panasonic pour obtenir de l'aide.

#### **Un blocage du son, une image gelée ou qui disparaît se produit en mode DVB / Des points blancs ou une image fantôme surviennent en mode analogique / Certaines chaînes ne peuvent pas être réglées**

- tVérifiez la position, la direction et la connexion de l'antenne.
- tVérifiez [Condition du signal] (p. 50). Si [Qualité du signal] s'affiche en rouge, le signal DVB est faible.
- tLes conditions météorologiques affecteront la réception du signal (forte averse de pluie, neige, etc.), en particulier dans les zones où la réception est mauvaise. Même par beau temps, une pression atmosphérique élevée peut affecter la réception de certaines chaînes.
- tEn raison des technologies de réception numérique impliquées, la qualité des signaux numériques peut être relativement basse dans certains cas même si les chaînes analogiques sont bien captées.
- tÉteignez le téléviseur à l'aide de son interrupteur principal, puis rallumez-le.
- tsi le problème persiste, consultez votre revendeur local ou votre fournisseur de services pour connaître les services disponibles.

#### **Le Guide TV n'indique aucun programme**

- tVérifiez l'émetteur numérique.
- tOrientez l'antenne vers un autre émetteur installé à proximité.
- tVérifiez la diffusion analogique. Si la qualité de l'image est médiocre, vérifiez l'antenne et consultez votre revendeur local.

### **Absence d'image ou de son**

- **Le téléviseur est-il en mode AV ?**
- tAssurez-vous que le bon mode d'entrée est sélectionné.
- tAssurez-vous que le cordon d'alimentation est branché dans la prise et que le téléviseur est allumé.
- tVérifiez le menu Image (p. 36 38) et le volume.
- **Assurez-vous que tous les câbles requis sont installés et que toutes les connexions sont fermement établies.**

#### **Rapport de format automatique**

- **Le rapport de format automatique est conçu pour remplir l'écran de manière optimale.**  $\rightarrow$  **(p. 92)**
- **Appuyez sur la touche ASPECT pour changer le rapport de format manuellement. <b>(p. 21)**

#### **Image noir et blanc**

tAssurez-vous que la sortie de l'appareil externe correspond à l'entrée du téléviseur. Lors d'une connexion péritel, vérifiez que le réglage de sortie de l'appareil externe n'est pas S-Video.

### **Le mode d'entrée, par exemple EC/AV1 demeure à l'écran**

- Appuyez sur la touche  $i$  pour les enlever.
- Appuyez encore une fois pour les afficher de nouveau.

#### **La fonction Q-Link est inopérante**

tVérifiez le câble péritel et la connexion. Réglez aussi [Sortie AV1] dans le menu Configuration.  **(p. 40)**

#### **La fonction [VIERA Link] est inopérante et un message d'erreur apparaît**

- Vérifiez la connexion.  **(p. 80, 81)**
- tAllumez l'appareil raccordé, puis le téléviseur.  **(p. 83)**

#### **L'enregistrement ne commence pas immédiatement**

tVérifiez les réglages de l'enregistreur. Pour plus de détails, lisez le mode d'emploi de l'enregistreur.

#### **Le contraste est atténué**

tLe contraste est atténué dans les conditions suivantes lorsque l'utilisateur n'effectue aucune commande pendant quelques minutes :

- · pas de signal en mode DVB ou AV
- · chaîne verrouillée sélectionnée
- · chaîne non valide sélectionnée
- · chaîne radio sélectionnée
- · menu affiché
- · miniature ou photo dans le Lecteur multimédia

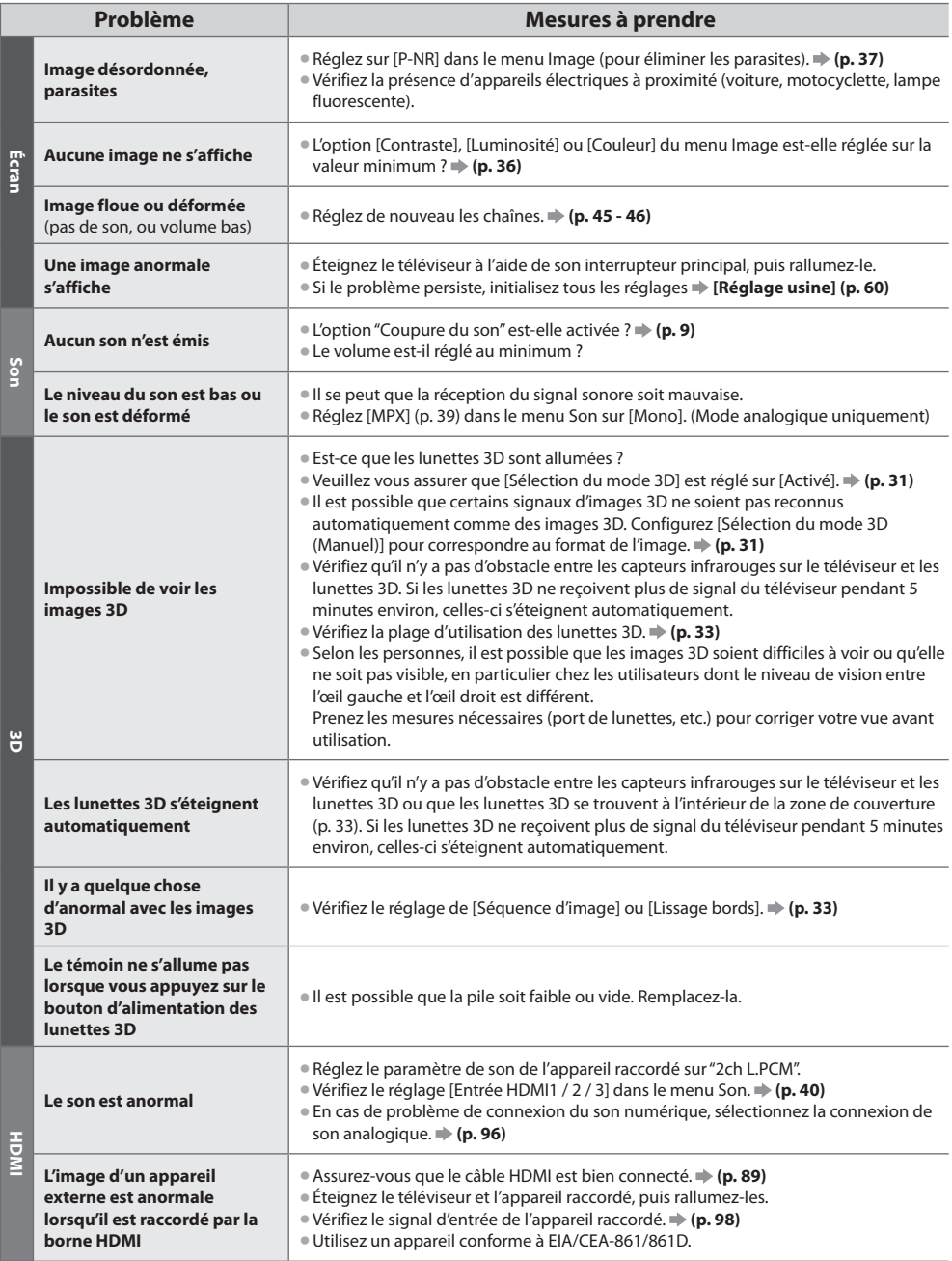

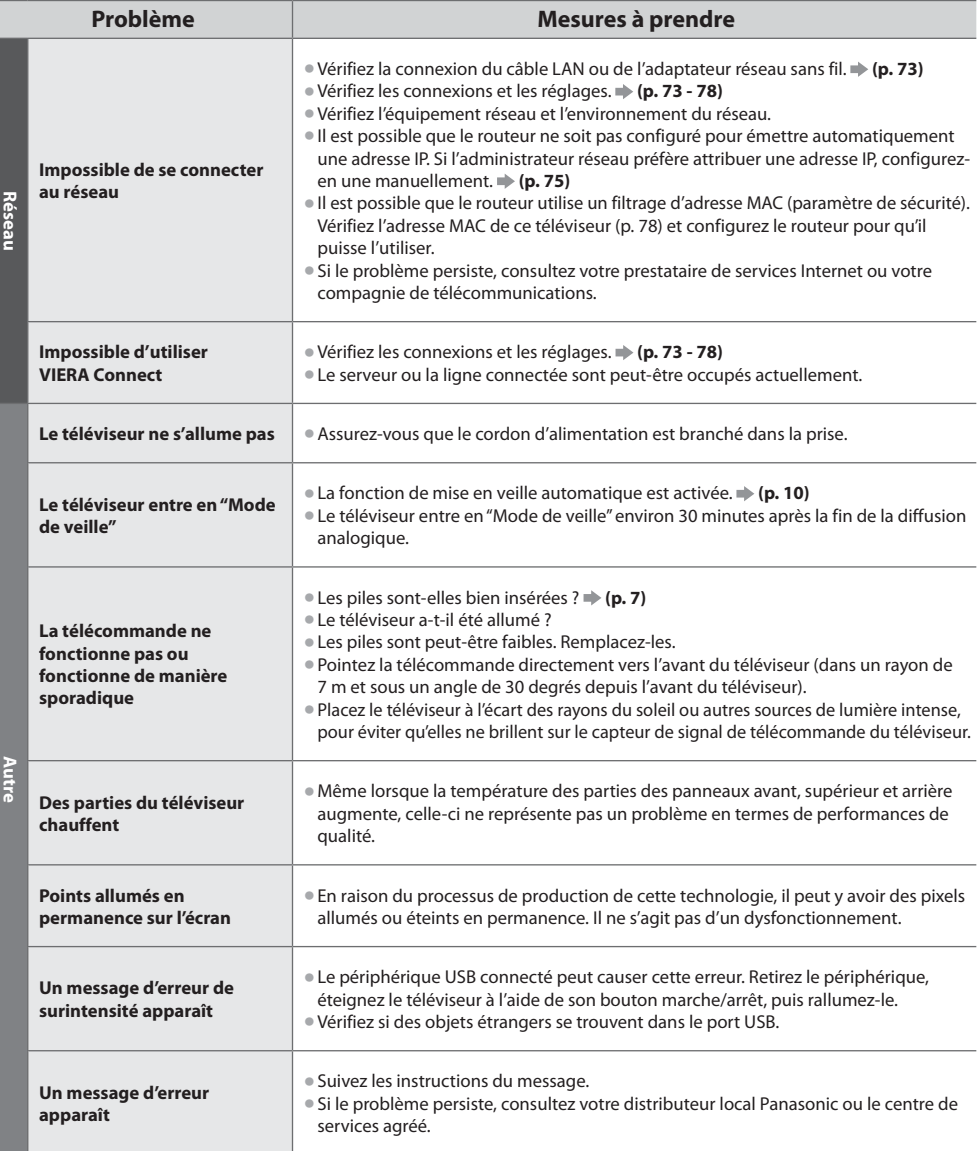

## **Caractéristiques**

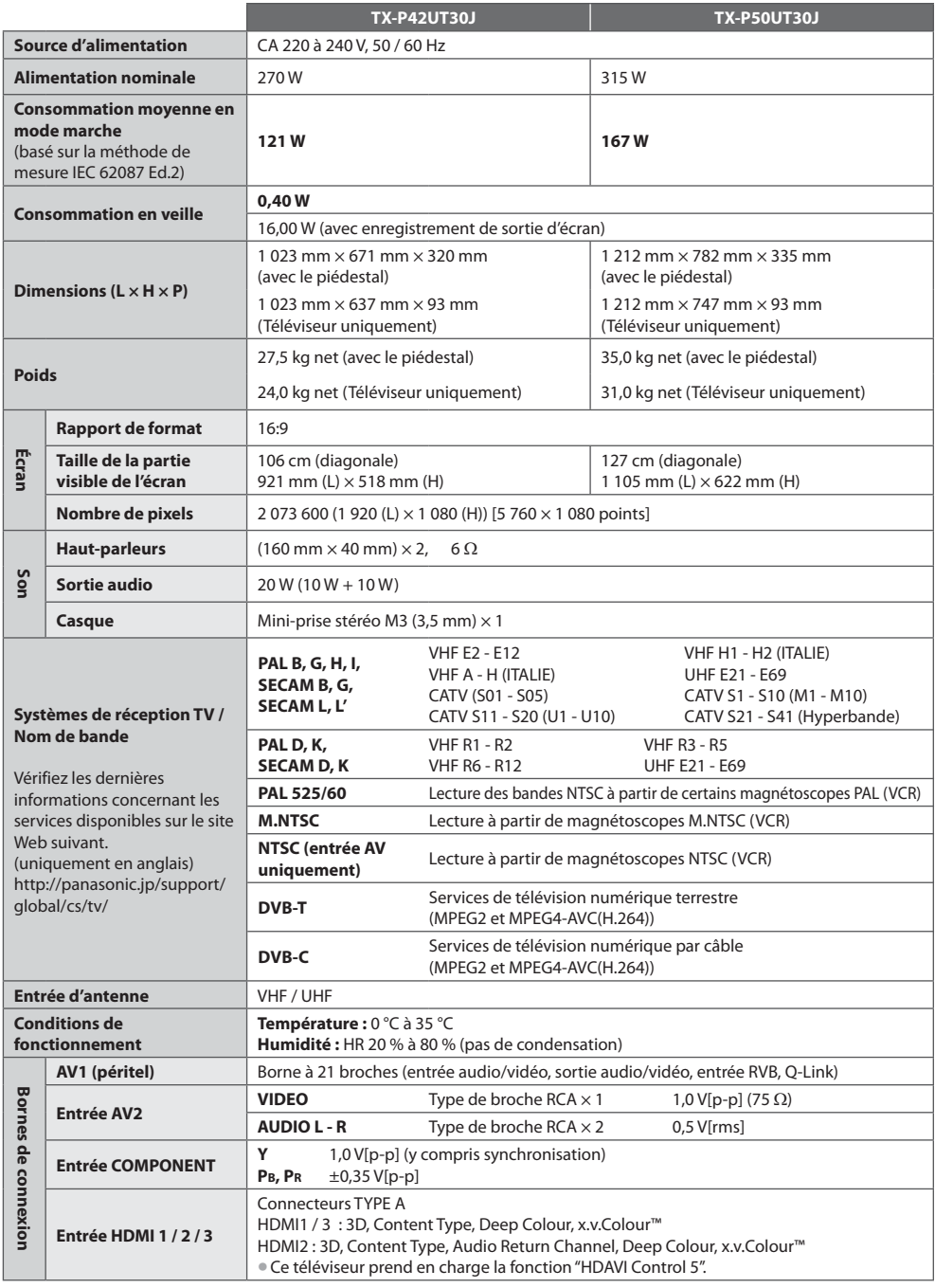

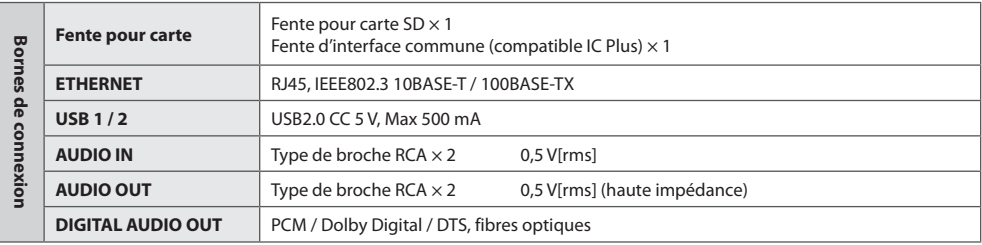

### **Remarque**

- La conception et les caractéristiques techniques sont sujettes à modification sans préavis. Les poids et dimensions sont approximatifs.
- Ce téléviseur est conforme aux normes EMC indiquées ci-dessous. EN55013, EN61000-3-2, EN61000-3-3, EN55020, EN55022, EN55024

## **Licence**

Les marques de commerce ont été rigoureusement respectées, même dans les cas où les noms de compagnie ou les marques de commerce des produits ne font pas l'objet d'une mention spéciale.

- · DVB et les logos DVB sont des marques de commerce de DVB Project.
- Le logo SDXC Logo est une marque de commerce de SD-3C, LLC.
- · HDMI, le logo HDMI et High-Definition Multimedia Interface sont des marques de commerce ou des marques déposées de HDMI Licensing LLC aux États-Unis et dans d'autres pays.
- · HDAVI Control™ est une marque de commerce de Panasonic Corporation.
- t"AVCHD" et le logo "AVCHD" sont des marques de commerce de Panasonic Corporation et de Sony Corporation.
- · x.v.Colour™ est une marque de commerce.
- tFabriqué sous licence de Dolby Laboratories.
- Le terme Dolby et le sigle double D sont des marques commerciales de Dolby Laboratories.
- tFabriqué sous licence du brevet américain n° : 5,451,942; 5,956,674; 5,974,380; 5,978,762; 6,487,535 et d'autres brevets déposés ou en instance aux États-Unis et dans le monde. DTS et le symbole sont des marques déposées, & DTS 2.0+ Digital Out ainsi que les logos DTS sont des marques commerciales de DTS, Inc. Le produit comprend des logiciels. © DTS, Inc. Tous droits réservés.
- **VIERA Connect est une marque commerciale de Panasonic Corporation.**
- tWindows est une marque commerciale déposée de Microsoft Corporation aux États-Unis et/ou dans d'autres pays.
- · DivX®, DivX Certified®, DivX Plus™ HD et les logos associés sont des marques commerciales de DivX, Inc. et sont utilisées sous licence.
- tLe nom Skype, les marques et logos associés ainsi que le symbole "S" sont des marques commerciales de la société Skype Limited.
- tQuickTime ainsi que le logo QuickTime sont des marques commerciales ou des marques déposées de la société Apple Inc., utilisées sous licence.
- · "RealD 3D" est une marque commerciale de RealD. Ce produit est couvert par le brevet américain N° 5 193 000 jusqu'au 28 août 2011.
- tGUIDE Plus+ est (1) une marque déposée ou une marque de, (2) fabriquée sous licence de et (3) l'objet de divers brevets internationaux et de dépôts de brevets sous licence ou propriétés de, Rovi Corporation et/ou d'une de ses sociétés affiliées.

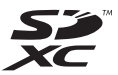

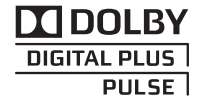

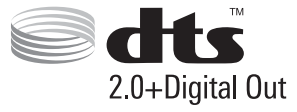

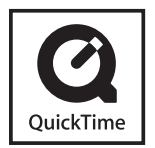

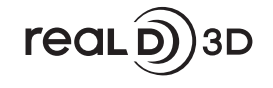

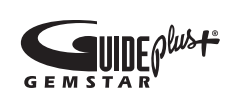

### **Avis aux utilisateurs concernant la collecte et l'élimination des piles et des appareils électriques et électroniques usagés**

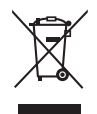

Apposé sur le produit lui-même, sur son emballage, ou figurant dans la documentation qui l'accompagne, ce pictogramme indique que les piles et appareils électriques et électroniques usagés doivent être séparés des ordures ménagères. Afin de permettre le traitement, la valorisation et le recyclage adéquats des piles et des appareils usagés, veuillez les porter à l'un des points de collecte prévus, conformément à la législation nationale en vigueur ainsi qu'aux directives 2002/96/CE et 2006/66/CE.

En éliminant piles et appareils usagés conformément à la réglementation en vigueur, vous contribuez à prévenir le gaspillage de ressources précieuses ainsi qu'à protéger la santé humaine et l'environnement contre les effets potentiellement nocifs d'une manipulation inappropriée des déchets.

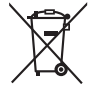

Pour de plus amples renseignements sur la collecte et le recyclage des piles et appareils usagés, veuillez vous renseigner auprès de votre mairie, du service municipal d'enlèvement des déchets ou du point de vente où vous avez acheté les articles concernés.

Le non-respect de la réglementation relative à l'élimination des déchets est passible d'une peine d'amende.

### **Pour les utilisateurs professionnels au sein de l'Union européenne**

Si vous souhaitez vous défaire de pièces d'équipement électrique ou électronique, veuillez vous renseigner directement auprès de votre détaillant ou de votre fournisseur.

### **[Information relative à l'élimination des déchets dans les pays extérieurs à l'Union européenne]**

Ce pictogramme n'est valide qu'à l'intérieur de l'Union européenne. Pour connaître la procédure applicable dans les pays hors Union Européenne, veuillez vous renseigner auprès des autorités locales compétentes ou de votre distributeur.

### **Note relative au pictogramme à apposer sur les piles (voir les 2 exemples cicontre)**

Le pictogramme représentant une poubelle sur roues barrée d'une croix est conforme à la réglementation. Si ce pictogramme est combiné avec un symbole chimique, il remplit également les exigences posées par la Directive relative au produit chimique concerné.

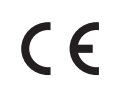

#### **Déclaration de conformité (DoC)**

Représentant agréé : Panasonic Testing Centre Panasonic Marketing Europe GmbH Winsbergring 15, 22525 Hamburg, Germany

### **Données du client**

Le numéro de modèle et le numéro de série de cet appareil se trouvent sur son panneau arrière. Veuillez noter ce numéro de série dans l'espace ci-dessous et conserver ce mode d'emploi, ainsi que votre reçu d'achat, comme preuve définitive de votre achat, afin de faciliter la procédure d'identification en cas de vol ou de perte, et pour les services de garantie.

**Numéro de modèle Numéro de série**

### **Panasonic Corporation**

Web Site : http://panasonic.net